<span id="page-0-0"></span>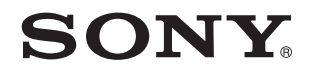

# Manual do utilizador

Computador pessoal Série VGN-NW

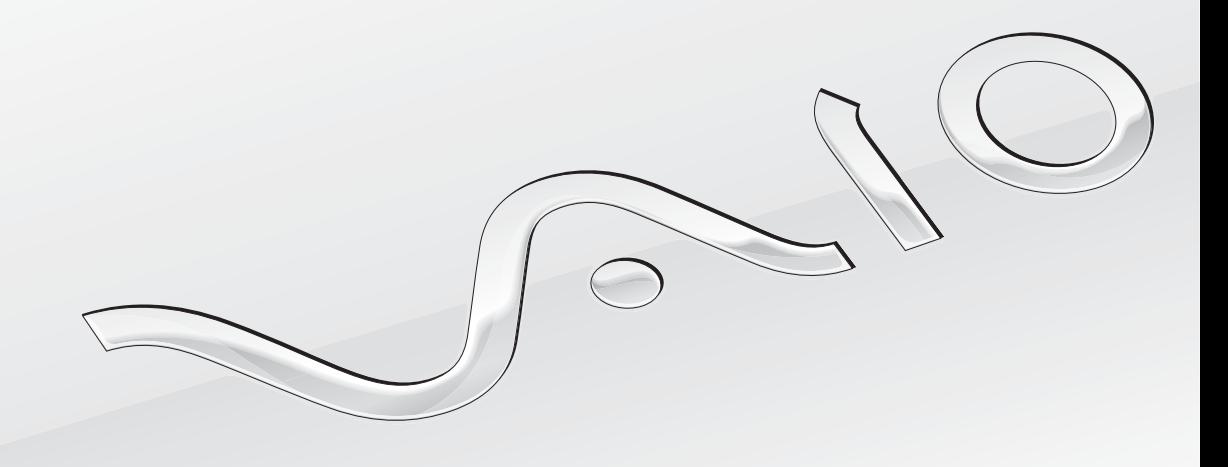

 $\blacktriangleright$ 

### <span id="page-1-0"></span>Conteúdo

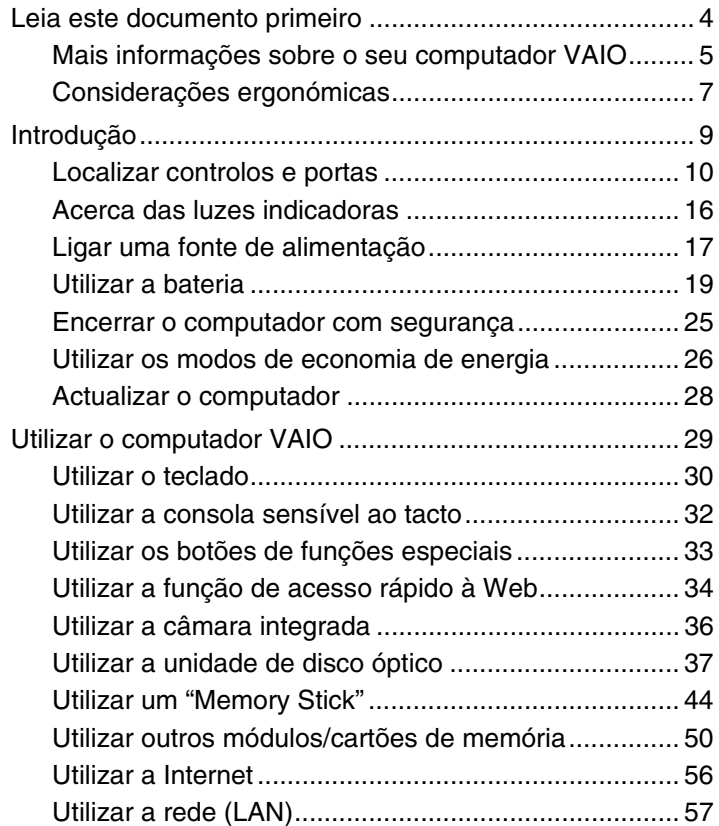

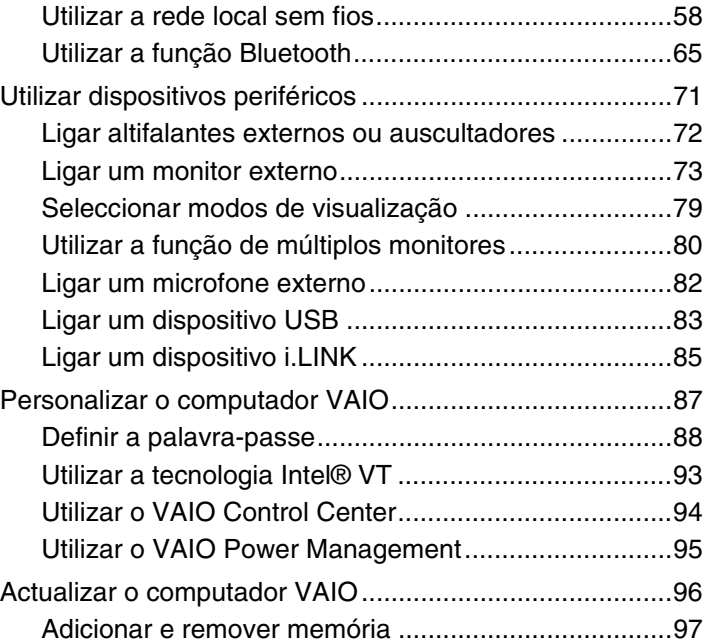

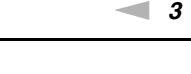

<span id="page-2-0"></span>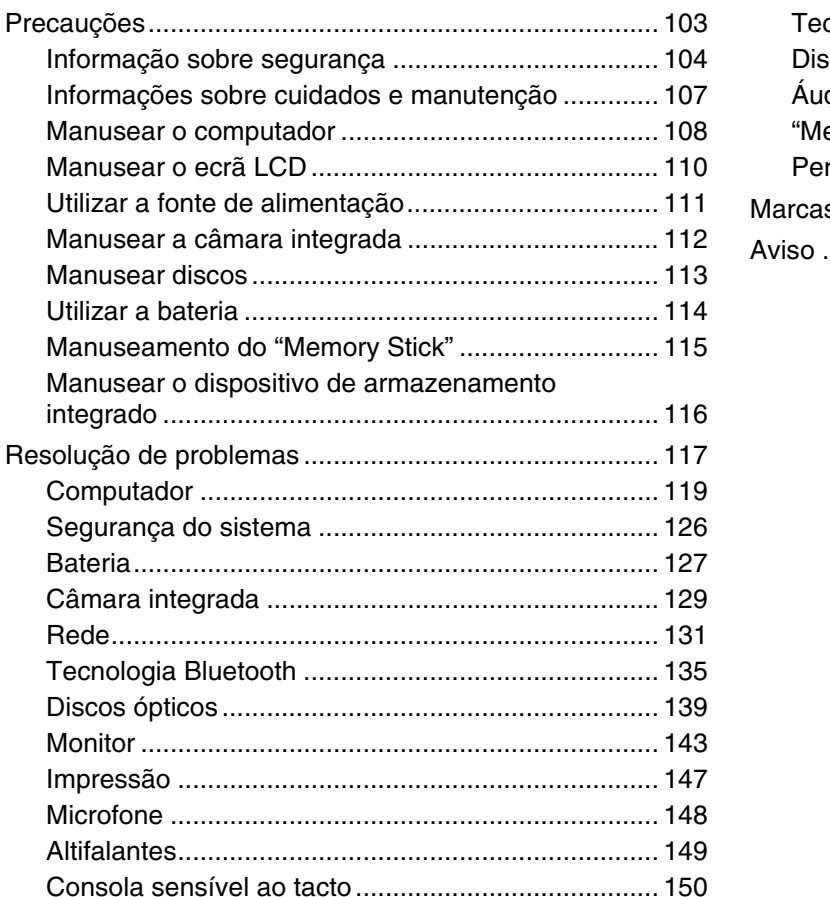

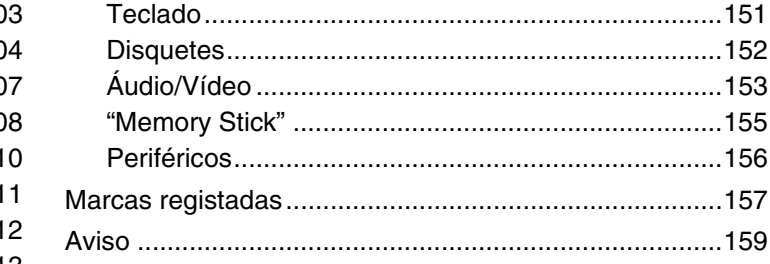

### <span id="page-3-1"></span><span id="page-3-0"></span>Leia este documento primeiro

Parabéns por ter adquirido este computador Sony VAIO<sup>®</sup> e bem-vindo ao Manual do utilizador fornecido no ecrã. A Sony combinou as tecnologias mais recentes em som, vídeo, informática e comunicações para lhe oferecer um computador pessoal de tecnologia de ponta.

**!** As visualizações externas ilustradas neste manual podem ser ligeiramente diferentes das apresentadas no computador.

### **O** Como encontrar especificações

Algumas funcionalidades, opções e itens fornecidos podem não estar disponíveis no seu computador.

Para obter informações acerca da configuração do seu computador, visite o site VAIO-Link em [http://www.vaio-link.com.](http://www.vaio-link.com)

### <span id="page-4-1"></span><span id="page-4-0"></span>Mais informações sobre o seu computador VAIO

Esta secção fornece informações de suporte acerca do seu computador VAIO.

- 1. Documentação impressa
- ❑ **Manual de consulta rápida** Uma visão geral da ligação de componentes, informações de configuração, etc.
- ❑ **Manual de recuperação e resolução de problemas**
- ❑ **Regulamentos, Garantia e Suporte**

### 2. Documentação on-line

❑ **Manual do utilizador** (este manual) – Funcionalidades do computador e informações sobre como resolver problemas comuns.

Para ver este manual no ecrã:

- **1** Clique em **Iniciar**, **Todos os programas** e, em seguida, em **VAIO Documentation**.
- **2** Abra a pasta para o seu idioma.
- **3** Seleccione o manual que pretende ler.

#### $\mathbb{Z}_n$

Pode aceder manualmente aos manuais do utilizador acedendo a **Computador** > **VAIO (C:)** (unidade C) > **Documentation** > **Documentation** e abrindo a pasta do idioma respectivo.

❑ **Centro de Suporte e Ajuda do Windows** – Uma funcionalidade abrangente para conselhos práticos, iniciações e demonstrações que o ajudarão a aprender a utilizar o seu computador.

Para aceder ao **Centro de Suporte e Ajuda do Windows**, clique em **Iniciar**  $\overline{P}$  e Ajuda e suporte, ou mantenha premida a tecla Microsoft Windows e prima a tecla **F1**.

### <span id="page-5-0"></span>3. Sites de suporte

Se tiver algum problema com o computador, pode visitar o site VAIO-Link em<http://www.vaio-link.com> para resolução de problemas.

Antes de contactar o VAIO-Link por telefone, tente resolver o problema através da leitura da documentação fornecida e da consulta de outros sites da Sony.

- ❑ Para mais informações acerca do VAIO e sobre como pertencer à comunidade VAIO, visite o site em <http://www.club-vaio.com>.
- ❑ Para compras on-line, visite o site em<http://www.sonystyle-europe.com>.
- ❑ Para outros produtos da Sony, visite o site em [http://www.sony.net.](http://www.sony.net)

Tenha à mão o número de série do seu computador VAIO quando contactar as linhas de ajuda VAIO-Link. O número de série encontra-se na base, no painel posterior ou no compartimento da bateria do seu computador VAIO.

### <span id="page-6-1"></span><span id="page-6-0"></span>Considerações ergonómicas

O computador será utilizado como dispositivo portátil numa grande variedades de ambientes. Sempre que possível, deverá ter em conta as seguintes considerações ergonómicas tanto para os ambientes estacionários como para os portáteis:

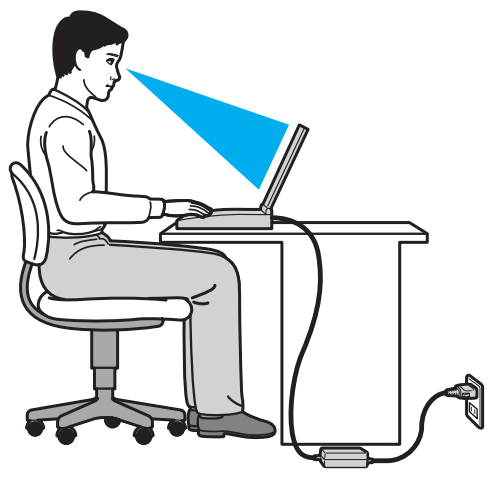

- ❑ **Posicionamento do seu computador** Coloque o computador directamente à sua frente. Mantenha os antebraços na horizontal, com os pulsos numa posição confortável e neutra durante a utilização do teclado ou do dispositivo apontador. Deixe que a parte superior dos seus braços caia de forma natural nos lados. Faça pausas frequentes durante a utilização do computador. A utilização excessiva do computador pode criar tensão nos olhos, músculos ou tendões.
- ❑ **Mobiliário e postura** Utilize uma cadeira com um bom suporte para as costas. Ajuste o nível da cadeira de modo a que os pés fiquem nivelados com o chão. Um bom apoio de pés proporciona um posicionamento mais confortável. Sente-se de forma relaxada e na vertical e evite curvar-se para a frente ou inclinar-se para trás.
- <span id="page-7-0"></span>❑ **Ângulo de visão para o monitor do computador** – Utilize a função de inclinação do monitor para encontrar a melhor posição. Pode reduzir o cansaço dos olhos e a fadiga muscular ajustando a inclinação do monitor para a posição adequada. Ajuste também o nível de brilho do monitor.
- ❑ **Iluminação** Escolha um local onde as janelas e as luzes não causem demasiado brilho e reflexos no monitor. Utilize luz indirecta para evitar pontos brilhantes no monitor. Uma iluminação adequada aumenta o conforto e a eficácia do trabalho.
- ❑ **Posicionamento de um monitor externo** Sempre que utilizar um monitor externo, coloque-o a uma distância de visualização confortável. Certifique-se de que o ecrã do monitor está ao nível dos olhos ou ligeiramente abaixo ao sentar-se em frente ao monitor.

## <span id="page-8-1"></span><span id="page-8-0"></span>Introdução

Esta secção descreve como começar a utilizar o seu computador VAIO.

- ❑ **[Localizar controlos e portas \(página 10\)](#page-9-0)**
- ❑ **[Acerca das luzes indicadoras \(página 16\)](#page-15-0)**
- ❑ **[Ligar uma fonte de alimentação \(página 17\)](#page-16-0)**
- ❑ **[Utilizar a bateria \(página 19\)](#page-18-0)**
- ❑ **[Encerrar o computador com segurança \(página 25\)](#page-24-0)**
- ❑ **[Utilizar os modos de economia de energia \(página 26\)](#page-25-0)**
- ❑ **[Actualizar o computador \(página 28\)](#page-27-0)**

### <span id="page-9-1"></span><span id="page-9-0"></span>Localizar controlos e portas

Disponha de alguns minutos para identificar os controlos e portas mostrados nas páginas seguintes.

**!**

O aspecto do seu computador pode ser diferente do ilustrado neste manual, devido a variações nas especificações. Também pode variar nalguns países ou áreas.

### <span id="page-10-0"></span>Vista frontal

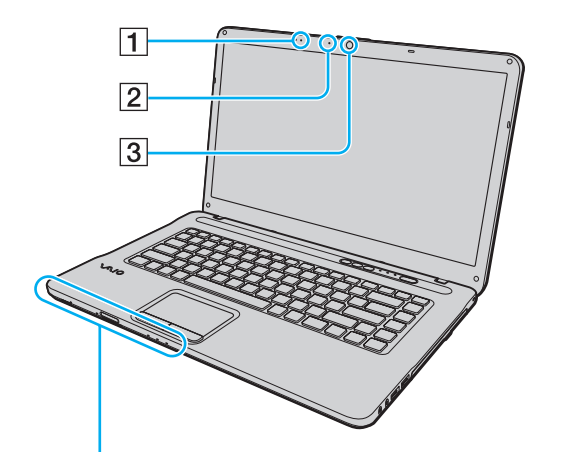

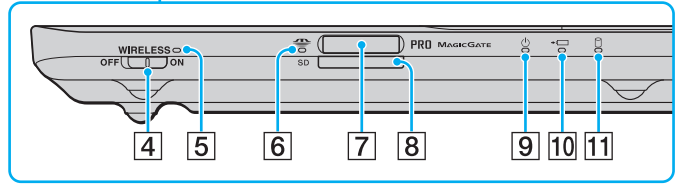

- $\boxed{1}$  Microfone integrado (mono)
- **2** Indicador da câmara **MOTION EYE** integrada [\(página 16\)](#page-15-0)
- **3** Câmara MOTION EYE integrada [\(página 36\)](#page-35-1)
- D Selector **WIRELESS** [\(página 58\)](#page-57-1), [\(página 65\)](#page-64-1)
- E Indicador **WIRELESS** [\(página 16\)](#page-15-0)
- 6 Indicador de acesso a suportes [\(página 16\)](#page-15-0)
- **7** Ranhura para "Memory Stick"\* [\(página 44\)](#page-43-1)
- **8** Ranhura para cartão de memória SD [\(página 52\)](#page-51-0)
- **9** Indicador de alimentação [\(página 16\)](#page-15-0)
- 10 Indicador de carga [\(página 16\)](#page-15-0)
- $\overline{11}$  Indicador da unidade de disco [\(página 16\)](#page-15-0)
- O seu computador suporta "Memory Stick" de tamanho padrão e "Memory Stick" de tamanho Duo.

<span id="page-11-0"></span>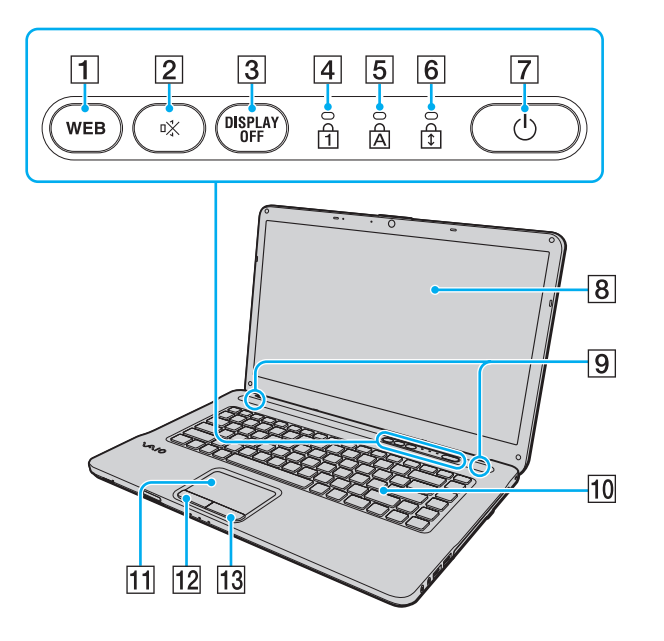

- A Botão **WEB** [\(página 33\),](#page-32-1) [\(página 34\)](#page-33-1)
- 2 Botão de silêncio (S1) [\(página 33\)](#page-32-1)
- **3** Botão DISPLAY OFF [\(página 33\)](#page-32-1)
- 4 Indicador Num lock [\(página 16\)](#page-15-0)
- **5** Indicador Caps lock [\(página 16\)](#page-15-0)
- **6** Indicador Scroll lock [\(página 16\)](#page-15-0)
- 7 Botão de ligação
- **8** Ecrã LCD [\(página 110\)](#page-109-1)
- **9** Altifalantes integrados (estéreo)
- 10 Teclado [\(página 30\)](#page-29-1)
- 11 Consola sensível ao tacto [\(página 32\)](#page-31-1)
- 12 Botão da esquerda [\(página 32\)](#page-31-1)
- 13 Botão da direita [\(página 32\)](#page-31-1)

### <span id="page-12-0"></span>Lateral direita

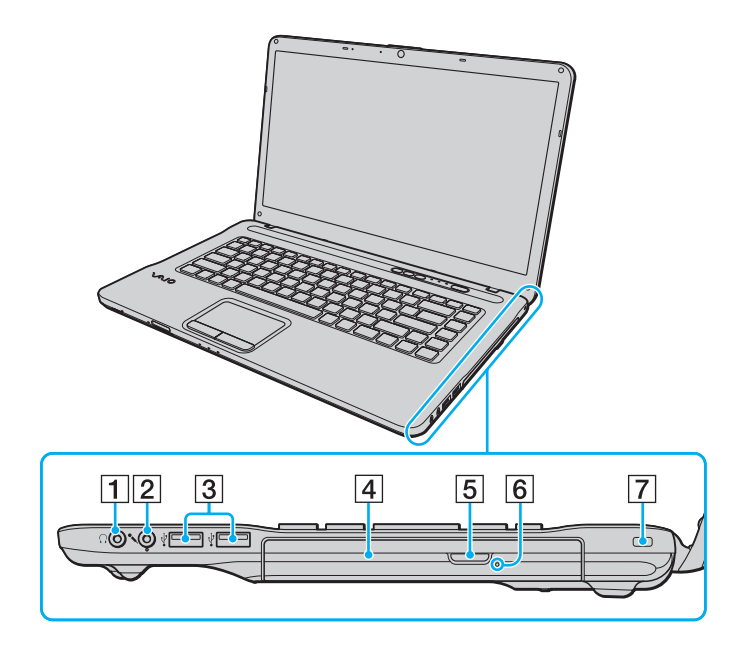

- 1 Tomada para auscultadores [\(página 72\)](#page-71-1)
- 2 Tomada para microfone [\(página 82\)](#page-81-1)
- C Portas Hi-Speed USB (USB 2.0)\* [\(página 83\)](#page-82-1)
- 4 Unidade de disco óptico [\(página 37\)](#page-36-1)
- E Botão de ejecção da unidade [\(página 37\)](#page-36-1)
- 6 Orifício de ejecção manual [\(página 139\)](#page-138-1)
- 7 Ranhura de segurança
- Suporta alta velocidade/velocidade máxima e baixa velocidade.

### <span id="page-13-0"></span>Lateral esquerda

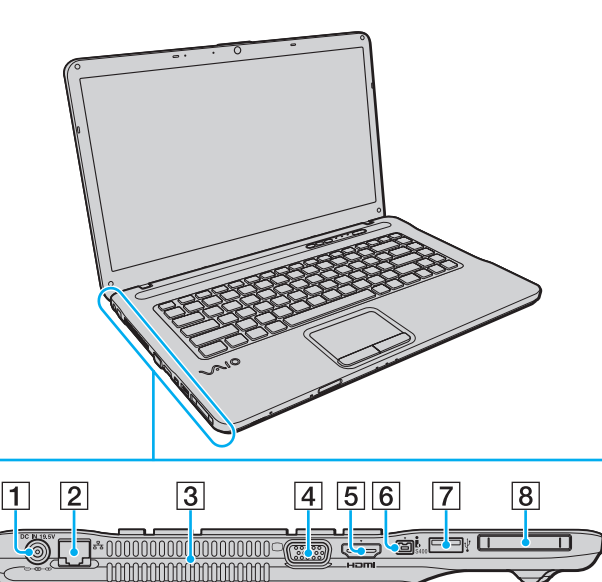

- A Porta **DC IN** [\(página 17\)](#page-16-0)
- 2 Porta de rede (LAN) [\(página 57\)](#page-56-1)
- 3 Ventilação
- 4 Porta de para monitor [\(página 74\)](#page-73-0)
- E Porta de saída **HDMI**\*1 [\(página 77\)](#page-76-0)
- **6** Porta i.LINK 4-pin (S400) [\(página 85\)](#page-84-1)
- 7 Porta Hi-Speed USB (USB 2.0)<sup>\*2</sup> [\(página 83\)](#page-82-1)
- 8 Ranhura ExpressCard/34 [\(página 50\)](#page-49-1)
- \*1 Só nalguns modelos.
- \*2 Suporta alta velocidade/velocidade máxima e baixa velocidade.

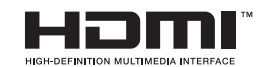

### <span id="page-14-0"></span>Vista posterior/inferior

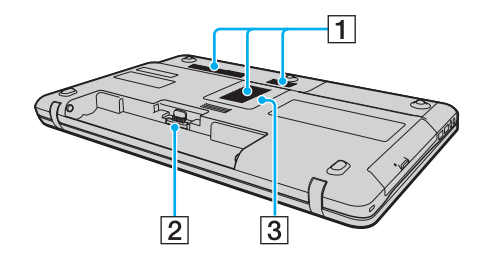

- 1 Ventilação
- 2 Conector da bateria [\(página 19\)](#page-18-0)
- C Tampa do compartimento de módulos de memória [\(página 97\)](#page-96-1)

### <span id="page-15-1"></span><span id="page-15-0"></span>Acerca das luzes indicadoras

O computador está equipado com as seguintes luzes indicadoras:

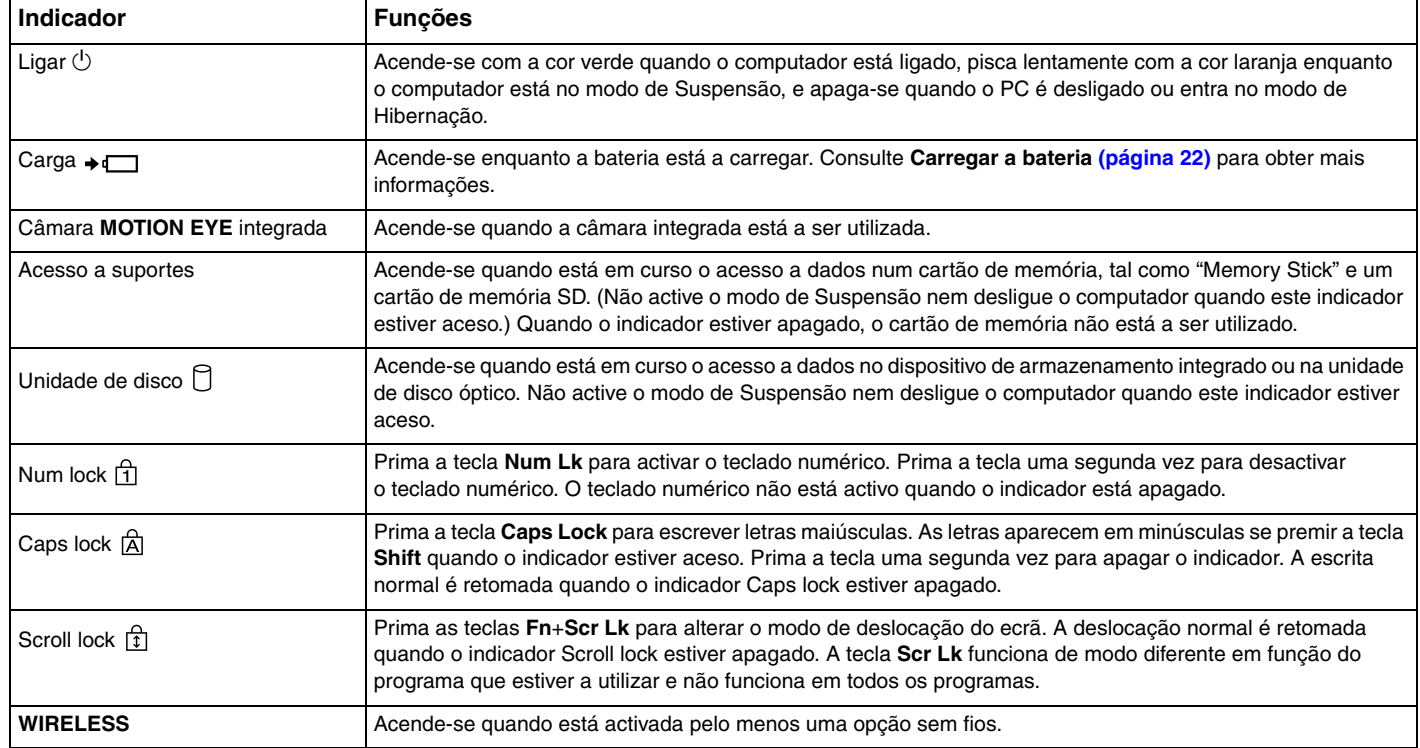

### <span id="page-16-1"></span><span id="page-16-0"></span>Ligar uma fonte de alimentação

Pode utilizar um transformador ou uma bateria recarregável como fonte de alimentação para o computador.

### Utilizar o transformador

Quando o computador está ligado directamente à electricidade da rede e tem a bateria instalada, utiliza a corrente proveniente da tomada de electricidade.

✍ Utilize apenas o transformador fornecido com o computador.

### Para utilizar o transformador

- **1** Ligue uma extremidade do cabo de alimentação (1) ao transformador (3).
- **2** Ligue a outra extremidade do cabo de alimentação à tomada de electricidade (2).
- **3** Ligue o cabo do transformador (3) à porta **DC IN** (4) do computador.

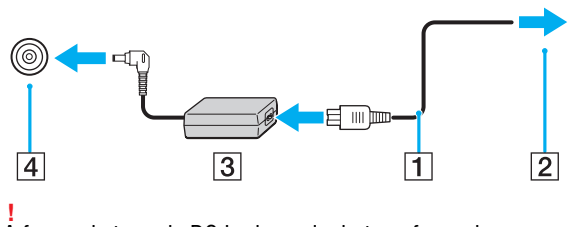

A forma da tomada DC In depende do transformador.

<span id="page-17-0"></span>✍ Para desligar completamente o computador da corrente eléctrica, desligue o transformador.

Certifique-se de que a tomada de electricidade é de acesso fácil.

Se não tencionar utilizar o computador durante um longo período de tempo, coloque-o no modo de Hibernação. Consulte **[Utilizar o modo de](#page-26-0)  [Hibernação \(página 27\)](#page-26-0)**.

### <span id="page-18-1"></span><span id="page-18-0"></span>Utilizar a bateria

A bateria fornecida com o seu computador portátil não está completamente carregada no momento da entrega.

### Instalar/remover a bateria

Para instalar a bateria

- **1** Desligue o computador e feche o ecrã LCD.
- **2** Deslize a patilha **LOCK** da bateria (1) para dentro.

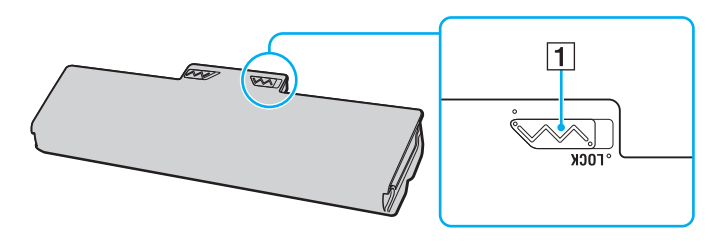

<span id="page-19-0"></span>**3** Faça deslizar a bateria diagonalmente para dentro do compartimento até a saliência (2) que existe em ambos os lados encaixar no recorte em forma de U (3) que existe em ambos os lados da bateria.

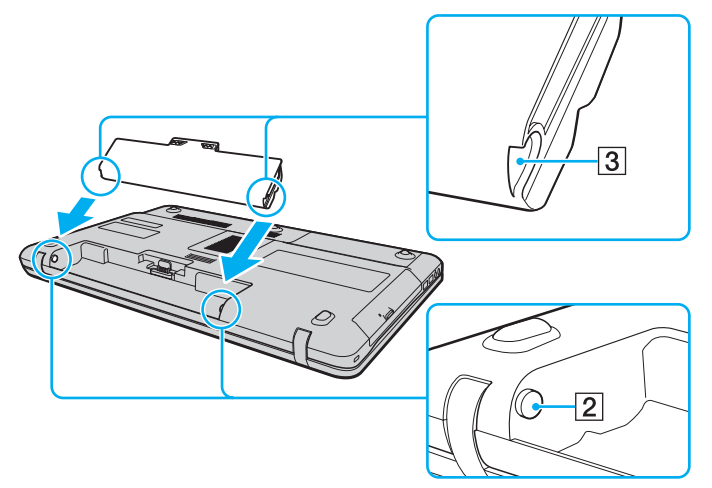

**4** Empurre a bateria para o respectivo compartimento até esta encaixar na posição adequada.

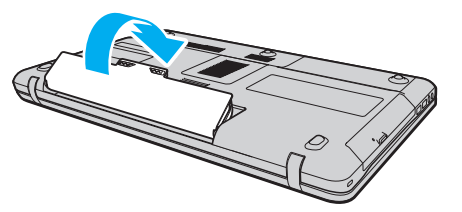

**5** Deslize a patilha de **LOCK** da bateria para fora, de modo a fixar a bateria no computador.

<span id="page-20-0"></span>Para retirar a bateria

**!**

Pode perder dados se retirar a bateria com o computador ligado e este não estiver ligado ao transformador, ou se retirar a bateria com o computador em modo de Suspensão.

- **1** Desligue o computador e feche o ecrã LCD.
- **2** Deslize a patilha **LOCK** da bateria (1) para dentro.
- **3** Deslize e fixe o trinco **RELEASE** da bateria (2), coloque a ponta do dedo sob a patilha (3) existente na bateria, levante-a na direcção da seta e, em seguida, retire-a do computador.

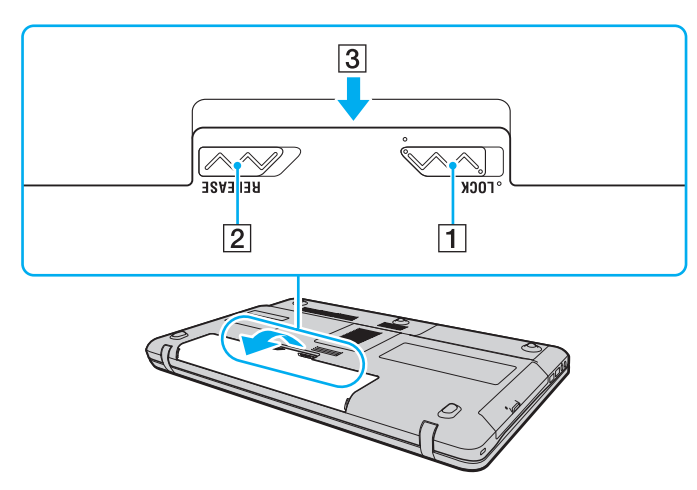

**!**

Algumas baterias recarregáveis não cumprem as normas de qualidade e segurança da Sony. Por motivos de segurança, este computador só funciona com baterias Sony genuínas concebidas para este modelo. Se instalar uma bateria não autorizada, esta não será carregada e o computador não funcionará.

### <span id="page-21-1"></span><span id="page-21-0"></span>Carregar a bateria

A bateria fornecida com o seu computador portátil não está completamente carregada no momento da entrega.

Para carregar a bateria

- **1** Instale a bateria.
- **2** Ligue o computador a uma fonte de alimentação através do transformador.

O indicador de carga acende-se enquanto a bateria está a ser carregada. Quando a bateria carrega até próximo do nível máximo de carga que seleccionou com as funções de carga da bateria, o respectivo indicador apaga-se.

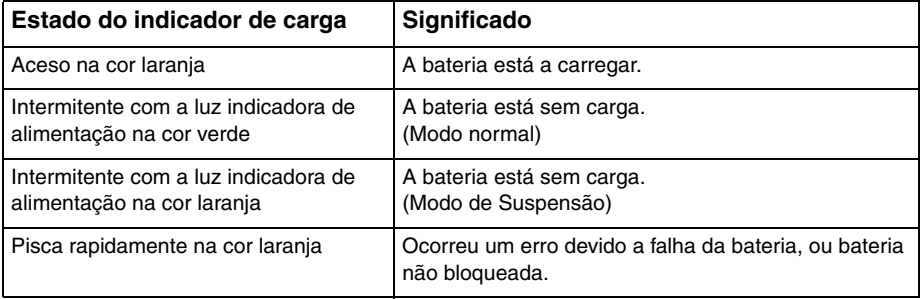

**!** Carregue a bateria do modo descrito neste manual, a partir da primeira carga da bateria. <span id="page-22-0"></span>Mantenha a bateria instalada no computador enquanto estiver ligado directamente à corrente eléctrica. A bateria continua a carregar enquanto estiver a utilizar o computador.

Quando a bateria está sem carga e ambos os indicadores de bateria e de corrente ficam intermitentes, deve ligar o transformador para recarregar a bateria ou encerrar o computador e instalar uma bateria completamente carregada.

A bateria fornecida com o computador é uma bateria de iões de lítio e pode ser recarregada em qualquer momento. O carregamento de uma bateria parcialmente descarregada não afecta a duração da bateria.

Pode prolongar a vida útil da bateria se activar a função de cuidados da bateria das **Battery Charge Functions** com o **VAIO Control Center**.

Enquanto algumas aplicações de software ou dispositivos periféricos estiverem a ser utilizados, o computador poderá não entrar no modo de Hibernação, mesmo quando a carga da bateria for reduzida. Para evitar a perda de dados quando utilizar o computador com a bateria, guarde frequentemente os dados e active manualmente um modo de gestão de energia, como por exemplo, o modo de Suspensão ou de Hibernação.

Se a bateria se esgotar enquanto o computador está no modo de Suspensão, perderá todos os dados não guardados. É impossível regressar ao trabalho anterior. Para evitar perda de dados, deve guardar frequentemente os seus dados.

### <span id="page-23-0"></span>Prolongar a vida útil da bateria

Quando o computador está a utilizar a alimentação da bateria, pode prolongar a vida útil da bateria através dos métodos seguintes.

- ❑ Diminuição do brilho do ecrã do computador (LCD).
- ❑ Utilização do modo de poupança de energia. Consulte **[Utilizar os modos de economia de energia \(página 26\)](#page-25-0)** para obter mais informações.
- ❑ Alteração das definições de poupança de energia nas **Opções de energia**. Consulte **[Utilizar o VAIO Power](#page-94-1)  [Management \(página 95\)](#page-94-1)** para obter mais informações.
- ❑ Defina o papel de parede em **Long Battery Life Wallpaper Setting** como o fundo do ambiente de trabalho com o **VAIO Control Center**.

### <span id="page-24-1"></span><span id="page-24-0"></span>Encerrar o computador com segurança

Para evitar a perda de dados não guardados, certifique-se de que encerra correctamente o computador, como descrito abaixo.

#### Para encerrar o computador

- **1** Desligue os periféricos ligados ao computador.
- **2** Clique em **Iniciar** e no botão **Encerrar**.
- **3** Responda a quaisquer indicações para guardar documentos ou para ter em conta outros utilizadores, e aguarde que o computador se desligue automaticamente. O indicador de alimentação apaga-se.

### <span id="page-25-2"></span><span id="page-25-1"></span><span id="page-25-0"></span>Utilizar os modos de economia de energia

Pode tirar partido das definições de gestão de energia para preservar a vida da bateria. Para além do modo de funcionamento normal, o computador tem dois modos distintos de poupança de energia segundo a sua preferência: Suspensão e Hibernação.

#### **!**

Se não tencionar utilizar o computador durante um período de tempo longo enquanto está desligado da electricidade da rede, coloque-o no modo de Hibernação ou desligue-o.

Se a bateria se esgotar enquanto o computador está no modo de Suspensão, perderá todos os dados não guardados. É impossível regressar ao trabalho anterior. Para evitar perda de dados, deve guardar frequentemente os seus dados.

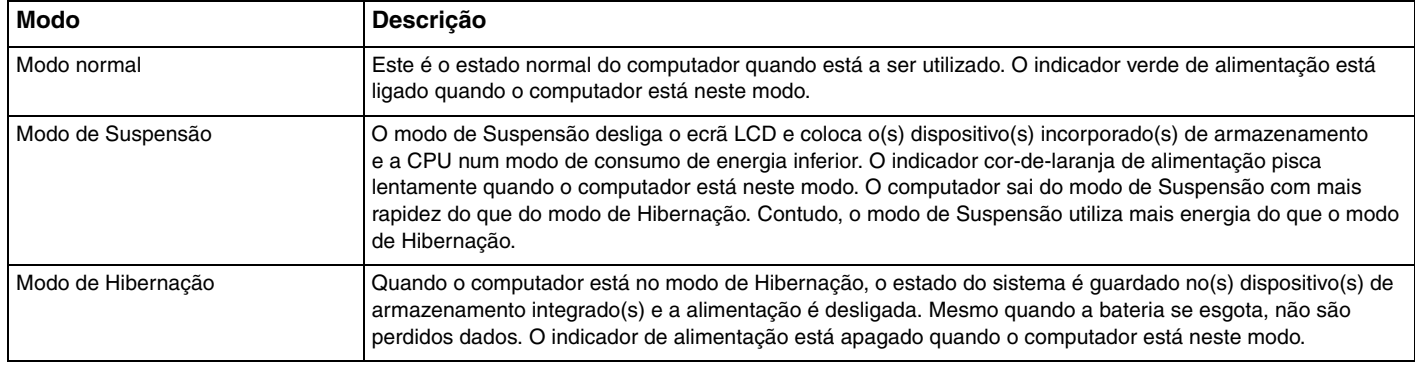

### <span id="page-26-1"></span>Utilizar o modo de Suspensão

Para activar o modo de Suspensão

Clique em **Iniciar**, na seta junto ao botão **Encerrar** e, em seguida, em **Suspender**.

Para regressar ao modo Normal

- Prima qualquer tecla.
- ❑ Prima o botão de alimentação do computador.

**!** Se premir o botão de alimentação durante mais de quatro segundos, o computador desliga-se automaticamente. Perderá todos os dados não guardados.

### <span id="page-26-0"></span>Utilizar o modo de Hibernação

Para activar o modo de Hibernação

Prima as teclas **Fn**+**F12**.

Alternativamente, pode clicar em **Iniciar**, na seta de seta junto ao botão **Encerrar** e, em seguida, em **Hibernar**.

**!** Não desloque o computador enquanto o indicador de alimentação não apagar.

Para regressar ao modo Normal

Prima o botão de alimentação.

**!** Se premir o botão de alimentação durante mais de quatro segundos, o computador desliga-se automaticamente.

### <span id="page-27-1"></span><span id="page-27-0"></span>Actualizar o computador

Certifique-se de que instala as actualizações mais recentes no computador com as aplicações de software a seguir apresentadas para que o computador funcione de forma mais eficiente.

#### ❑ **Windows Update**

Clique em **Iniciar**, **Todos os programas** e **Windows Update**, e siga as instruções apresentadas no ecrã.

#### ❑ **VAIO Update 4**

Clique em **Iniciar**, **Todos os programas**, **VAIO Update 4** e **Go to VAIO Web Support** e depois siga as instruções apresentadas no ecrã.

**!** O computador tem de estar ligado à Internet para poder descarregar as actualizações.

### <span id="page-28-1"></span><span id="page-28-0"></span>Utilizar o computador VAIO

Esta secção descreve como tirar o maior partido da utilização do computador VAIO.

- ❑ **[Utilizar o teclado \(página 30\)](#page-29-0)**
- ❑ **[Utilizar a consola sensível ao tacto \(página 32\)](#page-31-0)**
- ❑ **[Utilizar os botões de funções especiais \(página 33\)](#page-32-0)**
- ❑ **[Utilizar a função de acesso rápido à Web \(página 34\)](#page-33-0)**
- ❑ **[Utilizar a câmara integrada \(página 36\)](#page-35-0)**
- ❑ **[Utilizar a unidade de disco óptico \(página 37\)](#page-36-0)**
- ❑ **[Utilizar um "Memory Stick" \(página 44\)](#page-43-0)**
- ❑ **[Utilizar outros módulos/cartões de memória \(página 50\)](#page-49-0)**
- ❑ **[Utilizar a Internet \(página 56\)](#page-55-0)**
- ❑ **[Utilizar a rede \(LAN\) \(página 57\)](#page-56-0)**
- ❑ **[Utilizar a rede local sem fios \(página 58\)](#page-57-0)**
- ❑ **[Utilizar a função Bluetooth \(página 65\)](#page-64-0)**

### <span id="page-29-2"></span><span id="page-29-1"></span><span id="page-29-0"></span>Utilizar o teclado

O seu teclado tem teclas adicionais que executam tarefas específicas do modelo.

### Combinações e funções com a tecla Fn

#### ✍

Algumas funções do teclado podem ser utilizadas após o sistema operativo terminar a iniciação.

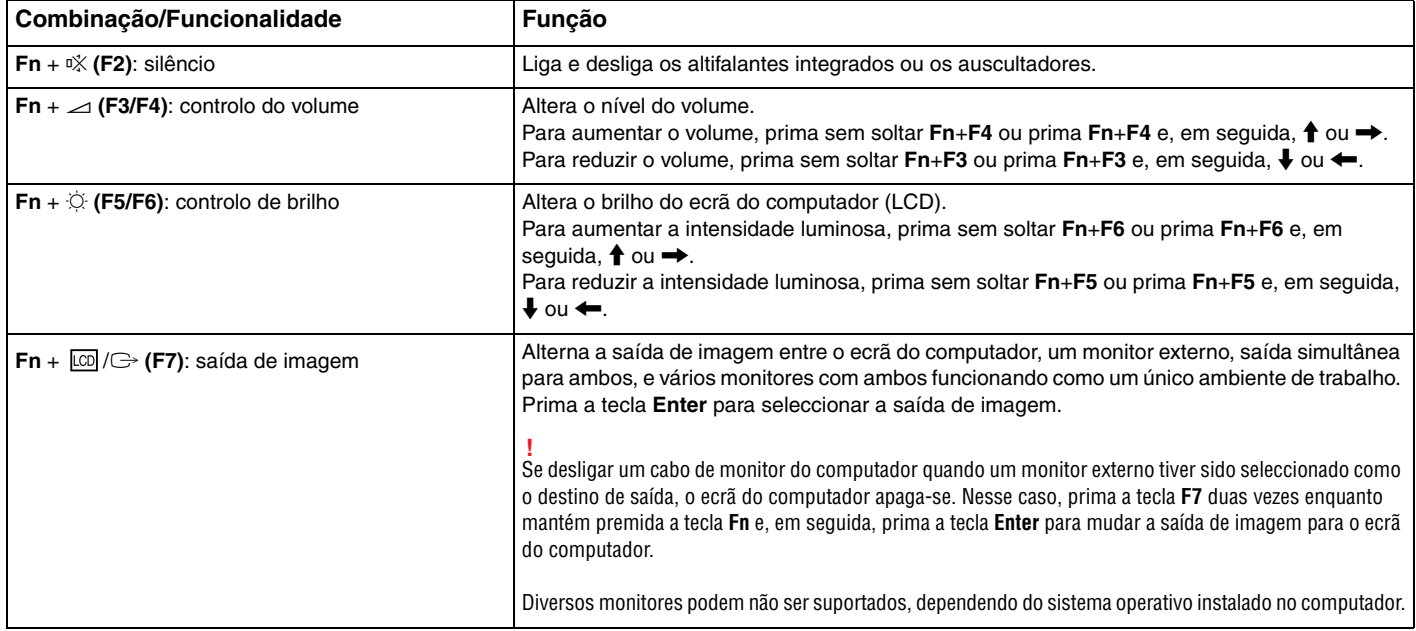

<span id="page-30-0"></span>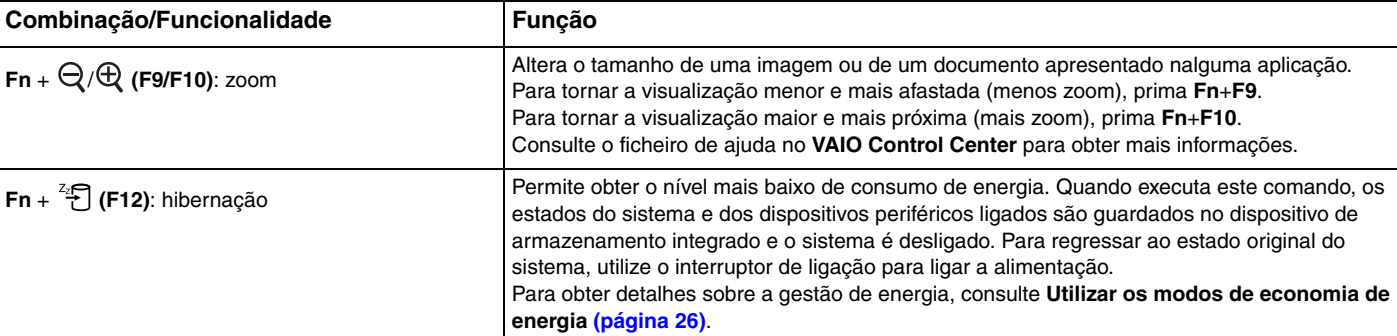

#### $\sim$  32

### <span id="page-31-2"></span><span id="page-31-1"></span><span id="page-31-0"></span>Utilizar a consola sensível ao tacto

Pode apontar, seleccionar, arrastar e deslocar objectos no ecrã utilizando esta consola.

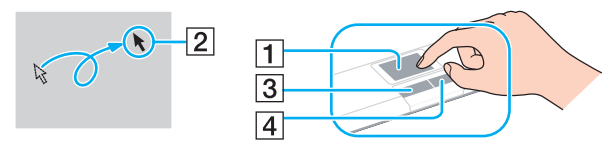

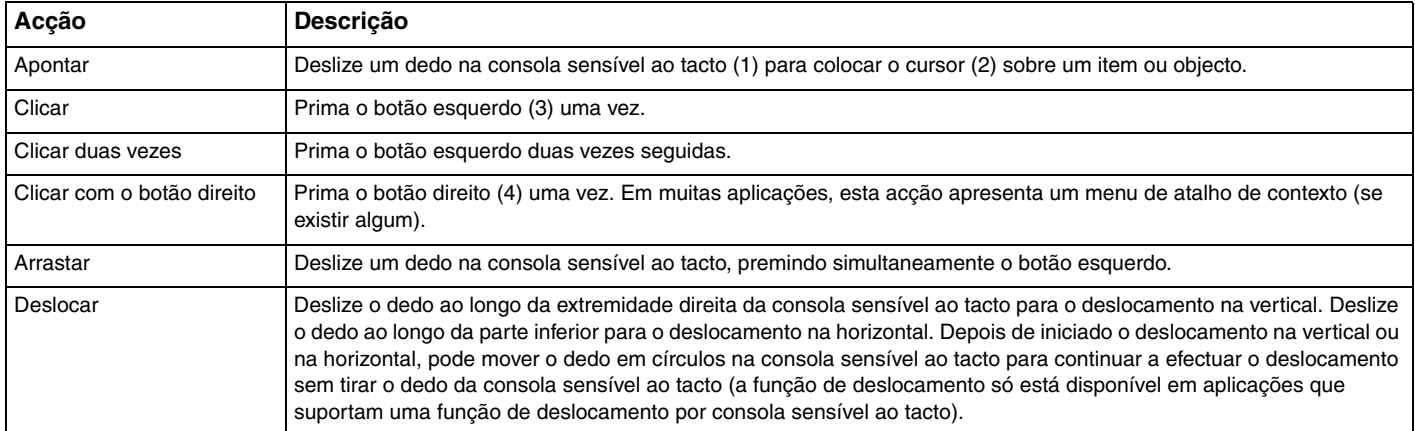

#### $\mathbb{Z}$

Pode desactivar/activar a consola sensível ao tacto enquanto um rato estiver ligado no sistema. Para alterar as definições da consola sensível ao tacto, utilize o **VAIO Control Center**.

#### **!**

Certifique-se de que liga um rato antes de desactivar a consola sensível ao tacto. Se desactivar a consola sensível ao tacto antes de ligar um rato, só poderá utilizar o teclado para as operações de cursor.

### <span id="page-32-2"></span><span id="page-32-1"></span><span id="page-32-0"></span>Utilizar os botões de funções especiais

O computador está equipado com botões especiais que o ajudam a utilizar funções específicas do computador.

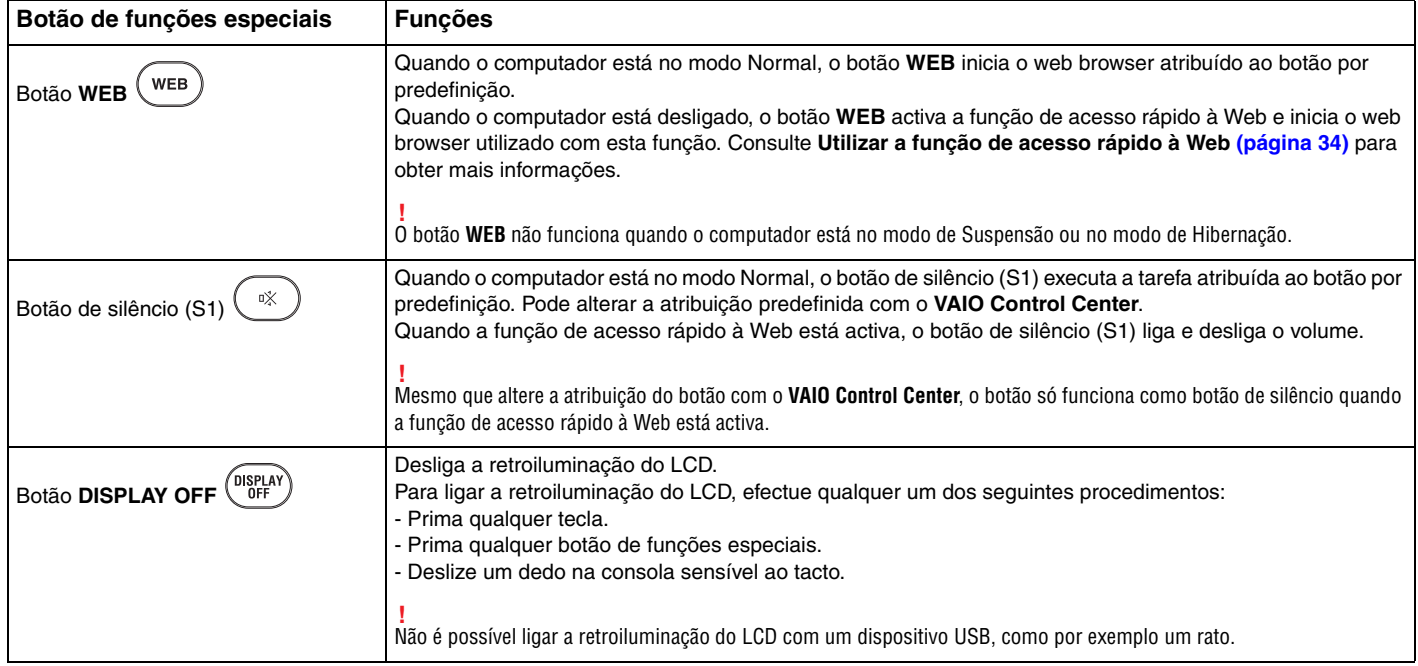

### <span id="page-33-2"></span><span id="page-33-1"></span><span id="page-33-0"></span>Utilizar a função de acesso rápido à Web

A função de acesso rápido à Web permite-lhe aceder imediatamente à Internet sem ter de iniciar o sistema operativo Windows.

### Activar a função de acesso rápido à Web

Para activar a função de acesso rápido à Web, o computador tem de estar desligado.

#### Para activar a função de acesso rápido à Web

- **1** Prima o botão **WEB** no computador.
- **2** Siga as instruções apresentadas no assistente de configuração inicial. Depois de efectuar a configuração inicial, o web browser utilizado para a função de acesso rápido à Web iniciar-se-á automaticamente quando premir o botão **WEB** da próxima vez.

### Sair da função de acesso rápido à Web

**!** Para poder iniciar o sistema operativo Windows, tem de primeiro sair da função de acesso rápido à Web.

Para sair da função de acesso rápido à Web, efectue qualquer um dos seguintes procedimentos:

- ❑ Clique no ícone que se encontra no canto inferior esquerdo do ecrã.
- ❑ Prima o botão **WEB**.
- ❑ Prima o botão de alimentação do computador.

Para obter informações detalhadas acerca da utilização ou das restrições da função de acesso rápido à Web, clique

no ícone que se encontra no canto inferior direito do ecrã.

### <span id="page-34-0"></span>Notas sobre a função de acesso rápido à Web

Com a função de acesso rápido à Web activada, pode utilizar:

- ❑ qualquer tecla de função (excepto as teclas **F2**, **F3** e **F4**) em conjunto com a tecla **Fn** para os atalhos.
- ❑ a tecla **Scr Lk** em conjunto com a tecla **Fn** para um atalho.
- ❑ qualquer porta e tomada, excepto a porta **DC IN**, a porta de rede (LAN), as portas USB e a tomada para para auscultadores.
- ❑ a ranhura "Memory Stick", a ranhura para cartões de memória **SD** e a ranhura ExpressCard.

### <span id="page-35-2"></span><span id="page-35-1"></span><span id="page-35-0"></span>Utilizar a câmara integrada

O seu computador está equipado com uma câmara **MOTION EYE** integrada.

Com o software pré-instalado de captura de imagens, pode executar o seguinte:

- ❑ Capturar imagens estáticas e filmes
- ❑ Detectar e captar o movimento de objectos para fins de monitorização
- ❑ Editar dados captados

#### ✍

Ligar o computador activa a câmara integrada.

É possível fazer vídeo-conferências com o software apropriado.

**!** O início ou fecho do software de mensagens instantâneas ou de edição de vídeo não activa nem desactiva a câmara integrada.

Não coloque o computador no modo de Suspensão ou Hibernação enquanto estiver a utilizar a câmara integrada.

Para utilizar o software pré-instalado de captura de imagens

- **1** Clique em **Iniciar**, **Todos os programas**, **ArcSoft WebCam Companion 3** e **WebCam Companion 3**.
- **2** Clique no ícone pretendido na janela principal. Para obter informações detalhadas sobre a utilização do software, consulte o ficheiro de ajuda do software.

#### $\mathbb{Z}_n$

Ao captar uma imagem ou um filme num sítio escuro, clique no ícone **Capturar** (Capture) na janela principal e, em seguida, clique no ícone **Configurações da Webcam** (WebCam Settings) e seleccione a opção de compensação de luz clara na janela de propriedades.
# <span id="page-36-0"></span>Utilizar a unidade de disco óptico

O computador está equipado com uma unidade de disco óptico.

## $\Omega$

As funcionalidades e opções nesta secção podem não estar disponíveis no seu computador. Consulte as especificações para obter mais informações sobre a configuração do seu computador.

Para inserir um disco

- **1** Ligue o computador.
- **2** Prima o botão de ejecção (1) para abrir a unidade. O tabuleiro da unidade sai.

<span id="page-37-0"></span>**3** Coloque um disco no centro do tabuleiro da unidade, com a etiqueta virada para cima, e empurre suavemente até ficar na posição correcta.

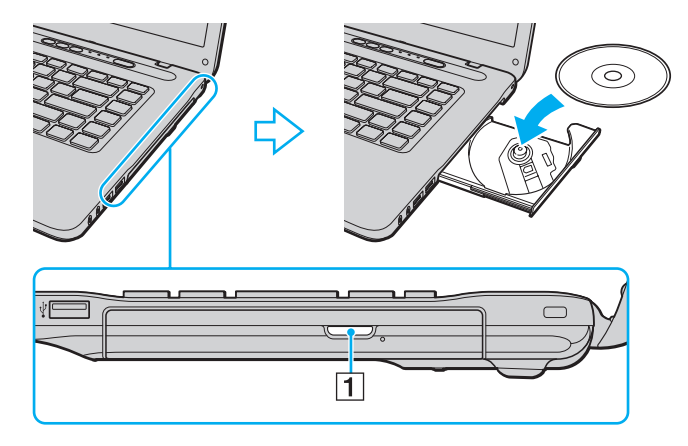

**!** Não exerça pressão sobre o tabuleiro da unidade. Certifique-se de que segura a base do tabuleiro da unidade ao colocar ou remover um disco do tabuleiro.

**4** Feche o tabuleiro da unidade empurrando-o suavemente.

**!** Não remova o disco óptico quando o computador estiver num modo de poupança de energia (Suspensão ou Hibernação). Assegure-se que o computador regressou ao modo Normal antes de remover o disco.

## <span id="page-38-0"></span>Discos suportados

O computador reproduz e grava CDs, DVDs e Blu-ray Disc™, dependendo do modelo adquirido.

Consulte o gráfico de referência em baixo para saber que tipo de discos são suportados pelas unidades ópticas.

RG: reproduzível e gravável R: reproduzível mas não gravável –: não reproduzível nem gravável

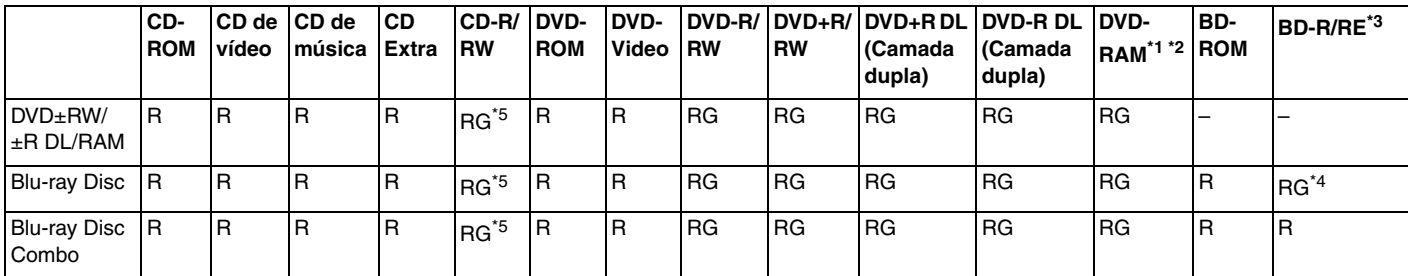

\*1 A unidade de discos DVD±RW/RAM existente no seu computador não suporta o cartucho DVD-RAM. Utilize apenas discos normais ou discos com cartucho amovível.

\*2 A gravação de dados em discos DVD-RAM de um só lado (2,6 GB) compatíveis com a norma DVD-RAM versão 1.0 não é suportada. Não são suportados discos DVD-RAM versão 2.2/DVD-RAM 12X revisão 5.0.

\*3 A unidade de Blu-ray Disc existente no computador não suporta BD-RE Disc versão 1.0 e Blu-ray Disc com um cartucho.

\*4 Suporta a gravação de dados em discos BD-R Part1 versão 1.1/1.2/1.3 (discos de uma camada com capacidade de 25 GB, discos de duas camadas com capacidade de 50 GB) e discos BD-RE Part1 versão 2.1 (discos de uma camada com capacidade de 25 GB, discos de camada dupla com capacidade de 50 GB).

\*5 A gravação de dados em discos CD-RW Ultra Speed não é suportada.

<span id="page-39-0"></span>**!** Esta unidade foi concebida para reproduzir discos em conformidade com o padrão Compact Disc (CD). Os DualDiscs e alguns discos de música protegidos por tecnologias de protecção de direitos de autor não estão em conformidade com o padrão Compact Disc (CD). Consequentemente, estes discos podem não ser compatíveis com esta unidade.

Quando adquirir discos pré-gravados ou em branco para utilização num computador VAIO, certifique-se de que lê cuidadosamente os avisos existentes na embalagem do disco para verificar a compatibilidade de reprodução e de gravação com as unidades de disco óptico do computador. A Sony NÃO garante a compatibilidade das unidades de disco ópticas VAIO com discos que não sejam compatíveis com "CD", "DVD" ou "Blu-ray Disc" padrão. A UTILIZAÇÃO DE DISCOS QUE NÃO RESPEITEM ESTAS NORMAS PODE PROVOCAR DANOS FATAIS NO SEU COMPUTADOR VAIO OU CRIAR CONFLITOS DE SOFTWARE E PROVOCAR O BLOQUEIO DO SISTEMA.

Para esclarecer dúvidas sobre os formatos de disco, contacte a editora do disco pré-gravado ou um fabricante do disco gravável.

#### $\mathbb{Z}_n$

A gravação em discos de 8 cm não é suportada.

#### **!**

Para reproduzir continuamente Blu-ray Disc protegidos por direitos de autor, actualize a chave AACS. A actualização da chave AACS necessita do acesso à Internet.

Tal como acontece com os outros dispositivos ópticos, algumas circunstâncias podem limitar a compatibilidade ou impedir a reprodução de Blu-ray Disc. Os computadores VAIO podem não suportar a reprodução de filmes em suportes gravados nos formatos AVC ou VC1 a velocidades elevadas.

As definições de região são necessárias para alguns conteúdos em discos DVD e BD-ROM. Se a definição da região na unidade de disco óptico não corresponder ao código da região no disco, a reprodução não é possível.

Excepto se o seu monitor externo for compatível com a norma HDCP (High-bandwidth Digital Content Protection), não pode reproduzir ou visualizar o conteúdo de Blu-ray Disc protegidos por direitos de autor.

Alguns conteúdos podem restringir que a saída de vídeo seja a definição padrão, ou proibir a saída de vídeo analógico. Quando o envio de sinais de vídeo é efectuado através de ligações digitais, como uma ligação HDMI ou DVI, recomendamos vivamente que implemente um ambiente digital compatível com HDCP para obter uma qualidade de visualização ideal.

Encerre todos os utilitários de disco existentes na memória antes de reproduzir ou gravar um disco já que isso poderá causar avarias no computador.

## <span id="page-40-0"></span>Notas sobre a utilização da unidade de disco óptico

## Notas sobre a gravação de dados num disco

- ❑ Utilize apenas discos circulares. Não utilize discos de qualquer outra forma (em estrela, coração, cartão, etc.), pois pode danificar a unidade de disco óptico.
- ❑ Não bata nem sacuda o computador enquanto a unidade de disco óptico estiver a gravar dados num disco.
- ❑ Não ligue nem desligue o cabo de alimentação ou o transformador enquanto a unidade de disco óptico estiver a gravar dados num disco.

## Notas sobre a reprodução de discos

de AVC HD.

Para obter um desempenho ideal durante a reprodução de discos, deverá seguir as seguintes recomendações:

- ❑ Alguns leitores de CD e unidades de disco óptico de computadores podem não conseguir reproduzir CDs de áudio criados com o suporte de dados de CD-R ou CD-RW.
- ❑ Alguns leitores de DVD e unidades de disco óptico do computador podem não conseguir reproduzir DVDs criados com o suporte de dados de DVD+R DL, DVD-R DL, DVD+R, DVD+RW, DVD-R, DVD-RW ou DVD-RAM.
- ❑ Pode não conseguir reproduzir alguns dos conteúdos do Blu-ray Disc no computador, ou este ficar instável durante a reprodução do Blu-ray Disc. Para reproduzir os conteúdos normalmente, descarregue e instale as actualizações mais recentes para **WinDVD BD**, utilizando **VAIO Update**. Para obter mais informações sobre como utilizar o **VAIO Update**, consulte **[Actualizar o computador \(página 28\)](#page-27-0)**.
- ❑ Dependendo do ambiente do sistema, pode sentir interrupções sonoras e/ou quebras na imagem durante a reprodução
- ❑ Não coloque o computador nos modos de economia de energia durante a reprodução de um disco.

## <span id="page-41-0"></span>Notas sobre códigos de região

❑ Os indicadores do código de região são colocados nos discos ou pacotes para indicar a região e o tipo de leitor em que o disco pode ser reproduzido. Só pode reproduzir o disco no computador se o código da região for "2" (a Europa pertence à região "2"), "5" (a Rússia pertence à região "5"), ou "all" (significa que pode reproduzir este disco na maior parte das regiões do mundo).

#### **!**

Se alterar o código de região durante a execução do software **WinDVD** ou **WinDVD BD**, reinicie o software ou ejecte o disco e insira-o novamente para tornar a nova definição efectiva.

❑ Não tente alterar as definições do código de região da unidade. Quaisquer dificuldades causadas pela alteração das definições de código de região da unidade não são cobertas pela garantia.

## <span id="page-42-0"></span>Reproduzir discos

Para reproduzir um disco

**1** Insira um disco na unidade de disco óptico.

**!** Ligue o transformador ao computador e feche todas as aplicações de software em utilização antes de reproduzir um disco.

**2** Se não aparecer nada no ambiente de trabalho, clique em **Iniciar**, **Todos os programas** e no software pretendido para reproduzir o disco. Para obter instruções sobre a utilização do software, consulte o ficheiro de ajuda do software.

## Copiar ficheiros para discos

Para copiar ficheiros para um disco

**1** Insira um disco gravável na unidade de disco óptico.

**!** Ligue o transformador ao computador e feche todas as aplicações de software em utilização antes de copiar ficheiros para um disco.

**2** Se não aparecer nada no ambiente de trabalho, clique em **Iniciar**, **Todos os programas** e no software de gravação de discos pretendido para copiar os ficheiros para o disco. Para obter instruções sobre a utilização do software, consulte o ficheiro de ajuda do software.

 $\sim$  43

# <span id="page-43-0"></span>Utilizar um "Memory Stick"

Um "Memory Stick" é um suporte de gravação IC compacto, portátil e versátil especialmente concebido para a troca e partilha de dados digitais com produtos compatíveis, tais como câmaras digitais, telemóveis e outros dispositivos. Como é amovível, pode ser utilizado para o armazenamento de dados externos.

## Antes de utilizar um "Memory Stick"

A ranhura "Memory Stick" do computador é compatível com os seguintes tamanhos e tipos de suportes:

- ❑ "Memory Stick"
- ❑ "Memory Stick Duo"
- ❑ "Memory Stick PRO"
- ❑ "Memory Stick PRO Duo"
- ❑ "Memory Stick PRO-HG Duo"

#### **!**

A ranhura "Memory Stick" do computador não suporta transferência de dados paralela de 8 bits (transferência de dados de alta velocidade). Para obter as informações mais recentes sobre "Memory Stick", visite [memorystick.com] em<http://www.memorystick.com/en/>.

## <span id="page-44-0"></span>Inserir e remover um "Memory Stick"

Para inserir um "Memory Stick"

- **1** Localize a ranhura "Memory Stick".
- **2** Segure no "Memory Stick" com a seta virada para cima, a apontar na direcção da ranhura.
- **3** Deslize cuidadosamente o "Memory Stick" na ranhura até encaixar e fazer clique.

#### $\mathbb{Z}_n$

O "Memory Stick" é automaticamente detectado pelo sistema e o respectivo conteúdo é apresentado. Se não aparecer nada no ambiente de trabalho, clique em **Iniciar**, **Computador** e clique duas vezes no ícone "Memory Stick".

O ícone "Memory Stick" aparecerá na janela **Computador** depois de introduzir o "Memory Stick" na ranhura.

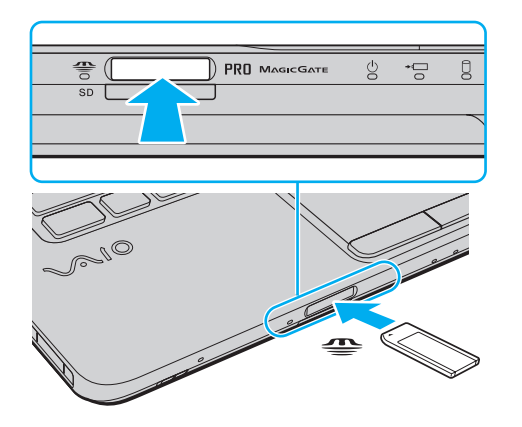

#### ✍

Pode inserir um "Memory Stick" de dimensão Duo na ranhura "Memory Stick" sem a utilização de um adaptador "Memory Stick Duo".

#### <span id="page-45-0"></span>**!**

Certifique-se de que segura o "Memory Stick" com a seta virada para cima na direcção correcta quando o inserir na ranhura. Para evitar danificar o computador ou o suporte "Memory Stick", não o force na ranhura, caso não o consiga inserir suavemente.

Antes de utilizar um "Memory Stick Micro" ("M2"), certifique-se de que o insere num adaptador "M2" padrão ou "M2" Duo. Se inserir o suporte de dados directamente na ranhura "Memory Stick" sem o adaptador, poderá não conseguir retirá-lo da ranhura.

O "Memory Stick Micro" num adaptador "M2" Duo pode não funcionar correctamente se for inserido num adaptador "Memory Stick Duo".

#### Para remover um "Memory Stick"

**!** Não remova o "Memory Stick" enquanto o indicador de acesso ao suporte de dados estiver aceso. Se o fizer, poderá perder dados. Os volumes de dados de grandes dimensões podem demorar algum tempo a carregar, pelo que se deve certificar de que o indicador está apagado antes de remover o "Memory Stick".

- **1** Localize a ranhura "Memory Stick".
- **2** Verifique se a luz indicadora de acesso a suportes está apagada.
- **3** Empurre o "Memory Stick" para dentro do computador e solte-o. O "Memory Stick" é ejectado.
- **4** Retire o "Memory Stick" da ranhura.

**!** Remova sempre o "Memory Stick" com cuidado, ou este pode sair inesperadamente.

## <span id="page-46-0"></span>Formatar um "Memory Stick"

### Para formatar um "Memory Stick"

O "Memory Stick" vem formatado por predefinição e está pronto para ser utilizado.

Se pretender reformatar o suporte com o computador, siga estes passos.

**!** Quando formatar o suporte, certifique-se de que utiliza o dispositivo concebido para formatar o suporte e que suporte "Memory Stick".

A formatação do "Memory Stick" apaga a totalidade dos dados armazenados no suporte. Antes de formatar o suporte de dados, certifique-se de que ele não contém dados valiosos.

Não remova o "Memory Stick" da ranhura durante a formatação. Se o fizer, pode provocar uma avaria.

- **1** Localize a ranhura "Memory Stick".
- **2** Deslize cuidadosamente o "Memory Stick" na ranhura até encaixar e fazer clique.
- **3** Clique em **Iniciar** e clique em **Computador** para abrir a janela **Computador**.
- **4** Clique com o botão direito do rato no ícone "Memory Stick" e seleccione **Formatar**.
- **5** Clique em **Restaurar predefinições do dispositivo**.

**!** O tamanho da unidade de atribuição e do sistema de ficheiros pode ser alterado.

Não seleccione **NTFS** a partir da lista pendente **Sistema de ficheiros** pois, se o fizer, pode provocar uma avaria.

#### ✍

O processo de formatação será completado mais rapidamente se seleccionar **Formatação Rápida** em **Opções de formatação**.

- <span id="page-47-0"></span>**6** Clique em **Iniciar**.
- **7** Siga as instruções no ecrã.

**!** O tempo de formatação do "Memory Stick" depende do tipo de suporte.

## <span id="page-48-0"></span>Notas sobre a utilização de um "Memory Stick"

- ❑ O seu computador foi testado e é compatível com "Memory Stick" da Sony com capacidades até 16 GB disponíveis até Maio de 2009. No entanto, não garantimos a compatibilidade com todos os "Memory Stick".
- ❑ A compatibilidade da utilização de um "Memory Stick" com vários adaptadores de conversão não é garantida.
- ❑ "MagicGate" é o nome geral da tecnologia de protecção de direitos de autor desenvolvida pela Sony. Para beneficiar desta funcionalidade, utilize "Memory Stick" com o logótipo "MagicGate".
- ❑ Excepto para utilização pessoal, é contra a lei de direitos de autor utilizar dados de áudio e/ou imagem que tenha gravado sem a autorização prévia dos respectivos proprietários. Do mesmo modo, o "Memory Stick" com esses dados de direitos de autor só pode ser utilizado de acordo com a lei.
- ❑ Não insira mais do que um "Memory Stick" na ranhura. A introdução incorrecta do suporte pode danificar o computador e o suporte.

#### $\sim$  50  $\sim$

# <span id="page-49-0"></span>Utilizar outros módulos/cartões de memória

## Utilizar o módulo ExpressCard

O computador está equipado com uma ranhura ExpressCard/34<sup>\*</sup> para a transferência de dados entre câmaras digitais, câmaras digitais, leitores de música e outros dispositivos de áudio/vídeo. Esta ranhura suporta apenas um módulo ExpressCard/34 (34 mm de largura)<sup>\*</sup>.

Referidos como ranhura ExpressCard e módulo ExpressCard neste manual.

#### Para inserir um módulo ExpressCard

- **1** Localize a ranhura ExpressCard.
- **2** Empurre cuidadosamente o módulo ExpressCard para dentro da ranhura até este encaixar e fazer clique. Não force a entrada do suporte na ranhura.

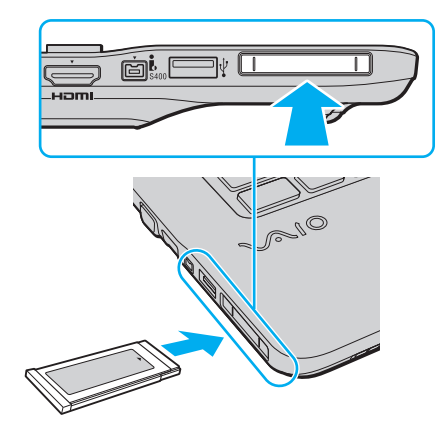

#### <span id="page-50-0"></span>✍

Se o módulo não entrar facilmente na ranhura, remova-o suavemente e verifique se está a inseri-lo na direcção correcta.

Certifique-se de que utiliza o software de controlador mais recente fornecido pelo fabricante do módulo ExpressCard.

### Para remover um módulo ExpressCard

#### ✍

Pode ignorar os passos 1 a 4, se:

- o computador estiver desligado.
- o ícone **Remover hardware com segurança** não aparecer na barra de tarefas.
- o hardware que pretende desligar não for apresentado na janela **Remover hardware com segurança**.
- **1** Localize a ranhura ExpressCard.
- **2** Clique duas vezes no ícone **Remover hardware com segurança** na barra de tarefas.
- **3** Seleccione o hardware que pretende desligar e clique em **Parar**.
- **4** Siga as instruções apresentadas no ecrã para remover o módulo ExpressCard.
- **5** Empurre o módulo ExpressCard na direcção do computador para que o módulo se solte.
- **6** Segure cuidadosamente no módulo ExpressCard e remova-o da ranhura.

## <span id="page-51-0"></span>Utilizar o cartão de memória SD

O computador está equipado com uma ranhura de cartão de memória **SD**. Pode utilizar esta ranhura para transferir dados entre câmaras digitais, câmaras de vídeo, leitores de música e outros dispositivos de áudio/vídeo.

Antes de utilizar o cartão de memória SD

A ranhura para cartões **SD** do computador suporta os seguintes cartões de memória:

- ❑ Cartão de memória SD
- ❑ Cartão de memória SDHC

Para obter as informações mais recentes sobre as placas de memória compatíveis, consulte **[Mais informações sobre o seu](#page-4-0)  [computador VAIO \(página 5\)](#page-4-0)** para visitar o site de suporte apropriado.

Para inserir um cartão de memória SD

- **1** Localize a ranhura para cartões de memória **SD**.
- **2** Segure no cartão de memória SD com a seta virada para cima, a apontar na direcção da ranhura.
- **3** Deslize cuidadosamente o cartão de memória SD na ranhura até encaixar e fazer clique. Não force a entrada do cartão na ranhura.

<span id="page-52-0"></span>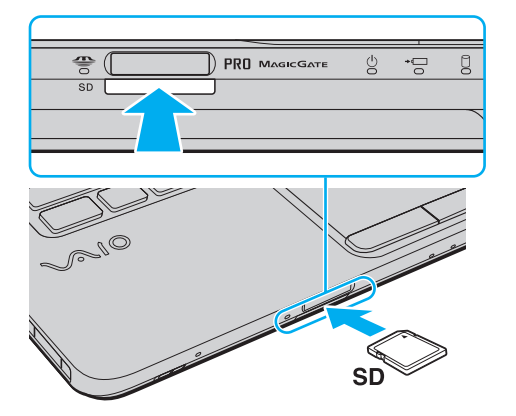

≰<sub>D</sub><br>Se o cartão de memória SD não entrar na ranhura com facilidade, remova-o suavemente e verifique se está a inseri-lo na direcção correcta.

O ícone do cartão de memória SD aparecerá na janela **Computador** depois de introduzir o cartão na ranhura.

<span id="page-53-0"></span>Para remover um cartão de memória SD

- **1** Localize a ranhura para cartões de memória **SD**.
- **2** Verifique se a luz indicadora de acesso a suportes está apagada.
- **3** Empurre o cartão de memória SD para dentro do computador e solte-o. O cartão de memória SD é ejectado.
- **4** Retire o cartão de memória SD da ranhura.

## <span id="page-54-0"></span>Notas sobre a utilização de cartões de memória

#### Notas gerais sobre a utilização de cartões de memória

- ❑ Certifique-se de que utiliza cartões de memória compatíveis com as normas suportadas pelo seu computador.
- ❑ Certifique-se de que segura o cartão de memória com a seta virada para cima na direcção correcta quando o inserir na ranhura. Para evitar danificar o computador ou o suporte, não force o cartão de memória na ranhura, caso não o consiga inserir suavemente.
- ❑ Introduza ou remova o cartão de memória da ranhura com cuidado. Não force a entrada ou saída dos suportes da ranhura.
- ❑ Não remova o cartão de memória enquanto o indicador de acesso ao suporte de dados estiver aceso. Se o fizer, poderá perder dados.
- ❑ Não tente introduzir um cartão ou adaptador de cartão de memória de um tipo diferente na ranhura do cartão de memória. Poderá ser difícil retirar um cartão ou adaptador de cartão de memória incompatível da ranhura e poderá provocar danos no computador.

#### Notas sobre a utilização do cartão de memória SD

- ❑ O seu computador foi testado e é compatível apenas com os principais cartões de memória disponíveis até Maio de 2009. No entanto, não garantimos a compatibilidade com todos os cartões de memória que correspondam às mesmas especificações dos suportes compatíveis.
- ❑ Os cartões de memória SD com capacidade para até 2 GB e os cartões de memória SDHC com capacidade para até 32 GB foram testados e confirmada a sua compatibilidade com o computador.
- ❑ A ranhura para cartão de memória SD do computador não suporta a função de transferência de alta velocidade dos cartões de memória SD e SDHC.

# <span id="page-55-0"></span>Utilizar a Internet

Antes de utilizar a Internet, necessita de efectuar uma subscrição junto de um ISP (Internet Service Provider – Fornecedor de Serviços da Internet) e de configurar os dispositivos requeridos para efectuar a ligação do computador à Internet.

O ISP pode ter disponíveis os seguintes tipos de serviços de ligação à Internet:

- ❑ Fiber to the Home (FTTH)
- ❑ Digital Subscriber Line (DSL)
- ❑ Modem por cabo
- ❑ Satélite
- ❑ Acesso telefónico

Para obter informações detalhadas sobre os dispositivos requeridos para acesso à Internet, e sobre como ligar o computador à Internet, consulte o seu ISP.

#### $\mathbb{Z}_n$

Para ligar o computador à Internet utilizando a função de rede local sem fios, necessita de configurar a rede rede local sem fios. Consulte **[Utilizar a rede local sem fios \(página 58\)](#page-57-0)** para obter mais informações.

**!** Quando ligar o computador à Internet, certifique-se de que toma as medidas de segurança apropriadas para proteger o computador contra ameaças on-line.

Dependendo do seu contrato de serviços com o seu ISP, pode necessitar de ligar um dispositivo de modem externo como, por exemplo, um modem de telefone USB, um modem DSL, ou um modem por cabo, ao computador para estabelecer ligação à Internet. Para obter instruções detalhadas sobre as configurações de ligação e a configuação do modem, consulte o manual fornecido com o modem.

# <span id="page-56-0"></span>Utilizar a rede (LAN)

Pode ligar o seu computador a redes do tipo 1000BASE-T/100BASE-TX/10BASE-T através de um cabo LAN. Ligue uma extremidade de um cabo LAN (não fornecido) opcional à porta de rede (LAN) do computador e a outra extremidade à sua rede. Para obter definições detalhadas e saber quais os dispositivos necessários para ligar à LAN, consulte o administrador da rede.

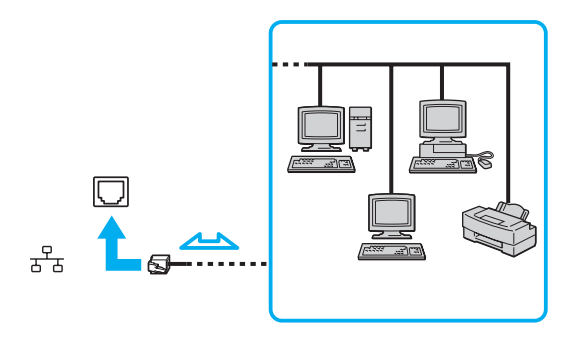

✍ Pode ligar o computador a qualquer rede sem alterar as predefinições.

#### **!**

Não ligue um cabo telefónico à porta de rede (LAN) do computador.

Se a porta de rede (LAN) estiver ligada às linhas telefónicas abaixo mencionadas, os picos de corrente eléctrica no conector podem provocar danos, sobreaquecimento ou incêndios.

- Linhas telefónicas domésticas (intercomunicadores) ou de escritório (linhas telefónicas múltiplas de escritório)
- Linha telefónica de subscritor de telefone público
- PBX (central telefónica)

# <span id="page-57-1"></span><span id="page-57-0"></span>Utilizar a rede local sem fios

Utilizando a rede local sem fios (WLAN), todos os dispositivos digitais com a função WLAN integrada comunicam livremente entre si através de uma rede. Uma WLAN é uma rede na qual um utilizador pode ligar a uma Rede de Área Local (LAN) através de uma ligação sem fios (rádio).

A rede local sem fios suporta todas as ligações normais da LAN, mas integra ainda as vantagens da mobilidade e do roaming. Pode aceder a informações, recursos de rede e de Internet/Intranet, mesmo durante uma reunião, ou enquanto se desloca para outro local.

Pode comunicar sem um ponto de acesso, o que significa que pode comunicar com um número limitado de computadores (ad-hoc). Ou pode comunicar através de um ponto de acesso, o que lhe permite criar uma infra-estrutura de rede completa.

#### $\mathbb{Z}_n$

Em alguns países, a utilização de produtos de WLAN pode ser restringida por regulamentos locais (por exemplo, número limitado de canais). Assim, antes de activar a função WLAN, leia atentamente o guia de regulamentos da rede local sem fios.

A WLAN utiliza a norma IEEE 802.11a $^*$ /b/g ou a norma preliminar IEEE 802.11n $^*$ , que especifica o tipo de tecnologia utilizada. A norma inclui os métodos de encriptação: Wired Equivalent Privacy (WEP), que é um protocolo de segurança, Wi-Fi Protected Access 2 (WPA2) e Wi-Fi Protected Access (WPA). Propostos conjuntamente pelo IEEE e pela Wi-Fi Alliance, o WPA2 e o WPA são especificações de melhoramentos de segurança interoperacionais, baseados em normas, que aumentam o nível de protecção de dados e controlam o acesso às redes Wi-Fi existentes. O WPA foi concebido para ser compatível com a especificação IEEE 802.11i. Utiliza a encriptação de dados melhorada TKIP (Temporal Key Integrity Protocol), além da autenticação de utilizador utilizando 802.1X e do EAP (Extensible Authentication Protocol). A encriptação de dados protege a ligação sem fios vulnerável entre os clientes e os pontos de acesso. Além disso, existem outros mecanismos de segurança de rede local típicos para garantir a privacidade, tais como: protecção por palavra-passe, encriptação ponto a ponto, redes privadas virtuais e autenticação. O WPA2, a segunda geração do WPA, proporciona uma protecção de dados e um controlo de acesso à rede mais seguros, sendo igualmente concebido para proteger todas as versões dos dispositivos 802.11, incluindo a norma preliminar 802.11b, 802.11a, 802.11g, e 802.11n, banda múltipla e modo múltiplo. Para além disso, sendo baseado na norma IEEE 802.11i ratificada, o WPA2 fornece segurança de nível governamental através da implementação do algoritmo de encriptação AES compatível com o FIPS 140-2 do NIST (National Institute of Standards and Technology) e da autenticação baseada no 802.1X. O WPA2 é retrocompatível com o WPA.

\* Consulte as especificações para obter mais informações sobre a configuração do seu computador.

<span id="page-58-0"></span>A norma IEEE 802.11b/g é uma norma de rede local sem fios, que utiliza a banda de 2,4 GHz. A norma IEEE 802.11g proporciona comunicações de maior velocidade do que a norma IEEE 802.11b.

A norma IEEE 802.11a é uma norma de rede local sem fios, que utiliza a banda de 5 GHz.

A norma IEEE 802.11n é uma norma preliminar de rede local sem fios, que utiliza a banda de 2,4 ou 5 GHz.

Os dispositivos de rede local sem fios que utilizam a banda 2,4 GHz não conseguem comunicar com dispositivos que utilizam a banda 5 GHz porque as frequências são diferentes.

A banda de 2,4 GHz utilizada pelos dispositivos compatíveis com rede local sem fios também é utilizada por diversos outros dispositivos. Apesar de serem utilizadas tecnologias para minimizar a interferência de outros dispositivos que utilizam a mesma banda nos dispositivos compatíveis com rede local sem fios, tal interferência pode causar diminuição da velocidade de comunicação, diminuir a distância de comunicação ou quebrar as comunicações sem fios.

A velocidade de comunicação varia em função da distância entre os dispositivos de comunicação, da existência de obstáculos entre os dispositivos, da configuração do dispositivo, das condições de rádio e do software utilizado. Além disso, as comunicações podem ser cortadas dependendo das condições de rádio.

A distância de comunicação varia em função da distância real entre os dispositivos de comunicação, da existência de obstáculos entre tais dispositivos, das condições de rádio, do meio ambiente, que inclui a existência de paredes e materiais dessas paredes, e do software utilizado.

A velocidade de comunicação actual pode não ser tão rápida como a apresentada no computador.

A utilização de produtos IEEE 802.11b e IEEE 802.11g na mesma rede local sem fios pode reduzir a velocidade de comunicação devido a interferências de rádio. Tendo isto em consideração, os produtos IEEE 802.11g foram concebidos para reduzir a velocidade de comunicação para assegurar comunicação comos produtos IEEE 802.11b. Quando a velocidade de comunicação não é tão rápida como a esperada, a mudança do canal sem fios no ponto de acesso pode aumentar a velocidade de comunicação.

## <span id="page-59-0"></span>Comunicar sem um ponto de acesso (Ad-hoc)

Uma rede ad-hoc é uma rede na qual é criada uma LAN pelos próprios dispositivos sem fios, sem qualquer outro controlador central ou ponto de acesso. Cada dispositivo comunica directamente com outros dispositivos na rede. Pode configurar facilmente uma rede ad-hoc em casa.

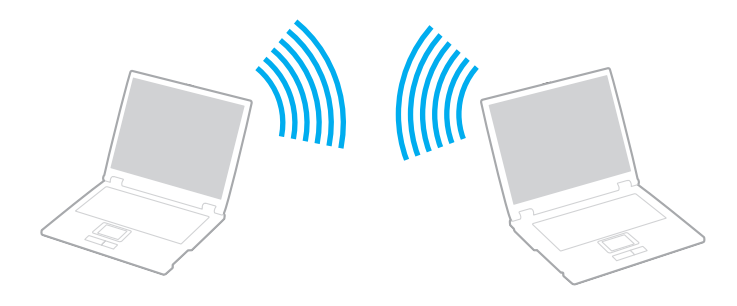

<span id="page-60-0"></span>Para comunicar sem um ponto de acesso (ad-hoc)

**!** A norma IEEE 802.11a, utilizando a banda de 5 GHz, e norma preliminar IEEE 802.11n, utilizando a banda de 2,4 ou 5 GHz, não estão disponíveis em redes ad-hoc.

- **1** Ligue o selector **WIRELESS**.
- **2** Clique no ícone **VAIO Smart Network** na barra de tarefas.
- **3** Clique no interruptor junto à(s) opção(ões) sem fios pretendida(s) para o mudar para **On** na janela **VAIO Smart Network**. Certifique-se de que o indicador **WIRELESS** se acende.
- **4** Clique em **Iniciar** e, em seguida, em **Painel de controlo**.
- **5** Clique em **Ver estado e tarefas da rede** em **Rede e Internet**.
- **6** Clique em **Configurar uma nova ligação ou rede**.
- **7** Seleccione uma opção para especificar as definições de rede ad-hoc, e clique em **Seguinte**.
- **8** Siga as instruções no ecrã.

## <span id="page-61-0"></span>Comunicar com um ponto de acesso (infra-estrutura)

Uma rede de infra-estrutura é uma rede que expande uma rede de cabo local existente a dispositivos sem fios fornecendo um ponto de acesso (não fornecido). O ponto de acesso liga a rede local com e sem fios e comporta-se como um controlador central para a rede local sem fios. O ponto de acesso coordena a transmissão e a recepção de vários dispositivos sem fios num raio de alcance específico.

O ponto de acesso irá seleccionar o canal a utilizar numa rede de infra-estrutura.

**!** Para obter detalhes sobre como seleccionar o canal que será utilizado pelo ponto de acesso, consulte o manual fornecido com o seu ponto de acesso.

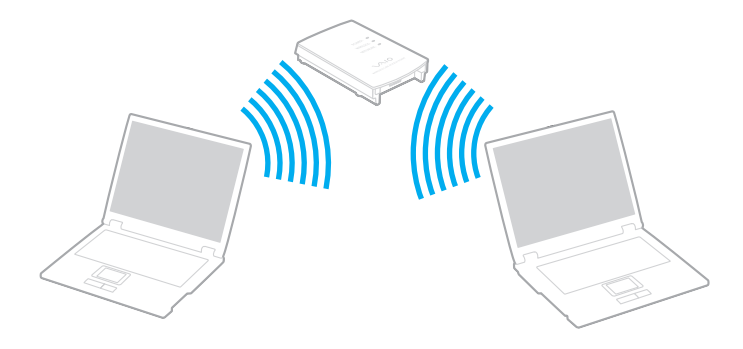

<span id="page-62-0"></span>Para ligar a uma rede sem fios

- **1** Certifique-se de que existe um ponto de acesso configurado. Consulte o manual fornecido com o ponto de acesso para obter mais informações.
- **2** Ligue o selector **WIRELESS**.
- **3** Clique no ícone **VAIO Smart Network** na barra de tarefas.
- **4** Clique no interruptor junto à(s) opção(ões) sem fios pretendida(s) para o mudar para **On** na janela **VAIO Smart Network**. Certifique-se de que o indicador **WIRELESS** se acende.

**!** A comunicação de rede local sem fios (norma IEEE 802.11a) utilizando apenas a banda de 5 GHz, disponível apenas em determinados modelos, está desactivada por padrão. Para activar a comunicação de banda de 5 GHz, necessita de seleccionar a opção para utilizar a banda de 5 GHz, ou as bandas de 2,4 GHz e de 5 GHz na lista pendente **Wireless LAN Settings** na janela de definições **VAIO Smart Network**.

- **5** Clique em **null** ou **R** na barra de tarefas.
- **6** Seleccione o ponto de acesso pretendido e clique em **Ligar**.

#### ✍

Para autenticação WPA-PSK ou WPA2-PSK, deve introduzir uma senha. A palavra-passe é sensível a maiúsculas e minúsculas, e deve ser uma sequência de texto entre 8 e 63 caracteres de comprimento, ou uma sequência hexadecimal de 64 caracteres.

## <span id="page-63-0"></span>Parar as comunicações de rede local sem fios

Para parar as comunicações de rede local sem fios

Clique no interruptor junto a **Wireless LAN** para o mudar para **Off** na janela **VAIO Smart Network**.

**!** A desactivação da função de rede local sem fios durante o acesso a documentos, ficheiros ou recursos remotos pode originar a perda de dados.

# <span id="page-64-0"></span>Utilizar a função Bluetooth

A função Bluetooth® poderá estar disponível no seu computador.

## $\Omega$

As funcionalidades e opções nesta secção podem não estar disponíveis no seu computador.

Consulte as especificações para obter mais informações sobre a configuração do seu computador.

Pode estabelecer uma comunicação sem fios entre o computador e outros dispositivos Bluetooth, tais como outro computador ou um telemóvel. Pode transferir dados entre estes dispositivos sem cabos até uma distância de 10 metros em espaço aberto.

## Segurança Bluetooth

A tecnologia sem fios Bluetooth tem uma função de autenticação que lhe permite determinar com quem está a comunicar. Com a função de autenticação pode impedir que qualquer dispositivo Bluetooth anónimo aceda ao seu computador.

Durante a primeira comunicação entre dois dispositivos Bluetooth, deve ser determinada uma chave (uma palavra-passe necessária para autenticação) comum a registar por ambos os dispositivos. Assim que um dispositivo for registado, não haverá necessidade de introduzir novamente a chave.

#### ✍

A chave pode ser sempre diferente, mas tem de ser a mesma em ambos os lados.

Para determinados dispositivos, tais como um rato, não pode ser introduzida nenhuma chave.

## <span id="page-65-0"></span>Comunicar com outro dispositivo Bluetooth

Pode ligar o computador a um dispositivo Bluetooth como outro computador, um telemóvel, um PDA, um auricular, um rato ou uma câmara digital sem utilizar quaisquer cabos.

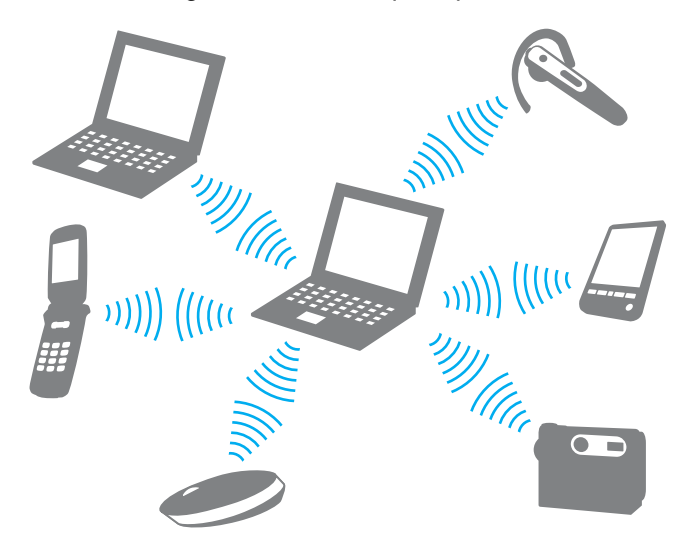

<span id="page-66-0"></span>Para comunicar com outro dispositivo Bluetooth

Para comunicar com outro dispositivo Bluetooth, primeiro necessita de configurar a função Bluetooth. Para configurar e utilizar a função Bluetooth, procure as informações sobre Bluetooth no **Centro de Suporte e Ajuda do Windows**.

- **1** Ligue o selector **WIRELESS**.
- **2** Clique no ícone **VAIO Smart Network** na barra de tarefas.
- **3** Clique no interruptor junto a **Bluetooth** para o mudar para **On** na janela **VAIO Smart Network**. Certifique-se de que o indicador **WIRELESS** se acende.

## <span id="page-67-0"></span>Parar as comunicações Bluetooth

Para parar as comunicações Bluetooth

- **1** Desligue o dispositivo Bluetooth que está a comunicar com o computador.
- **2** Clique no interruptor junto a **Bluetooth** para o mudar para **Off** na janela **VAIO Smart Network**.

## <span id="page-68-0"></span>Notas sobre a utilização da função Bluetooth

- ❑ A velocidade de transferência de dados varia em função das seguintes condições:
	- ❑ Obstáculos, como paredes, localizados entre dispositivos
	- ❑ Distância entre dispositivos
	- ❑ Material utilizado nas paredes
	- ❑ Proximidade de microondas e telefones sem fios
	- ❑ Interferência de frequências de rádio e outras condições ambientais
	- ❑ Configuração do dispositivo
	- ❑ Tipo de aplicação
	- ❑ Tipo de sistema operativo
	- ❑ Utilização das funções de rede local sem fios e Bluetooth em simultâneo no computador
	- ❑ Tamanho do ficheiro a transmitir
- ❑ Os ficheiros grandes podem, ocasionalmente, ser danificados durante a transferência contínua, devido às limitações da norma Bluetooth e à interferência electromagnética no ambiente.
- ❑ Todos os dispositivos Bluetooth têm de ser certificados para que os requisitos aplicáveis da norma sejam mantidos. Mesmo se as normas forem cumpridas, o desempenho de um dispositivo individual, as especificações e os procedimentos de funcionamento podem variar. A troca de dados pode não ser possível em todas as situações.
- ❑ O vídeo e o áudio podem não ser sincronizados se reproduzir vídeos no computador com saída de áudio de um dispositivo Bluetooth ligado. Esta é uma situação frequente com a tecnologia Bluetooth e não uma avaria.

<span id="page-69-0"></span>❑ A banda de 2,4 GHz, com a qual os dispositivos Bluetooth ou os dispositivos de rede sem fios funcionam, é utilizada por vários dispositivos. Os dispositivos Bluetooth utilizam a tecnologia para minimizar a interferência de outros dispositivos que utilizam o mesmo comprimento de onda. No entanto, a utilização simultânea da função Bluetooth e de dispositivos de comunicação sem fios pode causar interferências de rádio e causar a redução da velocidade e da distância de comunicação abaixo dos valores padrão.

#### ✍

Leia o manual de regulamentações Bluetooth antes de utilizar a função Bluetooth.

- ❑ A função Bluetooth pode não funcionar com outros dispositivos, pois depende do fabricante ou da versão do software utilizada pelo fabricante.
- ❑ A ligação de vários dispositivos Bluetooth no computador pode causar congestionamentos no canal, resultando num desempenho pobre dos dispositivos. Esta é uma situação normal com a tecnologia Bluetooth e não uma avaria.

# <span id="page-70-0"></span>Utilizar dispositivos periféricos

Pode adicionar funcionalidades ao seu computador VAIO utilizando as várias portas do computador.

- ❑ **[Ligar altifalantes externos ou auscultadores \(página 72\)](#page-71-1)**
- ❑ **[Ligar um monitor externo \(página 73\)](#page-72-0)**
- ❑ **[Seleccionar modos de visualização \(página 79\)](#page-78-0)**
- ❑ **[Utilizar a função de múltiplos monitores \(página 80\)](#page-79-0)**
- ❑ **[Ligar um microfone externo \(página 82\)](#page-81-0)**
- ❑ **[Ligar um dispositivo USB \(página 83\)](#page-82-0)**
- ❑ **[Ligar um dispositivo i.LINK \(página 85\)](#page-84-0)**

# <span id="page-71-1"></span><span id="page-71-0"></span>Ligar altifalantes externos ou auscultadores

Pode ligar dispositivos externos de saída de som (não fornecido), como altifalantes ou auscultadores, ao computador.

Para ligar altifalantes externos

#### ✍

Certifique-se de que os altifalantes foram concebidos para utilização com um computador.

**!** Baixe o volume dos altifalantes antes de os ligar.

Ligue os altifalantes externos (1) à tomada para auscultadores (2)  $\Omega$  com um cabo de altifalante (3) (não fornecido).

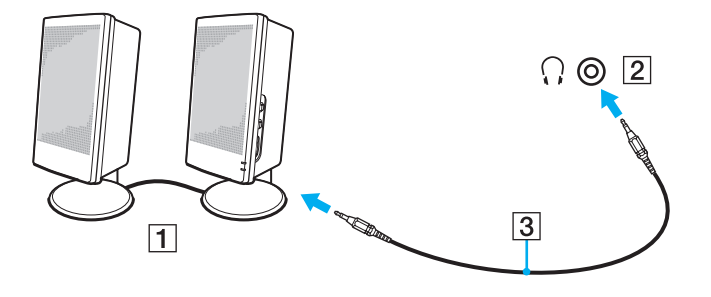
## <span id="page-72-0"></span>Ligar um monitor externo

As funcionalidades e opções nesta secção podem não estar disponíveis no seu computador.

### <span id="page-73-0"></span>Ligar um monitor de computador ou um projector

Pode ligar um monitor externo (como um monitor de computador ou um projector) ao computador.

Para ligar um monitor de computador ou um projector

- **1** Ligue o cabo de alimentação (1) do monitor externo ou o projector à tomada de electricidade.
- **2** Ligue o monitor externo ou o projector à porta de monitor (2) no computador utilizando um cabo de monitor (3).

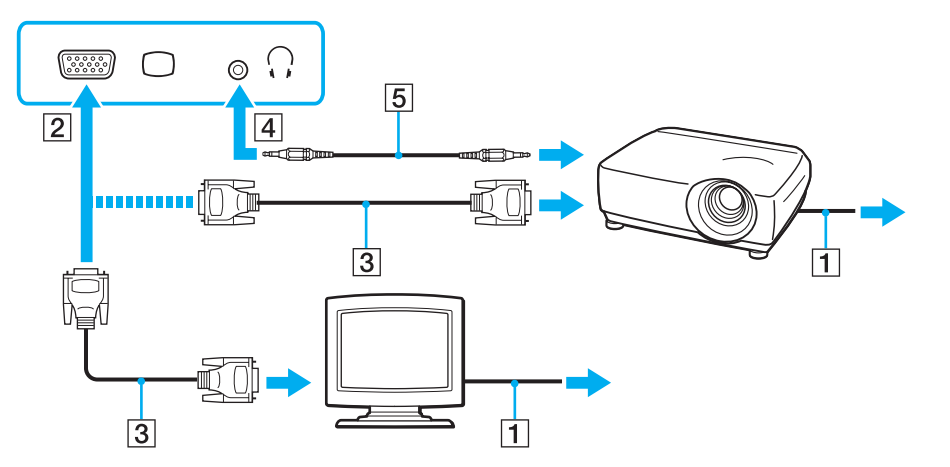

#### ✍

Se for necessário, ligue a tomada para auscultadores do projector e a tomada para auscultadores (4)  $\Omega$  do computador utilizando um cabo de altifalante (5).

<span id="page-74-0"></span>**!** O computador é compatível com a norma HDCP e é capaz de codificar o canal de transmissão dos sinais de vídeo digital com a finalidade de protecção de direitos de autor, o que lhe permite reproduzir e visualizar uma enorme variedade de conteúdos de alta qualidade, protegidos por direitos de autor. Para ver os conteúdos protegidos por direitos de autor, ligue um monitor compatível com HDCP ao computador. Se o computador tiver ligado um monitor não compatível, não poderá reproduzir ou visualizar qualquer conteúdo protegido por direitos de autor.

#### ✍

Se o monitor de computador externo tiver uma porta de entrada HDMI e o computador tiver uma porta de saída **HDMI**, ligue uma extremidade de um cabo HDMI à porta de saída **HDMI** no computador e a outra extremidade à porta de entrada HDMI no monitor de computador.

Se o computador tiver uma porta de saída **HDMI**, use um adaptador HDMI para DVI-D para ligar um monitor TFT/DVI.

DVI-D é a abreviatura de Digital Visual Interface - Digital. Trata-se de um tipo de porta DVI que suporta apenas sinais de vídeo digitais (não suporta sinais de vídeo analógicos). Tem 24 pinos.

Uma porta DVI-I (Digital Visual Interface - Integrated) suporta sinais de vídeo analógico e digital. Tem 29 pinos.

O cabo HDMI transporta sinais de áudio e vídeo.

## <span id="page-75-0"></span>Utilizar o VAIO Presentation Support

O **VAIO Presentation Support** permite-lhe usar funções úteis para a apresentação, como a visualização de um documento para consulta rápida em simultâneo com a imagem em espelho do monitor externo, no ecrã do computador.

### Para utilizar o VAIO Presentation Support

- **1** Prima o botão de silêncio (S1) para iniciar o **VAIO Presentation Support**. Se o **VAIO Presentation Support** não estiver atribuído a este botão, altere a atribuição do botão com o **VAIO Control Center**.
- **2** Seleccione o modo de visualização pretendido.

#### $\mathbb{Z}_n$

A selecção de qualquer modo de visualização que não seja **Normal Display** activa o modo de Apresentação. No modo de Apresentação, são desactivadas algumas funções do computador, como por exemplo a protecção de ecrã, os modos de poupança de energia e as mensagens do sistema, para não afectar uma apresentação.

## <span id="page-76-0"></span>Ligar um televisor a uma porta de entrada HDMI

Se o computador estiver equipado com uma porta de saída **HDMI**, pode ligar um televisor com uma porta de entrada HDMI ao computador.

### [၀]

Consulte as especificações para obter mais informações sobre a configuração do seu computador.

### Para ligar um televisor ao computador

**!** Para ouvir som a partir do dispositivo ligado à porta de saída **HDMI**, necessita de alterar o dispositivo para saída de som. Para obter instruções detalhadas, consulte **[Como altero o dispositivo de saída de som? \(página 153\)](#page-152-0)**.

- **1** Ligue o cabo de alimentação do televisor (1) a uma tomada de corrente.
- **2** Ligue uma extremidade do cabo HDMI (2) à porta de saída **HDMI** (3) do computador e a outra extremidade ao televisor.
- **3** Mude o canal de entrada do televisor para a entrada externa.
- **4** Configure o sistema de configuração do televisor.

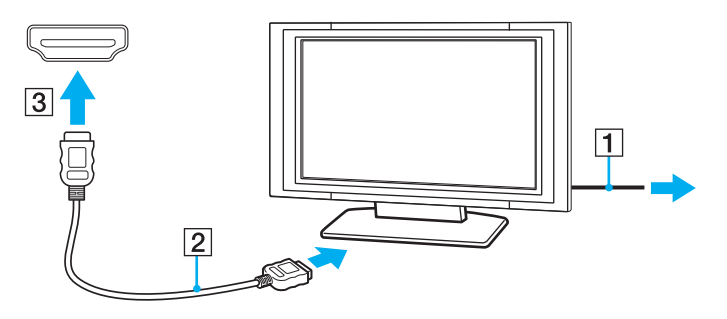

**!** Se for utilizado um controlador de dispositivo não fornecido pela Sony, é possível que as imagens não seja apresentadas e o áudio não seja escutado. Utilize sempre o controlador fornecido pela Sony.

### <span id="page-77-0"></span>✍

Consulte o manual fornecido com o televisor para obter mais informações sobre a instalação e a utilização.

O cabo HDMI transporta sinais de áudio e vídeo.

Para ligar um dispositivo de saída de som digital de alta qualidade entre o computador e uma televisor

Pode ligar um receptor de cinema em casa de alta qualidade, ou outros dispositivos descodificadores de som surround, entre o computador e o televisor utilizando uma ligação HDMI.

**!** Antes de ligar o dispositivo ao computador, certifique-se de que a ligação HDMI foi efectuada entre a televisor e o receptor de cinema em casa, ou o primeiro dispositivo de descodificação de som surround.

Para ouvir som a partir do dispositivo ligado à porta de saída **HDMI**, necessita de alterar o dispositivo para saída de som. Para obter instruções detalhadas, consulte **[Como altero o dispositivo de saída de som? \(página 153\)](#page-152-0)**.

- **1** Ligue a televisor e defina a entrada para HDMI.
- **2** Ligue o receptor de cinema em casa ou o dispositivo descodificador de som surround, e defina a entrada para HDMI.
- **3** Ligue uma extremidade de um cabo HDMI à porta de entrada HDMI no receptor de cinema em casa ou no dispositivo descodificador de som surround, e a outra extremidade à porta de saída **HDMI** no computador.

#### $\mathbb{Z}_n$

Pode ajustar a resolução do ecrã do televisor ligado ao computador. Consulte **[Porque é que o monitor não apresenta um vídeo? \(página 145\)](#page-144-0)** para obter mais informações.

Com a ligação HDMI, o volume pode ser ajustado apenas pelo dispositivo de áudio ligado. O computador não tem qualquer controlo sobre o volume de saída de qualquer um dos dispositivos ligados.

## <span id="page-78-0"></span>Seleccionar modos de visualização

Quando tem um monitor externo ligado, pode seleccionar o ecrã do seu computador ou o monitor ligado para usar como monitor principal.

#### $\n *A*$

Poderá não conseguir visualizar os mesmos conteúdos no ecrã do computador e no monitor externo ou projector simultaneamente, dependendo do tipo do monitor externo ou projector.

Ligue o monitor externo antes de ligar o computador.

#### Para seleccionar um modo de visualização com as teclas Fn+F7

Pode seleccionar um modo de visualização com as teclas **Fn**+**F7**. Consulte **[Combinações e funções com a tecla Fn](#page-29-0)  [\(página 30\)](#page-29-0)** para obter mais informações.

Para seleccionar um modo de visualização nas definições de visualização

- **1** Clique com o botão direito do rato na área de trabalho e seleccione **Resolução de ecrã**.
- **2** Clique na lista pendente junto a **Múltiplos monitores**, seleccione a definição pretendida e, em seguida, clique em **OK**.

### $\sim$  80  $\sim$

## <span id="page-79-0"></span>Utilizar a função de múltiplos monitores

A função de monitores múltiplos permite-lhe distribuir secções do seu ambiente de trabalho em monitores separados. Por exemplo, se tiver um monitor externo ligado à porta de monitor, o ecrã do computador e o monitor externo podem funcionar como um ambiente de trabalho individual.

Pode deslocar o cursor de um monitor para o outro. Isto permite-lhe arrastar objectos, tal como uma janela de uma aplicação aberta ou uma barra de ferramentas, de um monitor para o outro.

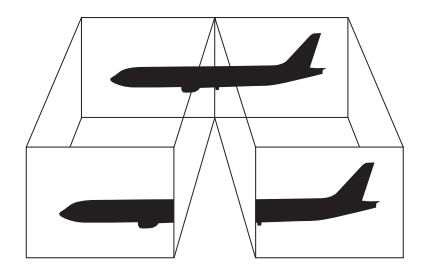

### <span id="page-80-0"></span>Para utilizar a função de múltiplos monitores

### ✍

O monitor externo pode não suportar a função de múltiplos monitores.

Algumas aplicações de software podem não ser compatíveis com os ajustes de múltiplos monitores.

Certifique-se de que o computador não entra no modo de Suspensão ou de Hibernação quando estiver a utilizar a função de múltiplos monitores, ou o computador poderá não voltar ao modo Normal.

Se definir cores diferentes em cada monitor, não expanda uma janela única em duas visualizações, ou o software poderá não funcionar correctamente.

- **1** Clique com o botão direito do rato na área de trabalho e seleccione **Resolução de ecrã**.
- **2** Clique na lista pendente junto a **Múltiplos monitores**, seleccione **Expandir estes ecrãs** e, em seguida, clique em **OK**.

#### $\mathbb{Z}_n$

Pode definir o número de cores e a resolução de cada monitor e personalizar a função de múltiplos monitores.

Defina menos cores ou uma resolução inferior para cada monitor.

## <span id="page-81-0"></span>Ligar um microfone externo

Pode ligar um microfone externo (não fornecido) ao computador.

Para ligar um microfone externo

Ligue o cabo do microfone (1) à entrada para microfone (2)  $\blacktriangle$ .

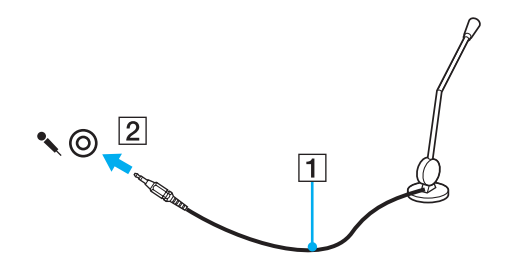

✍ Certifique-se de que o microfone foi concebido para utilização com um computador.

# <span id="page-82-0"></span>Ligar um dispositivo USB

Pode ligar um dispositivo USB (Universal Serial Bus) ao seu computador, como por exemplo um rato, uma unidade de disquetes, altifalantes ou uma impressora.

### Para ligar um dispositivo USB

- **1** Escolha a porta USB (1) que preferir utilizar.
- **2** Ligue o cabo do dispositivo USB (2) à porta USB.

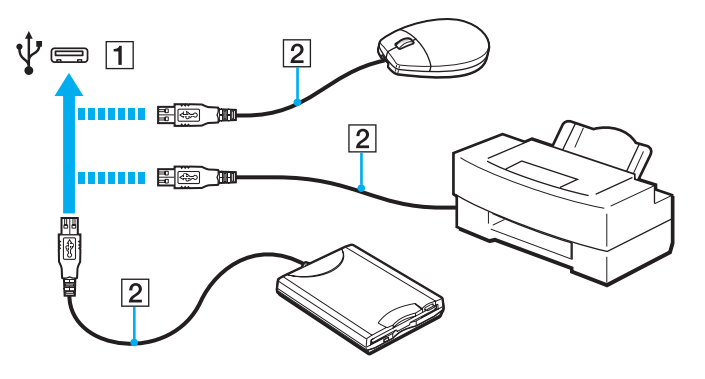

### <span id="page-83-0"></span>Notas sobre a ligação de um dispositivo USB

- ❑ Poderá ter de instalar o software de controlador fornecido com o dispositivo USB antes de o utilizar. Consulte o manual fornecido com o dispositivo USB para obter mais informações.
- ❑ Assegure-se que utiliza uma impressora USB compatível com a sua versão do Windows para imprimir documentos.
- ❑ Para obter informações sobre como remover um dispositivo USB, consulte o manual fornecido com o dispositivo.
- ❑ Para proteger o seu computador e/ou dispositivos USB de danos, tenha em atenção o seguinte:
	- ❑ Quando deslocar o computador com dispositivos USB ligados, evite expor as portas USB a choques ou impactos.
	- ❑ Não coloque o computador num saco ou mala de transporte quando tiver dispositivos USB ligados.

# <span id="page-84-0"></span>Ligar um dispositivo i.LINK

O computador está equipado com uma porta i.LINK, que pode utilizar para ligar a um dispositivo i.LINK, tal como uma câmara de vídeo digital.

### ✍

i.LINK é uma marca registada da Sony Corporation utilizada apenas para designar que um produto contém uma ligação IEEE 1394. O procedimento para estabelecer uma ligação i.LINK pode variar, dependendo da aplicação de software, do sistema operativo e do dispositivo i.LINK compatível. Nem todos os produtos equipados com uma ligação i.LINK comunicam entre si. Consulte o manual fornecido com o dispositivo compatível com i.LINK para obter mais informações sobre as condições de funcionamento e a ligação correcta. Antes de ligar periféricos de computador compatíveis com i.LINK ao sistema, tais como uma unidade de CD-RW ou de disco rígido, confirme a compatibilidade com o sistema operativo e as condições de funcionamento requeridas.

### Notas sobre a ligação de dispositivos i.LINK

- ❑ A porta i.LINK no computador não fornece energia a um dispositivo externo. Se o dispositivo externo necessitar de energia, certifique-se de que o liga a uma fonte de alimentação.
- ❑ A porta i.LINK suporta velocidades de transferência até 400 Mbps. No entanto, a velocidade de transferência actual depende do dispositivo externo.
- ❑ Os cabos i.LINK opcionais podem não estar disponíveis nalguns países ou áreas.
- ❑ Não é totalmente garantida uma ligação i.LINK com outros dispositivos compatíveis.
- ❑ A ligação i.LINK pode não estar disponível, pois depende das aplicações de software, do sistema operativo e dos dispositivos compatíveis com i.LINK que utiliza. Consulte o manual fornecido com o software para obter mais informações.
- ❑ Verifique as condições de funcionamento e a compatibilidade com o sistema operativo dos periféricos de computador compatíveis com i.LINK (por exemplo, uma unidade HDD ou unidade de CD-RW) antes de os ligar ao computador.

## <span id="page-85-0"></span>Ligar uma câmara de vídeo digital

Para ligar uma câmara de vídeo digital

Ligue uma extremidade do cabo i.LINK (1) (não fornecido) à porta i.LINK (2) do computador e a outra extremidade à porta DV In/Out (3) da câmara de vídeo digital.

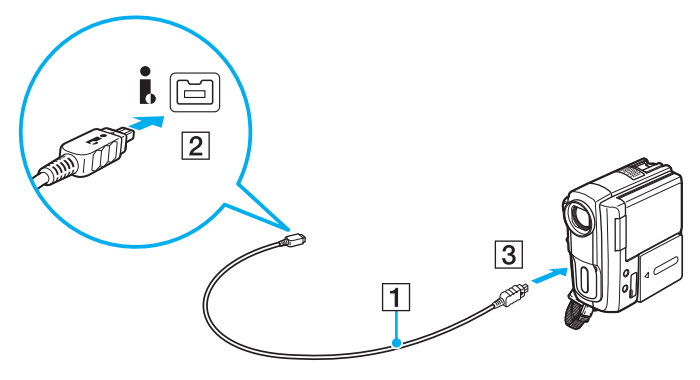

### $\mathbb{Z}$

O procedimento de ligação varia de acordo com o dispositivo compatível com i.LINK. Consulte o manual fornecido com o dispositivo para obter mais informações.

Não é possível aceder ao conteúdo do "Memory Stick" na câmara de vídeo digital através de uma ligação i.LINK.

# <span id="page-86-0"></span>Personalizar o computador VAIO

Esta secção descreve brevemente como alterar as definições principais do computador VAIO. Entre outras coisas, aprenderá a utilizar e a personalizar o aspecto do software e utilitários da Sony.

- ❑ **[Definir a palavra-passe \(página 88\)](#page-87-1)**
- ❑ **[Utilizar a tecnologia Intel® VT \(página 93\)](#page-92-0)**
- ❑ **[Utilizar o VAIO Control Center \(página 94\)](#page-93-0)**
- ❑ **[Utilizar o VAIO Power Management \(página 95\)](#page-94-0)**

## <span id="page-87-1"></span><span id="page-87-0"></span>Definir a palavra-passe

Utilize uma das funções do BIOS para definir a palavra-passe.

Assim que definir a palavra-passe, ser-lhe-á pedido para introduzir a palavra-passe para iniciar o computador. A palavra-passe de ligação permitir-lhe-á proteger o computador contra o acesso não autorizado.

## Adicionar a palavra-passe de ligação

A palavra-passe de ligação é fornecida para proteger o computador contra acesso não autorizado.

Existem dois tipos de palavras-passe de ligação: a palavra-passe da máquina e a palavra-passe do utilizador. A palavra-passe da máquina é fornecida para que os utilizadores com direitos administrativos no computador alterem as opções de configuração no ecrã de configuração do BIOS, bem como para iniciarem o computador. A palavra-passe do utilizador é fornecida para que os utilizadores padrão possam alterar algumas opções de configuração do BIOS, bem como para iniciarem o computador. Para definir a palavra-passe do utilizador, tem de definir primeiro a palavra-passe da máquina.

**!** Depois de definir a palavra-passe de ligação, não conseguirá iniciar o computador sem introduzir a mesma. Não se esqueça da palavra-passe. Anote a palavra-passe e mantenha-a secreta e em segurança.

Se não se lembrar da palavra-passe de ligação e precisar de ajuda para a repor, ser-lhe-á cobrada uma taxa de reposição da palavra-passe e poderá ter de enviar o computador para os serviços de assistência para reposição da palavra-passe.

<span id="page-88-0"></span>Para adicionar a palavra-passe de ligação (palavra-passe da máquina)

- **1** Ligue o computador.
- **2** Prima a tecla **F2** quando o logótipo VAIO aparecer. O ecrã de configuração do BIOS é apresentado. Caso não apareça, reinicie o computador e prima a tecla **F2** várias vezes quando aparecer o logótipo VAIO.
- **3** Prima a tecla  $\leftarrow$  ou  $\rightarrow$  para seleccionar **Security** para ver o separador **Security**, seleccione **Set Machine Password** e, em seguida, prima a tecla **Enter**.
- **4** No ecrã de introdução da palavra-passe, introduza a palavra-passe duas vezes e prima a tecla **Enter**. A palavra-passe pode ter até 32 caracteres alfanuméricos (incluindo espaços).
- **5** Seleccione **Password when Power On** em **Security** e prima **Enter**.
- **6** Altere a definição de **Disabled** para **Enabled**.
- **7** Prima a tecla ← ou → para seleccionar **Exit**, seleccione **Exit Setup** e, em seguida, prima a tecla **Enter**. No pedido de confirmação, prima a tecla **Enter**.

<span id="page-89-0"></span>Para adicionar a palavra-passe de ligação (palavra-passe de utilizador)

### **!**

Certifique-se de que define a palavra-passe da máquina antes da do utilizador.

- **1** Ligue o computador.
- **2** Prima a tecla **F2** quando o logótipo VAIO aparecer. O ecrã de configuração do BIOS é apresentado. Caso não apareça, reinicie o computador e prima a tecla **F2** várias vezes quando aparecer o logótipo VAIO.
- **3** Introduza a palavra-passe da máquina e prima a tecla **Enter**.
- **4** Prima a tecla ← ou → para seleccionar Security para ver o separador Security, seleccione Set User Password e, em seguida, prima a tecla **Enter**.
- **5** No ecrã de introdução da palavra-passe, introduza a palavra-passe duas vezes e prima a tecla **Enter**. A palavra-passe pode ter até 32 caracteres alfanuméricos (incluindo espaços).
- **6** Prima a tecla ← ou → para seleccionar **Exit**, seleccione **Exit Setup** e, em seguida, prima a tecla **Enter**. No pedido de confirmação, prima a tecla **Enter**.

### <span id="page-90-0"></span>Alterar/Remover a palavra-passe de ligação

Para alterar ou remover a palavra-passe de ligação (palavra-passe da máquina)

- **1** Ligue o computador.
- **2** Prima a tecla **F2** quando o logótipo VAIO aparecer. O ecrã de configuração do BIOS é apresentado. Caso não apareça, reinicie o computador e prima a tecla **F2** várias vezes quando aparecer o logótipo VAIO.
- **3** Introduza a palavra-passe da máquina e prima a tecla **Enter**.
- **4** Prima a tecla  $\rightarrow$  ou  $\rightarrow$  para seleccionar **Security** para ver o separador **Security**, seleccione **Set Machine Password** e, em seguida, prima a tecla **Enter**.
- **5** No ecrã de introdução da palavra-passe, introduza a palavra-passe actual uma vez e, em seguida, uma nova palavra-passe duas vezes e prima a tecla **Enter**. Para remover a palavra-passe, deixe os campos **Enter New Password** e **Confirm New Password** em branco e prima a tecla **Enter**.
- **6** Prima a tecla  $\leftarrow$  ou  $\rightarrow$  para seleccionar **Exit**, seleccione **Exit Setup** e, em seguida, prima a tecla **Enter**. No pedido de confirmação, prima a tecla **Enter**.

<span id="page-91-0"></span>Para alterar ou remover a palavra-passe de ligação (palavra-passe de utilizador)

- **1** Ligue o computador.
- **2** Prima a tecla **F2** quando o logótipo VAIO aparecer. O ecrã de configuração do BIOS é apresentado. Caso não apareça, reinicie o computador e prima a tecla **F2** várias vezes quando aparecer o logótipo VAIO.
- **3** Introduza a palavra-passe do utilizador e prima a tecla **Enter**.
- **4** Prima a tecla  $\leftarrow$  ou  $\rightarrow$  para seleccionar **Security** para ver o separador **Security**, seleccione **Set User Password** e, em seguida, prima a tecla **Enter**.
- **5** No ecrã de introdução da palavra-passe, introduza a palavra-passe actual uma vez e, em seguida, uma nova palavra-passe duas vezes e prima a tecla **Enter**. Para remover a palavra-passe, deixe os campos **Enter New Password** e **Confirm New Password** em branco e prima a tecla **Enter**.
- **6** Prima a tecla  $\leftarrow$  ou  $\rightarrow$  para seleccionar **Exit**, seleccione **Exit Setup** e, em seguida, prima a tecla **Enter**. No pedido de confirmação, prima a tecla **Enter**.

# <span id="page-92-1"></span><span id="page-92-0"></span>Utilizar a tecnologia Intel<sup>®</sup> VT

A tecnologia Intel<sup>®</sup> Virtualization Technology (VT) permite-lhe utilizar software de virtualização de hardware para melhorar o desempenho do seu computador.

**!** A Intel VT pode não estar disponível dependendo da CPU instalada no seu computador.

Para obter informações acerca de virtualização e sobre como utilizar o software de virtualização de hardware, contacte o produtor do software.

### Para activar a Intel VT

- **1** Ligue o computador.
- **2** Prima a tecla **F2** quando o logótipo VAIO aparecer. O ecrã de configuração do BIOS é apresentado. Caso não apareça, reinicie o computador e prima a tecla **F2** várias vezes quando aparecer o logótipo VAIO.
- **3** Prima a tecla  $\leftarrow$  ou  $\rightarrow$  para seleccionar **Advanced**.
- **4** Prima a tecla **↑** ou ♦ para seleccionar **Intel(R) Virtualization Technology** ou **Intel(R) VT**, prima a tecla **Enter**, seleccione **Enabled** e prima a tecla **Enter**.

**!** Se o separador **Advanced** não aparecer na janela de configuração do BIOS ou não for possível seleccionar **Intel(R) Virtualization Technology**, a tecnologia Intel VT não está disponível no computador.

**5** Prima a tecla ← ou → para seleccionar **Exit**, seleccione **Exit Setup** e, em seguida, prima a tecla **Enter**. No pedido de confirmação, prima a tecla **Enter**.

## <span id="page-93-1"></span><span id="page-93-0"></span>Utilizar o VAIO Control Center

O utilitário **VAIO Control Center** permite-lhe aceder a informações do sistema e especificar preferências para o comportamento do sistema.

### Para utilizar o VAIO Control Center

- **1** Clique em **Iniciar**, **Todos os programas** e, em seguida, em **VAIO Control Center**.
- **2** Seleccione o item de controlo pretendido e altere as definições.
- **3** Quando tiver terminado, clique em **OK**. A definição do item pretendido foi alterada.

### ✍

Para obter mais informações sobre cada opção, consulte o ficheiro de ajuda no **VAIO Control Center**.

Alguns dos itens de controlo não serão visíveis se abrir o **VAIO Control Center** como utilizador padrão.

## <span id="page-94-1"></span><span id="page-94-0"></span>Utilizar o VAIO Power Management

A gestão de energia ajuda-o a configurar planos de energia para computadores alimentados por electricidade da rede ou por bateria, para satisfazer os seus requisitos de consumo de energia.

A função do **VAIO Power Management** é acrescentada às **Opções de energia** do Windows. Com esta aplicação, pode melhorar as funções de gestão de consumo de energia do Windows para garantir um melhor funcionamento do seu computador e prolongar a vida útil da bateria.

## Seleccionar um plano de alimentação

Quando inicia o computador, aparece um ícone de estado de energia na barra de tarefas. Este ícone indica o tipo de fonte de alimentação que está a utilizar. Clique duas vezes neste ícone para aceder à janela que mostra o estado da alimentação.

Para seleccionar um plano de alimentação

- **1** Clique com o botão direito do rato no ícone do estado da alimentação, e seleccione **Opções de energia**.
- **2** Seleccione o plano de alimentação que pretende.

### Para alterar as definições do plano de alimentação

- **1** Clique em **Alterar definições do esquema** à direita do plano de alimentação pretendido na janela **Opções de energia**. Altere as definições do Modo de suspensão e da visualização, conforme for necessário.
- **2** Se necessitar de alterar as definições avançadas, clique em **Alterar definições avançadas de energia** e vá para o passo 3.

Caso contrário, clique em **Guardar alterações**.

- **3** Clique no separador **VAIO Power Management**. Alterar as definições para cada item.
- **4** Clique em **OK**.

### ✍

Pode verificar as definições do plano de alimentação actual com o **VAIO Power Management Viewer** no **VAIO Control Center**.

# <span id="page-95-0"></span>Actualizar o computador VAIO

O computador VAIO e os módulos de memória utilizam componentes e tecnologia de conectores electrónicos de alta precisão. Para evitar a invalidação da garantia durante o período de garantia do produto, recomendamos que:

- ❑ Contacte o seu distribuidor para instalar um novo módulo de memória.
- ❑ Não o deve instalar se não estiver familiarizado com a actualização de memória num computador.
- ❑ Não toque nos conectores nem abra a tampa do compartimento de módulos de memória.

Contacte o VAIO-Link se necessitar de assistência.

### $\Omega$

O tipo de módulo e a quantidade de memória instalada no seu computador podem variar, consoante o modelo que adquiriu. Consulte as especificações para obter mais informações sobre a configuração do seu computador.

## <span id="page-96-0"></span>Adicionar e remover memória

Se pretender expandir a funcionalidade do computador, pode aumentar a quantide de memória instalando módulos opcionais. Antes de actualizar a memória do computador, leia as notas e procedimentos existentes nas páginas seguintes.

## Notas sobre a adição/remoção de módulos de memória

- ❑ Certifique-se de que coloca o computador numa superfície plana antes de adicionar ou de remover módulos de memória.
- ❑ Tenha cuidado ao trocar a memória. A instalação incorrecta de módulos de memória pode danificar o sistema. Estes danos podem anular a garantia do fabricante.
- ❑ Utilize apenas módulos de memória compatíveis com o computador. Se o computador não detectar um módulo de memória ou se o sistema operativo Windows ficar instável, contacte o distribuidor ou o fabricante do módulo de memória.
- ❑ As descargas electrostáticas (ESD) podem danificar os componentes electrónicos. Antes de tocar no módulo de memória, certifique-se de que:
	- ❑ Os procedimentos descritos neste documento pressupõem o conhecimento da terminologia geral associada aos computadores pessoais, às práticas de segurança e à conformidade regulamentar necessárias para utilizar e modificar equipamentos electrónicos.
	- ❑ Desligue o computador e desligue o sistema das fontes de alimentação (bateria e transformador) e de quaisquer ligações de telecomunicações, redes ou modems antes de remover qualquer tampa ou painel do computador. Caso contrário, podem ocorrer lesões pessoais ou danos no equipamento.
	- ❑ As ESD podem danificar os módulos de memória e outros componentes. Instale o módulo de memória só numa estação de trabalho ESD. Se uma estação desse tipo não estiver disponível, não trabalhe numa área com alcatifa e não manuseie materiais que produzam ou retenham electricidade estática (invólucros de celofane, por exemplo). Descarregue-se da electricidade estática mantendo-se em contacto com uma porção de metal não pintado do chassis enquanto efectua o procedimento.
- <span id="page-97-0"></span>❑ Não abra a embalagem do módulo de memória antes de estar preparado para trocar o módulo. A embalagem protege o módulo das ESD.
- ❑ Utilize o saco especial fornecido com o módulo de memória ou embrulhe o módulo em papel de alumínio para o proteger das ESD.
- ❑ A penetração de líquidos, substâncias ou objectos estranhos nas ranhuras dos módulos de memória ou noutros componentes internos do computador danifica-o e o custo das reparações não está coberto pela garantia.
- ❑ Não coloque o módulo de memória numa localização sujeita a:
	- ❑ Fontes de calor, tais como radiadores ou condutas de ventilação
	- ❑ Luz solar directa
	- ❑ Pó excessivo
	- ❑ Vibrações mecânicas ou choques
	- ❑ Ímanes fortes ou altifalantes sem blindagem magnética
	- ❑ Temperatura ambiente superior a 35°C ou inferior a 5°C
	- ❑ Humidade elevada
- ❑ Manuseie o módulo de memória com cuidado. Para evitar lesões nas mãos e nos dedos, não toque nas extremidades dos componentes e das placas de circuito do computador.

## <span id="page-98-0"></span>Remover e instalar um módulo de memória

### Para mudar ou adicionar um módulo de memória

- **1** Encerre o computador e desligue todos os dispositivos periféricos.
- **2** Desligue o computador e remova a bateria.
- **3** Aguarde durante cerca de 1 hora até o computador arrefecer.
- **4** Desaparafuse o parafuso (indicado pela seta abaixo) na parte inferior do computador e retire a tampa do compartimento dos módulos de memória.

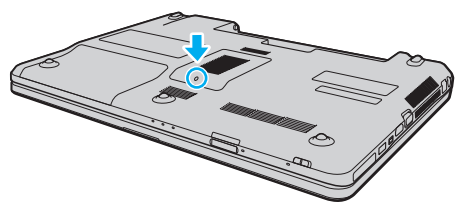

**5** Toque num objecto metálico para descarregar a electricidade estática.

- <span id="page-99-0"></span>**6** Remova o módulo de memória que se encontra instalado do seguinte modo:
	- ❑ Puxe as patilhas na direcção das setas (1). O módulo de memória é libertado.
	- ❑ Certifique-se de que o módulo de memória está inclinado para cima e, em seguida, puxe-o na direcção da seta (2).

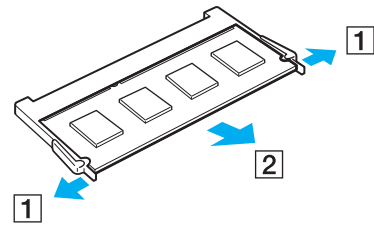

**7** Retire o novo módulo de memória da embalagem.

<span id="page-100-0"></span>**8** Faça deslizar o módulo de memória na ranhura e empurre-o até fazer clique.

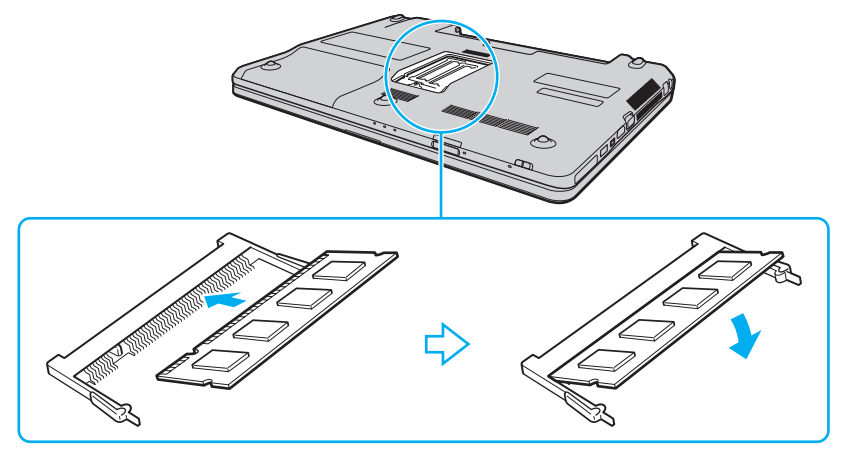

#### **!**

Não toque em quaisquer outros componentes da placa principal.

Se pretender instalar apenas um módulo de memória, certifique-se de que utiliza a ranhura inferior.

Certifique-se de que insere a extremidade do conector do módulo de memória na ranhura enquanto alinha o entalhe no módulo com o projecto pequeno na ranhura aberta. Não force a instalação do módulo de memória na ranhura numa orientação incorrecta, pois pode causar danos na ranhura e no módulo.

- **9** Reinstale a tampa do compartimento do módulo de memória.
- **10** Aperte o parafuso na parte inferior do computador.
- **11** Reinstale a bateria e ligue o computador.

#### $-102$

## <span id="page-101-0"></span>Visualizar a memória disponível

Para visualizar a memória disponível

- **1** Ligue o computador.
- **2** Clique em **Iniciar**, **Todos os programas** e, em seguida, em **VAIO Control Center**.

#### **3** Clique em **System Information** e em **System Information**.

Pode ver a quantidade de memória disponível do sistema no painel direito. Se a memória adicional não aparecer, repita o procedimento de instalação e reinicie o computador.

# <span id="page-102-0"></span>Precauções

Esta secção descreve orientações de segurança e precauções para o ajudar a proteger o computador VAIO de potenciais danos.

- ❑ **[Informação sobre segurança \(página 104\)](#page-103-1)**
- ❑ **[Informações sobre cuidados e manutenção \(página 107\)](#page-106-0)**
- ❑ **[Manusear o computador \(página 108\)](#page-107-0)**
- ❑ **[Manusear o ecrã LCD \(página 110\)](#page-109-0)**
- ❑ **[Utilizar a fonte de alimentação \(página 111\)](#page-110-0)**
- ❑ **[Manusear a câmara integrada \(página 112\)](#page-111-0)**
- ❑ **[Manusear discos \(página 113\)](#page-112-0)**
- ❑ **[Utilizar a bateria \(página 114\)](#page-113-0)**
- ❑ **[Manuseamento do "Memory Stick" \(página 115\)](#page-114-0)**
- ❑ **[Manusear o dispositivo de armazenamento integrado \(página 116\)](#page-115-0)**

## <span id="page-103-1"></span><span id="page-103-0"></span>Informação sobre segurança

## **Computador**

- ❑ Utilize o computador numa superfície resistente e estável.
- ❑ Aconselhamos que não utilize o computador directamente no colo. A temperatura na parte inferior da unidade pode subir durante a utilização normal e, após um período de tempo prolongado, pode causar desconforto ou queimaduras.
- ❑ Disponibilize uma circulação de ar adequada para evitar o sobreaquecimento interno. Não coloque o computador sobre superfícies porosas, como tapetes, cobertores, sofás, camas, ou perto de tapeçarias que possam bloquear as respectivas ranhuras de ventilação.
- ❑ Utilize apenas cabos de interface e equipamentos periféricos especificados.

## Fonte de alimentação

- ❑ Não coloque objectos pesados sobre o cabo de alimentação; isso pode provocar um incêndio.
- ❑ Para desligar o cabo, puxe-o pela ficha. Nunca puxe pelo cabo.
- ❑ Caso não tencione utilizar o computador durante um longo período de tempo, desligue-o da tomada de electricidade.
- ❑ Quando o transformador não estiver a ser utilizado, desligue-o da tomada de electricidade.
- ❑ Certifique-se de que a tomada de electricidade é de acesso fácil.

## <span id="page-104-0"></span>**Bateria**

- ❑ Nunca exponha as baterias a temperaturas superiores a 60°C, tal como num carro estacionado ao sol ou sob a luz directa do sol.
- ❑ Algumas baterias recarregáveis não cumprem as normas de qualidade e segurança da Sony. Por motivos de segurança, este computador só funciona com baterias Sony genuínas concebidas para este modelo. Se instalar uma bateria não autorizada, esta não será carregada e o computador não funcionará.
- ❑ Mantenha a bateria afastada de todas as fontes de calor.
- ❑ Mantenha a bateria seca.
- ❑ Não abra nem tente desmontar a bateria.
- ❑ Não exponha a bateria a choques mecânicos como, por exemplo, a queda numa superfície dura.
- ❑ Se não utilizar o computador durante um longo período de tempo, remova a bateria do computador para evitar danos na mesma.
- ❑ Se não tiver utilizado a bateria durante um período de tempo considerável, a carga restante pode ser reduzida. Isto é normal e não significa uma avaria. A bateria descarrega-se gradualmente com o tempo quando não está a ser utilizada. Ligue o transformador ao computador e recarregue a bateria antes de voltar a utilizar o computador.

## <span id="page-105-0"></span>**Auscultadores**

- ❑ **Segurança na estrada** Não utilize os auscultadores durante a condução de veículos ou de motos ou quando andar de bicicleta. Pode provocar um acidente de trânsito e é ilegal em algumas áreas. Também pode ser potencialmente perigoso ouvir música alto enquanto caminha, especialmente em passadeiras para peões.
- ❑ **Evitar lesões auditivas** Evite utilizar auscultadores com um volume muito elevado. Os especialistas em audição desaconselham que se ouça música muito alta de forma contínua e prolongada. Se ouvir um zumbido, reduza o volume ou deixe de utilizar os auscultadores.

## "Memory Stick"

Mantenha o suporte "Memory Stick" e os adaptadores para "Memory Stick" fora do alcance das crianças. Existe o risco de engolimento destes itens.

## <span id="page-106-1"></span><span id="page-106-0"></span>Informações sobre cuidados e manutenção

## **Computador**

- ❑ Limpe a caixa com um pano macio ou ligeiramente humedecido com um detergente suave. Não utilize um esfregão abrasivo, pó para arear ou solvente, como álcool ou benzina, pois pode danificar o revestimento do computador.
- ❑ Certifique-se de que desliga o transformador, e que retira a bateria antes de limpar o computador.

### Ecrã LCD

Utilize um pano macio e seco para limpar a superfície do ecrã LCD. Esfregar a superfície pode danificar o ecrã.

## Câmara integrada

Limpe a protecção da lente da câmara integrada com um pincel com bomba de ar incorporada ou um pincel macio. Se a protecção da lente estiver extremamente suja, limpe-a com um pano seco macio. Não esfregue a protecção, dado que é sensível à pressão.

### **Discos**

- ❑ O cuidado adequado dos discos é essencial para a respectiva fiabilidade contínua. Não utilize solventes (tais como benzina, diluente, álcool, detergentes ou aerossóis antiestáticos), porque estes produtos podem danificar o disco.
- ❑ Para uma limpeza normal, segure no disco pelas extremidades e utilize um pano macio para limpar a superfície a partir do centro para fora.
- ❑ Se o disco estiver muito sujo, molhe um pano macio com água, torça-o bem e utilize-o para limpar a superfície do disco a partir do centro para fora. Limpe os vestígios de humidade com um pano seco macio.

## <span id="page-107-1"></span><span id="page-107-0"></span>Manusear o computador

- ❑ Se deixar cair um objecto sólido ou qualquer líquido sobre o computador, encerre o computador, desligue-o da tomada e retire a bateria. Pode ser preferível que o computador seja analisado por pessoal qualificado antes de o utilizar novamente.
- ❑ Não deixe cair o computador nem coloque quaisquer objectos sobre o mesmo.
- ❑ Não coloque o computador em locais sujeitos a:
	- ❑ Fontes de calor, tais como radiadores ou condutas de ventilação
	- ❑ Luz solar directa
	- ❑ Pó excessivo
	- ❑ Humidade ou chuva
	- ❑ Vibrações mecânicas ou choques
	- ❑ Ímanes fortes ou altifalantes sem blindagem magnética
	- ❑ Temperatura ambiente superior a 35°C ou inferior a 5°C
	- ❑ Humidade elevada
- ❑ Não coloque equipamentos electrónicos perto do computador. O campo electromagnético do equipamento pode provocar uma avaria no computador.
- ❑ O computador utiliza sinais de rádio de alta frequência e pode provocar interferências na recepção de rádio ou de televisão. Se tal acontecer, coloque o computador a uma distância adequada do aparelho.
- ❑ Não utilize cabos de ligação cortados ou danificados.
- ❑ Se o computador for transportado directamente de um local frio para um local quente, pode ocorrer condensação de humidade dentro do computador. Nesses casos, aguarde pelo menos uma hora antes de ligar o computador. Se ocorrerem problemas, desligue o computador e contacte o VAIO-Link.
- <span id="page-108-0"></span>❑ Para evitar a perda de dados em caso de danos no computador, efectue regularmente uma cópia de segurança dos mesmos.
- ❑ Não exerça pressão no ecrã de LCD nem nas extremidades, quando abrir a tampa do ecrã de LCD ou levantar o computador. O ecrã de LCD pode ser sensível à pressão ou força acrescentada, e ao exercer pressão pode danificar o ecrã ou causar avaria. Para abrir o computador, segure na base com uma mão e, com a outra, levante com cuidado a tampa do ecrã de LCD. Para transportar o computador com a tampa aberta, segure no computador com as duas mãos.

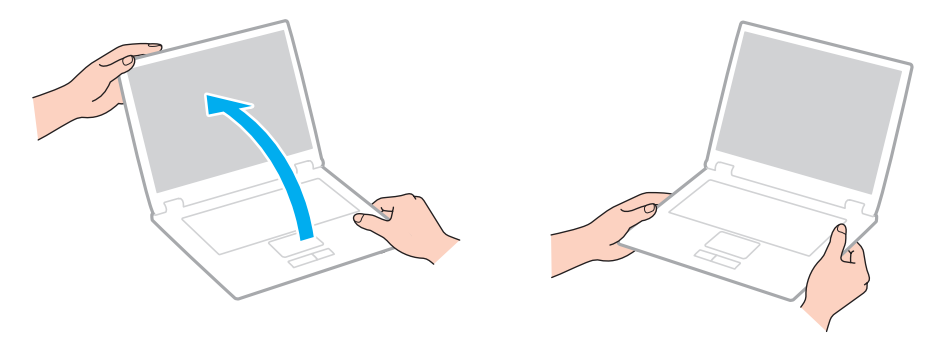

❑ Utilize uma mala de transporte concebida especificamente para transportar o computador.

# <span id="page-109-0"></span>Manusear o ecrã LCD

- ❑ Não deixe o ecrã LCD virado para o sol. Se o fizer, pode danificar o ecrã LCD. Certifique-se de que bloqueia a luz directa do sol ao utilizar o computador próximo de uma janela.
- ❑ Não arranhe a superfície do ecrã LCD, nem exerça pressão sobre ele. Se o fizer, pode provocar danos.
- ❑ A utilização do computador em condições de baixa temperatura pode produzir uma imagem residual no ecrã LCD. Isto não é uma avaria. Quando o computador regressar à temperatura normal, o ecrã volta ao normal.
- ❑ Pode aparecer uma imagem residual no ecrã LCD se a mesma imagem for visualizada durante um período de tempo prolongado. A imagem residual desaparece após algum tempo. Pode utilizar uma protecção de ecrã para evitar imagens residuais.
- ❑ O ecrã LCD aquece durante o funcionamento. Isto é normal e não significa uma avaria.
- ❑ O ecrã LCD é fabricado através da utilização de tecnologia de alta precisão. No entanto, pode observar pequenos pontos negros e/ou brilhantes (vermelhos, azuis ou verdes) que aparecem no ecrã LCD de forma contínua. Isto é uma consequência normal do processo de fabrico e não indica uma avaria.
- ❑ Não altere a definição do ecrã LCD na janela **Definições de Tablet PC** mesmo quando existirem opções disponíveis para selecção, pois isso pode tornar o computador instável. A Sony não assume qualquer responsabilidade relativamente aos resultantes de alterações às definições.
- ❑ Não exerça pressão no ecrã de LCD com a tampa fechada, pois isso pode riscar ou manchar o ecrã LCD.

# <span id="page-110-0"></span>Utilizar a fonte de alimentação

#### $\Omega$

Consulte as especificações para obter mais informações sobre a configuração do seu computador.

- ❑ Não partilhe a tomada de electricidade com outro equipamento que consuma energia, tal como uma fotocopiadora ou um destruidor de papel.
- ❑ Pode adquirir um cabo de alimentação com um protector contra picos de corrente. Este dispositivo ajuda a evitar danos no computador provocados por picos de corrente repentinos, durante uma tempestade, por exemplo.
- ❑ Utilize o transformador fornecido com o computador ou produtos genuínos da Sony. Não utilize qualquer outro transformador, pois pode provocar avarias.

# <span id="page-111-0"></span>Manusear a câmara integrada

- ❑ Não toque na protecção da lente da câmara integrada, uma vez que poderá riscá-la e tais riscos aparecerão nas imagens captadas.
- ❑ Não permita a incidência de luz solar directa na lente da câmara integrada, independentemente do estado de consumo de energia do computador, dado que poderá provocar uma avaria na câmara.
- ❑ A câmara integrada está desactivada quando são importados vídeos ou imagens fixas de um dispositivo compatível com i.LINK ligado à porta i.LINK.

# <span id="page-112-0"></span>Manusear discos

❑ As impressões digitais e o pó na superfície do disco podem causar erros de leitura. Certifique-se de que segura no disco pelas extremidades e pelo orifício central, conforme mostrado abaixo:

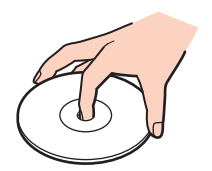

❑ Nunca cole etiquetas adesivas nos discos. Se o fizer, afectará a utilização dos discos e pode causar danos irreparáveis.

# <span id="page-113-0"></span>Utilizar a bateria

- ❑ A vida útil das baterias é mais curta quando utilizadas num ambiente frio. Isto deve-se à diminuição da eficiência da bateria a baixas temperaturas.
- ❑ Carregue as baterias a temperaturas entre os 10°C e os 30°C. As temperaturas inferiores requerem um tempo de carregamento mais prolongado.
- ❑ Quando está a ser utilizada ou carregada, a bateria pode aquecer. Isto é normal e não constitui motivo de preocupação.
- ❑ Não necessita de descarregar a bateria antes de a carregar novamente.
- ❑ Se a bateria ficar rapidamente sem carga depois de ter sido completamente carregada, pode ter alcançado o final da sua vida útil e deve ser substituída.

# <span id="page-114-0"></span>Manuseamento do "Memory Stick"

- ❑ Não toque no conector do "Memory Stick" com os dedos ou com objectos metálicos.
- ❑ Utilize apenas a etiqueta adesiva fornecida com o "Memory Stick".
- ❑ Não dobre, não deixe cair, nem abra o "Memory Stick".
- ❑ Não desmonte nem modifique o "Memory Stick".
- ❑ Não deixe que o "Memory Stick" se molhe.
- ❑ Não utilize nem guarde o "Memory Stick" em locais sujeitos a:
	- ❑ Electricidade estática
	- ❑ Ruído eléctrico
	- ❑ Temperaturas extremamente elevadas, como num carro estacionado ao sol
	- ❑ Luz solar directa
	- ❑ Humidade elevada
	- ❑ Substâncias corrosivas
- ❑ Utilize a caixa fornecida com o "Memory Stick".
- ❑ Não se esqueça de efectuar uma cópia de segurança dos seus dados.
- ❑ Quando utilizar o "Memory Stick Duo", não utilize uma caneta de ponta fina para escrever na etiqueta colada ao "Memory Stick Duo". A pressão exercida no suporte poderá danificar os componentes internos.

# <span id="page-115-0"></span>Manusear o dispositivo de armazenamento integrado

O dispositivo de armazenamento integrado (a unidade de disco rígido ou unidade de estado sólido) tem uma densidade de armazenamento elevada e lê ou grava dados num curto espaço de tempo. Contudo, pode ser facilmente danificado se for utilizado indevidamente. Se o dispositivo de armazenamento integrado sofrer danos, os dados não podem ser restaurados. Para evitar perder dados, deve manusear o computador com cuidado.

#### $\Omega$

As funcionalidades e opções nesta secção podem não estar disponíveis no seu computador. Consulte as especificações para obter mais informações sobre a configuração do seu computador.

#### Para evitar danos na unidade de disco rígido

- ❑ Não sujeite o computador a movimentos bruscos.
- ❑ Mantenha o computador afastado de ímanes.
- ❑ Não coloque o computador num local sujeito a vibrações mecânicas ou numa posição instável.
- ❑ Não desloque o computador quando este se encontrar ligado.
- ❑ Não desligue ou reinicie o computador durante a leitura ou gravação de dados na unidade de disco rígido.
- ❑ Não utilize o computador num local sujeito a mudanças extremas de temperatura.
- ❑ Não remova a unidade de disco rígido do computador.

#### Para evitar danos na unidade de estado sólido

- ❑ Não desligue ou reinicie o computador durante a leitura ou gravação de dados na unidade de estado sólido.
- ❑ Não remova a unidade de estado sólido do computador.

# <span id="page-116-0"></span>Resolução de problemas

Esta secção descreve como resolver problemas comuns que pode encontrar durante a utilização do computador VAIO. Muitos problemas têm soluções simples. Ponha em prática as seguintes sugestões antes de contactar o VAIO-Link.

#### $\Omega$

As funcionalidades e opções nesta secção podem não estar disponíveis no seu computador.

- ❑ **[Computador \(página 119\)](#page-118-0)**
- ❑ **[Segurança do sistema \(página 126\)](#page-125-0)**
- ❑ **[Bateria \(página 127\)](#page-126-0)**
- ❑ **[Câmara integrada \(página 129\)](#page-128-0)**
- ❑ **[Rede \(página 131\)](#page-130-0)**
- ❑ **[Tecnologia Bluetooth \(página 135\)](#page-134-0)**
- ❑ **[Discos ópticos \(página 139\)](#page-138-0)**
- ❑ **[Monitor \(página 143\)](#page-142-0)**
- ❑ **[Impressão \(página 147\)](#page-146-0)**
- ❑ **[Microfone \(página 148\)](#page-147-0)**
- ❑ **[Altifalantes \(página 149\)](#page-148-0)**
- ❑ **[Consola sensível ao tacto \(página 150\)](#page-149-0)**
- ❑ **[Teclado \(página 151\)](#page-150-0)**
- ❑ **[Disquetes \(página 152\)](#page-151-0)**
- ❑ **[Áudio/Vídeo \(página 153\)](#page-152-0)**
- <span id="page-117-0"></span>❑ **["Memory Stick" \(página 155\)](#page-154-0)**
- ❑ **[Periféricos \(página 156\)](#page-155-0)**

# <span id="page-118-1"></span><span id="page-118-0"></span>**Computador**

### O que devo fazer se o computador não arrancar?

- ❑ Certifique-se de que o computador está devidamente ligado a uma fonte de alimentação, que tem a alimentação ligada e que o indicador de energia está aceso.
- ❑ Certifique-se de que a bateria está correctamente instalada e carregada.
- ❑ Desligue todos os dispositivos USB que se encontrem ligados (se existir algum) e, em seguida, reinicie o computador.
- ❑ Remova quaisquer módulos de memória adicionais que tenha instalado desde que adquiriu o computador e, em seguida, reinicie o computador.
- ❑ Se o computador estiver ligado a uma régua de tomadas ou uma fonte de alimentação ininterrupta (UPS), certifique-se de que a régua de tomadas ou a UPS está ligada a uma fonte de alimentação e está ligada.
- ❑ Se estiver a utilizar um monitor externo, certifique-se de que está ligado a uma fonte de alimentação e está ligado. Certifique-se de que os controlos de brilho e contraste estão ajustados correctamente. Consulte o manual fornecido com o monitor para obter mais informações.
- ❑ Desligue o transformador e remova a bateria. Aguarde três a cinco minutos. Reinstale a bateria, ligue o transformador e prima o botão de alimentação para ligar o computador.
- ❑ Certifique-se de que a retroiluminação do LCD do computador está ligada. Para ligar a retroiluminação do LCD, consulte **[Utilizar os botões de funções especiais \(página 33\)](#page-32-0)**.
- ❑ A condensação poderá causar problemas no computador. Se ocorrer condensação, não utilize o computador durante pelo menos uma hora.
- ❑ Verifique se está a utilizar o transformador fornecido pela Sony. Para sua segurança, utilize apenas a bateria recarregável e o transformador Sony genuíno, fornecidos pela Sony para o seu computador VAIO.

<span id="page-119-0"></span>O que devo fazer se o indicador verde de alimentação acender mas se o ecrã permanecer em branco?

- ❑ Certifique-se de que a retroiluminação do LCD do computador está ligada. Para ligar a retroiluminação do LCD, consulte **[Utilizar os botões de funções especiais \(página 33\)](#page-32-0)**.
- ❑ Prima as teclas **Alt**+**F4** várias vezes para fechar a janela da aplicação. Pode ter ocorrido um erro da aplicação.
- ❑ Se as teclas **Alt**+**F4** não funcionarem, clique em **Iniciar**, na seta junto do botão **Encerrar** e, em seguida, em **Reiniciar** para reiniciar o computador.
- ❑ Se o computador não for reiniciado, prima as teclas **Ctrl**+**Alt**+**Delete**, e clique na seta junto ao botão **Encerrar**  e **Reiniciar**.

Se a janela **Segurança do Windows** aparecer, clique em **Reiniciar**.

❑ Se este procedimento não funcionar, prima sem soltar o botão de alimentação durante mais de quatro segundos para desligar o computador. Desligue o transformador e deixe o computador assim durante cerca de cinco minutos. Em seguida, ligue o transformador e ligue novamente o computador.

**!** Desligar o computador com as teclas **Ctrl**+**Alt**+**Delete**, ou através do botão de alimentação, pode originar a perda dos dados não guardados.

### <span id="page-120-0"></span>O que devo fazer se o computador ou o software parar de responder?

- ❑ Se o computador parar de responder enquanto uma aplicação de software estiver em execução, prima as teclas **Alt**+**F4** para fechar a janela da aplicação.
- ❑ Se a utilização das teclas **Alt**+**F4** não funcionar, clique em **Iniciar** e no botão **Encerrar** para encerrar o computador.
- ❑ Se o computador não for desligado, prima as teclas **Ctrl**+**Alt**+**Delete** e clique no botão **Encerrar**. Se a janela **Segurança do Windows** aparecer, clique em **Encerrar**.
- ❑ Se este procedimento não funcionar, prima sem soltar o botão de alimentação até que o computador se desligue.

**!** Desligar o computador com as teclas **Ctrl**+**Alt**+**Delete**, ou através do botão de alimentação, pode originar a perda dos dados não guardados.

- ❑ Desligue o transformador e remova a bateria. Aguarde três a cinco minutos. Reinstale a bateria, ligue o transformador e prima o botão de alimentação para ligar o computador.
- ❑ Tente reinstalar o software.
- ❑ Contacte o fabricante do software ou o fornecedor de suporte técnico designado.

# <span id="page-121-0"></span>Porque é que o computador não entra no modo de Suspensão ou de Hibernação?

O computador pode tornar-se instável se o modo de funcionamento for alterado antes do computador entrar totalmente no modo de Suspensão ou de Hibernação.

Para restaurar o computador para o modo Normal

- **1** Feche todos os programas abertos.
- **2** Clique em **Iniciar**, na seta junto ao botão **Encerrar** e, em seguida, em **Reiniciar**.
- **3** Se o computador não for reiniciado, prima as teclas **Ctrl**+**Alt**+**Delete**, e clique na seta junto do botão **Encerrar**  e **Reiniciar**. Se a janela **Segurança do Windows** aparecer, clique em **Reiniciar**.
- **4** Se este procedimento não funcionar, prima sem soltar o botão de alimentação até que o computador se desligue.

**!** Desligar o computador com as teclas **Ctrl**+**Alt**+**Delete**, ou através do botão de alimentação, pode originar a perda dos dados não guardados.

#### O que devo fazer se o indicador de carga estiver a piscar rapidamente e se o meu computador não arrancar?

- ❑ Este problema pode dever-se ao facto da bateria não estar correctamente instalada. Para resolver este problema, desligue o computador e remova a bateria. Em seguida, reinstale a bateria no computador. Para obter detalhes, consulte **[Instalar/remover a bateria \(página 19\)](#page-18-0)**.
- ❑ Se o problema persistir depois de ter efectuado o procedimento acima descrito, a bateria não é compatível. Remova a bateria e contacte o VAIO-Link.

# <span id="page-122-0"></span>O que devo fazer se for apresentada uma mensagem de aviso de incompatibilidade ou instalação incorrecta da bateria e o computador entrar no modo de Hibernação?

- ❑ Este problema pode dever-se ao facto da bateria não estar correctamente instalada. Para resolver este problema, desligue o computador e remova a bateria. Em seguida, reinstale a bateria no computador. Para obter detalhes, consulte **[Instalar/remover a bateria \(página 19\)](#page-18-0)**.
- ❑ Se o problema persistir depois de ter efectuado o procedimento acima descrito, a bateria não é compatível. Remova a bateria e contacte o VAIO-Link.

#### Porque é que a janela Propriedades do sistema indica uma velocidade da CPU inferior ao máximo?

Isto é normal. Visto que a CPU do computador utiliza um tipo de tecnologia de controlo de velocidade da CPU para poupança de energia, as Propriedades do sistema podem apresentar a velocidade actual da CPU em vez da velocidade máxima.

#### O que devo fazer se o meu computador não aceitar a minha palavra-passe e apresentar a mensagem Enter Onetime Password?

Se introduzir uma palavra-passe de ligação errada três vezes consecutivas, a mensagem **Enter Onetime Password** é apresentada e o Windows não arranca. Prima sem soltar o botão de alimentação durante mais de quatro segundos para verificar se o indicador de alimentação se apaga. Aguarde 10 ou 15 segundos e, em seguida, reinicie o computador e introduza a palavra-passe correcta. Quando introduzir a palavra-passe, verifique se os indicadores Num lock e Caps lock estão apagados. Se ambos estiverem acesos, prima a tecla **Num Lk** (ou **Num Lock**) ou a tecla **Caps Lock** para desligar o indicador antes de introduzir a palavra-passe.

# <span id="page-123-0"></span>O que devo fazer se o meu software de jogos não funcionar ou parar constantemente?

- ❑ Visite o Web site do jogo para verificar se existem correcções ou actualizações para transferir.
- ❑ Certifique-se de que instalou o software de controlador de vídeo mais recente.
- ❑ Em alguns modelos VAIO, a memória gráfica é partilhada com o sistema. Nesse caso, não garantimos o desempenho gráfico ideal.

# O que devo fazer se não me lembrar da palavra-passe de ligação?

Se se tiver esquecido da palavra-passe de ligação, contacte o VAIO-Link para a repor. Será cobrada uma taxa de reposição.

# Como posso alterar a ordem dos dispositivos de arranque?

Pode utilizar uma das funções do BIOS para alterar a ordem dos dispositivos de arranque. Siga estes passos:

- **1** Ligue o computador.
- **2** Prima a tecla **F2** quando o logótipo VAIO aparecer. O ecrã de configuração do BIOS é apresentado. Caso não apareça, reinicie o computador e prima a tecla **F2** várias vezes quando aparecer o logótipo VAIO.
- **3** Prima a tecla  $\leftarrow$  ou  $\rightarrow$  para seleccionar **Boot**.
- **4** Prima a tecla ↑ ou ♦ para seleccionar a prioridade pretendida em **Boot Priority**, e prima a tecla **Enter**.
- **5** Prima a tecla **↑** ou ♦ para seleccionar o dispositivo ao qual pretende atribuir a prioridade, e prima a tecla **Enter**.
- **6** Prima a tecla ← ou → para seleccionar **Exit**, seleccione **Exit Setup** e, em seguida, prima a tecla **Enter**. No pedido de confirmação, prima a tecla **Enter**.

# <span id="page-124-0"></span>Porque é que o ecrã não se desliga após decorrido o período de tempo seleccionado?

Algumas aplicações de software ou protecções de ecrã são concebidas para desactivar temporariamente a funcionalidade do seu sistema operativo que desliga o ecrã do computador ou coloca o computador em modo de Suspensão após um determinado período de inactividade. Para resolver este problema, encerre a(s) aplicação(ões) de software ou altere a protecção de ecrã actual.

#### O que devo fazer se não conseguir iniciar o computador a partir da unidade de disquetes USB ligada ao computador?

Para iniciar o computador a partir da unidade de disquetes USB, tem de alterar o dispositivo de arranque.

Ligue o computador e prima a tecla **F11** quando o logótipo VAIO aparecer.

# Como verifico o volume da partição de recuperação?

O dispositivo de armazenamento integrado contém a partição de recuperação onde são armazenados os dados de recuperação do sistema. Para verificar o volume da partição de recuperação, siga estes passos:

- **1** Clique em **Iniciar**, clique com o botão direito do rato em **Computador**, e seleccione **Gerir**.
- **2** Clique em **Gestão de discos** em **Armazenamento** no painel esquerdo. O volume da partição de recuperação e o volume total da unidade C são apresentados na linha **Disco 0** no painel central.

# <span id="page-125-1"></span><span id="page-125-0"></span>Segurança do sistema

### Como posso proteger o meu computador contra ameaças de segurança, tais como vírus?

O sistema operativo Microsoft Windows está pré-instalado no computador. A melhor maneira de proteger o computador contra ameaças de segurança, tais como vírus, é transferir e instalar regularmente as mais recentes actualizações para o Windows.

Pode obter actualizações importantes para o Windows efectuando o seguinte procedimento:

**!** O computador tem de estar ligado à Internet para poder descarregar as actualizações.

- **1** Clique em **Iniciar** e, em seguida, em **Painel de controlo**.
- **2** Clique em **Sistema e Segurança**.
- **3** Clique em **Centro de Acção**.
- **4** Siga as instruções apresentadas no ecrã para configurar as actualizações automáticas ou agendadas.

# Como mantenho o software antivírus actualizado?

Pode manter o software **McAfee** actualizado com as actualizações mais recentes da McAfee, Inc.

Para descarregar e instalar as actualizações de segurança mais recentes, siga estes passos:

**!** O computador tem de estar ligado à Internet para poder descarregar as actualizações.

- **1** Clique em **Iniciar**, **Todos os programas**, **McAfee**, e **McAfee SecurityCenter**.
- **2** Clique no botão localizado no canto superior esquerdo da janela para actualizar o software.
- **3** Siga as instruções apresentadas no ecrã para descarregar as actualizações.

Consulte o ficheiro de ajuda do software para obter mais informações.

# <span id="page-126-1"></span><span id="page-126-0"></span>**Bateria**

#### Como posso localizar o estado de carga da bateria?

Pode verificar o estado de carga da bateria através do indicador de carga. Consulte **[Carregar a bateria \(página 22\)](#page-21-0)** para obter mais informações.

### Quando é que o computador está a utilizar electricidade da rede?

Quando o computador está ligado a uma tomada de electricidade através do transformador, utiliza electricidade da rede, mesmo que tenha uma bateria instalada.

### Quando devo recarregar a bateria?

Recarregue a bateria se:

- ❑ A bateria estiver sem carga, ambos os indicadores de bateria e de corrente estiverem a piscar.
- ❑ Não tiver utilizado a bateria durante um longo período de tempo.

# Quando devo substituir a bateria?

Se a bateria ficar rapidamente sem carga depois de ter sido completamente carregada, pode ter alcançado o final da sua vida útil e deve ser substituída.

### <span id="page-127-0"></span>Devo ficar preocupado se a bateria instalada estiver quente?

Não, é normal que a bateria esteja quente quando está a alimentar o computador.

#### O computador pode entrar no modo de Hibernação enquanto é alimentado pela bateria?

O computador pode entrar no modo de Hibernação enquanto é alimentado pela bateria, mas alguns programas de software e dispositivos periféricos podem impedi-lo de o fazer. Se estiver a utilizar um programa que impeça o sistema de entrar no modo de Hibernação, guarde os dados frequentemente para evitar perder dados. Consulte **[Utilizar o modo de Hibernação](#page-26-0)  [\(página 27\)](#page-26-0)** para obter informações sobre como pode activar manualmente o modo de Hibernação.

# <span id="page-128-1"></span><span id="page-128-0"></span>Câmara integrada

### Porque é que a visualização do localizador não apresenta imagens ou apresenta imagens com má qualidade?

- ❑ A câmara integrada não pode ser partilhada por mais do que uma aplicação de software. Saia da aplicação aberta antes de iniciar outra.
- ❑ A visualização do localizador poderá apresentar algum ruído, por exemplo faixas horizontais, ao visualizar um objecto em movimento. Isto é normal e não significa uma avaria.
- ❑ Se o problema persistir, reinicie o computador.

# Porque é que as imagens captadas têm má qualidade?

- ❑ As imagens captadas sob luz fluorescente poderão apresentar reflexos desta.
- ❑ Uma parte escura de imagens captadas poderá aparecer como ruído.
- ❑ Se a protecção da lente estiver suja, não conseguirá tirar uma fotografia nítida. Limpe a protecção. Consulte **[Câmara integrada \(página 107\)](#page-106-0)**.

### O que devo fazer se as imagens captadas tiverem fotogramas em falta e interrupções no áudio?

- ❑ As definições de efeitos na aplicação de software poderá ter provocado a perda de fotogramas. Consulte o ficheiro de ajuda do software para obter mais informações.
- ❑ Poderão existir mais aplicações de software em execução do que o computador pode suportar. Termine as aplicações que não está a utilizar.
- ❑ A função de gestão de energia do computador pode estar activada. Verifique o desempenho da CPU.

# <span id="page-129-0"></span>O que devo fazer se faltarem fotogramas na reprodução de filmes quando o computador está a ser alimentado pela bateria?

A bateria está sem carga. Ligue o computador a uma tomada de electricidade.

# O que devo fazer se as imagens captadas apresentam cintilação?

Este problema ocorre quando utiliza a câmara sob luzes fluorescentes, devido à diferença entre a frequência de emissão da luz e a velocidade do obturador.

Para reduzir a cintilação, altere a direcção da câmara ou o brilho das imagens. Nalgumas aplicações de software pode definir um valor adequado para uma das propriedades da câmara (por exemplo, fonte de luz, cintilação, etc.) para eliminar o ruído da luz cintilante.

# Porque é que o vídeo da câmara integrada é suspenso durante alguns segundos?

O vídeo pode ser suspenso durante alguns segundos se:

- ❑ For utilizada uma tecla de atalho com a tecla **Fn**.
- ❑ A carga da CPU aumentar.

Isto é normal e não significa uma avaria.

#### O que devo fazer se o computador ficar instável quando entra num modo de economia de energia enquanto a câmara integrada está a ser utilizada?

Se o computador entrar automaticamente no modo de Suspensão ou de Hibernação, altere a respectiva definição do modo de poupança de energia. Para alterar a definição, consulte **[Utilizar os modos de economia de energia \(página 26\)](#page-25-0)**.

# <span id="page-130-1"></span><span id="page-130-0"></span>Rede

#### <span id="page-130-2"></span>O que devo fazer se o computador não conseguir aceder a um ponto de acesso de uma rede local sem fios?

- ❑ A capacidade da ligação é afectada pela distância e por obstruções. Poderá ter de afastar o computador de obstruções ou de o aproximar de qualquer ponto de acesso que esteja a utilizar.
- ❑ Certifique-se de que o interruptor **WIRELESS** está ligado e que o indicador **WIRELESS** está aceso no computador.
- ❑ Certifique-se de que o ponto de acesso está ligado.
- ❑ Se pretender ligar o computador a um ponto de acesso de rede local sem fios utilizando a banda de 5 GHz, certifique-se de que a opção para utilizar a banda de 5 GHz, ou as bandas de 2,4 GHz e de 5 GHz, está seleccionada no separador **Wireless LAN Settings** na janela de definições **VAIO Smart Network**. A comunicação de rede local sem fios (norma IEEE 802.11a) utilizando apenas a banda de 5 GHz, disponível apenas em determinados modelos, está desactivada por padrão.
- ❑ Siga estes passos para verificar as definições:
	- **1** Clique em **Iniciar** e, em seguida, em **Painel de controlo**.
	- **2** Clique em **Ver estado e tarefas da rede** em **Rede e Internet**.
	- **3** Clique em **Ligar a uma rede** para confirmar que o ponto de acesso está seleccionado.
- ❑ Certifique-se de que a chave de encriptação está correcta.
- <span id="page-131-0"></span>❑ Certifique-se de que **Desempenho Máximo** está seleccionada para **Definições do Adaptador Sem Fios** na janela **Opções de energia**. A selecção de qualquer outra opção pode resultar em falha de comunicação. Para alterar as definições, siga estes passos:
	- **1** Clique com o botão direito do rato no ícone do estado da alimentação, e seleccione **Opções de energia**.
	- **2** Clique em **Alterar definições do esquema**.
	- **3** Clique em **Alterar definições avançadas de energia**.
	- **4** Seleccione o separador **Definições avançadas**.
	- **5** Clique duas vezes em **Definições do Adaptador Sem Fios** e **Modo de poupança de energia**.
	- **6** Seleccione **Desempenho Máximo** na lista pendente para **Em bateria** e **Ligado à corrente**.

### <span id="page-132-0"></span>O que devo fazer se não conseguir aceder à Internet?

- ❑ Verifique as definições do ponto de acesso. Consulte o manual fornecido com o ponto de acesso para obter mais informações.
- ❑ Certifique-se de que o computador e o ponto de acesso estão interligados.
- ❑ Afaste o computador de obstáculos ou aproxime-o de qualquer ponto de acesso que esteja a utilizar.
- ❑ Certifique-se de que o computador está correctamente configurado para aceder à Internet.
- ❑ Certifique-se de que **Desempenho Máximo** está seleccionada para **Definições do Adaptador Sem Fios** na janela **Opções de energia**. A selecção de qualquer outra opção pode resultar em falha de comunicação. Siga os passos em **[O que devo fazer se o computador não conseguir aceder a um ponto de acesso de uma rede local sem fios?](#page-130-2)  [\(página 131\)](#page-130-2)** para alterar as definições.

#### Porque é que a velocidade de transferência de dados é lenta?

- ❑ A velocidade de transferência de dados da rede local sem fios é afectada pela distância e pelas obstruções entre dispositivos e pontos de acesso. Outros factores incluem a configuração dos dispositivos, as condições de rádio e a compatibilidade do software. Para maximizar a velocidade de transferência de dados, afaste o computador de obstáculos ou aproxime-o de qualquer ponto de acesso que esteja a utilizar.
- ❑ Se estiver a utilizar um ponto de acesso de rede local sem fios, o dispositivo poderá estar temporariamente sobrecarregado, dependendo do número de dispositivos que estejam a comunicar através do ponto de acesso.
- ❑ Se o seu ponto de acesso interferir com outros pontos de acesso, altere o respectivo canal. Consulte o manual fornecido com o ponto de acesso para obter mais informações.
- ❑ Certifique-se de que **Desempenho Máximo** está seleccionada para **Definições do Adaptador Sem Fios** na janela **Opções de energia**. A selecção de qualquer outra opção pode resultar em falha de comunicação. Siga os passos em **[O que devo fazer se o computador não conseguir aceder a um ponto de acesso de uma rede local sem fios?](#page-130-2)  [\(página 131\)](#page-130-2)** para alterar as definições.

### <span id="page-133-0"></span>Como posso evitar interrupções na transferência de dados?

- ❑ Quando o computador estiver ligado a um ponto de acesso, podem ocorrer interrupções na transferência de dados durante a utilização de ficheiros de grandes dimensões ou se o computador estiver nas proximidades de micro-ondas e telefones sem fios.
- ❑ Aproxime o computador do ponto de acesso.
- ❑ Certifique-se de que a ligação ao ponto de acesso está intacta.
- ❑ Altere o canal do ponto de acesso. Consulte o manual fornecido com o ponto de acesso para obter mais informações.
- ❑ Certifique-se de que **Desempenho Máximo** está seleccionada para **Definições do Adaptador Sem Fios** na janela **Opções de energia**. A selecção de qualquer outra opção pode resultar em falha de comunicação. Siga os passos em **[O que devo fazer se o computador não conseguir aceder a um ponto de acesso de uma rede local sem fios?](#page-130-2)  [\(página 131\)](#page-130-2)** para alterar as definições.

#### O que são canais?

- ❑ A comunicação numa rede local sem fios utiliza bandas de frequência divididas, conhecidas como canais. Os canais predefinidos de pontos de acesso de rede local sem fios de outros fabricantes podem ser diferentes dos canais dos dispositivos Sony.
- ❑ Se estiver a utilizar um ponto de acesso de rede local sem fios, consulte as informações sobre conectividade existentes no manual fornecido com o ponto de acesso.

# Porque é que a ligação à rede é interrompida quando altero a chave de encriptação?

Dois computadores com função de rede local sem fios podem perder uma ligação de rede ponto-a-ponto se a chave de encriptação for alterada. Pode repor o perfil original da chave de encriptação ou reintroduzir a chave em ambos os computadores, para que esta corresponda.

# <span id="page-134-1"></span><span id="page-134-0"></span>Tecnologia Bluetooth

# O que devo fazer se outros dispositivos Bluetooth não conseguirem encontrar o computador?

- ❑ Certifique-se de que ambos os dispositivos têm a função Bluetooth activada.
- ❑ Certifique-se de que o interruptor **WIRELESS** está ligado e que o indicador **WIRELESS** está aceso no computador.
- ❑ Não pode utilizar a função Bluetooth quando o computador estiver no modo de economia de energia. Coloque o computador de novo no modo Normal e, em seguida, ligue o selector **WIRELESS**.
- ❑ O computador e o dispositivo podem estar demasiado afastados. A tecnologia Bluetooth sem fios funciona melhor quando os dispositivos se encontram separados por menos de 10 metros.

#### <span id="page-134-2"></span>O que devo fazer se não conseguir encontrar o dispositivo Bluetooth com que pretendo comunicar?

- ❑ Verifique se a função Bluetooth do dispositivo com o qual pretende comunicar está activada. Para mais informações, consulte o manual do outro dispositivo.
- ❑ Se o dispositivo com o qual pretende comunicar já estiver a comunicar com outro dispositivo Bluetooth, poderá não ser localizado ou não ser capaz de comunicar com o computador.
- ❑ Para permitir que outros dispositivos Bluetooth comuniquem com o computador, siga estes passos:
	- **1** Clique em **Iniciar** e **Dispositivos e Impressoras**.
	- **2** Clique com o botão direito do rato no ícone do dispositivo Bluetooth e clique em **Definições Bluetooth**.
	- **3** Clique no separador **Opções** e seleccione a caixa de verificação **Permitir aos dispositivos Bluetooth descobrir este computador**.

# <span id="page-135-0"></span>O que devo fazer se outros dispositivos Bluetooth não conseguirem estabelecer ligação com o computador?

- ❑ Verifique as sugestões em **[O que devo fazer se não conseguir encontrar o dispositivo Bluetooth com que pretendo](#page-134-2)  [comunicar? \(página 135\)](#page-134-2)**.
- ❑ Certifique-se de que os outros dispositivos estão autenticados.
- ❑ A distância de transferência pode ser inferior a 10 metros, dependendo dos obstáculos existentes entre os dois dispositivos, da qualidade das ondas de rádio e do sistema operativo ou do software utilizado. Aproxime o computador e os dispositivos Bluetooth.

# Porque é que a velocidade de ligação Bluetooth está lenta?

- ❑ A velocidade de transferência de dados depende dos obstáculos e/ou da distância entre os dois dispositivos, da qualidade das ondas de rádio e do sistema operativo ou do software utilizado. Aproxime o computador e os dispositivos Bluetooth.
- ❑ A frequência de rádio de 2,4 GHz utilizada pelos dispositivos Bluetooth e de rede local sem fios também é utilizada por outros dispositivos. Os dispositivos Bluetooth estão equipados com tecnologia que minimiza a interferência de outros dispositivos que utilizem o mesmo comprimento de onda; no entanto, a velocidade e o alcance da comunicação podem ser reduzidos. A interferência de outros dispositivos pode, também, parar as comunicações.
- ❑ A capacidade da ligação é afectada pela distância e por obstruções. Poderá ter de afastar o computador dos obstáculos ou de o aproximar do dispositivo ao qual está ligado.
- ❑ Identifique e remova obstáculos entre o computador e o dispositivo ao qual está ligado.

# <span id="page-136-0"></span>Porque é que não consigo utilizar os serviços suportados pelo dispositivo Bluetooth ligado?

A ligação só é possível para serviços que também sejam suportados pelo computador com a função Bluetooth. Para obter mais detalhes, procure informações sobre Bluetooth no **Centro de Suporte e Ajuda do Windows**.

#### Posso utilizar um dispositivo com tecnologia Bluetooth em aviões?

Com a tecnologia Bluetooth, o computador transmite uma frequência de rádio de 2,4 GHz. Algumas localizações sensíveis, tais como hospitais e aviões, poderão ter restrições à utilização de dispositivos Bluetooth para evitar interferências de rádio. Contacte o pessoal para saber se a utilização da função Bluetooth do computador é ou não permitida.

#### Porque é que não consigo utilizar a função Bluetooth quando inicio sessão no meu computador como um utilizador com conta padrão?

A função Bluetooth pode não estar disponível para um utilizador com uma conta de utilizador padrão no seu computador. Inicie sessão no computador como um utilizador com direitos de administrador.

#### Porque é que não consigo utilizar os dispositivos Bluetooth quando mudo de utilizador?

Se mudar de utilizador sem terminar a sessão no sistema, os dispositivos Bluetooth não funcionarão. Certifique-se de que termina a sessão antes de mudar de utilizador. Para terminar sessão a partir do sistema, clique em **Iniciar**, na seta junto do botão **Encerrar** e, em seguida, em **Terminar sessão**.

#### Porque é que não posso trocar os dados do cartão de visita com um telemóvel?

A função de troca do cartão de visita não é suportada.

# <span id="page-137-0"></span>O que devo fazer se não conseguir ouvir som a partir dos auscultadores ou do controlador de áudio/vídeo?

Verifique as definições de SCMS-T. Se os seus auscultadores ou o controlador de áudio/vídeo não suportam a protecção de conteúdo SCMS-T, tem de ligar o dispositivo através de A2DP (Advanced Audio Distribution Profile). Siga estes passos:

- **1** Clique em **Iniciar** e **Dispositivos e Impressoras**.
- **2** Clique com o botão direito do rato no ícone do dispositivo que pretende ligar através de A2DP e seleccione **Control**.
- **3** Clique em **SCMS-T Settings**.
- **4** Clique para cancelar a caixa de verificação **Connect to a device only if it supports SCMS-T content protection**.

# O que devo fazer se o ícone de Bluetooth não aparecer na barra de tarefas?

- ❑ Certifique-se de que o interruptor junto a **Bluetooth** está definido como **On** na janela **VAIO Smart Network**.
- ❑ Para visualizar o ícone de Bluetooth na barra de tarefas, siga estes passos:
	- **1** Clique em **Iniciar** e **Dispositivos e Impressoras**.
	- **2** Clique com o botão direito do rato no ícone do dispositivo Bluetooth e clique em **Definições Bluetooth**.
	- **3** Clique no separador **Opções** e seleccione a caixa de verificação **Mostrar o ícone Bluetooth na área de notificação**.

# <span id="page-138-1"></span><span id="page-138-0"></span>Discos ópticos

# Porque é que o computador pára quando tento ler um disco?

O disco que o computador está a tentar ler pode estar sujo ou danificado. Siga estes passos:

**1** Prima as teclas **Ctrl**+**Alt**+**Delete** e clique na seta junto do botão **Encerrar** e em **Reiniciar** para reiniciar o computador.

**!** Desligar o computador com as teclas **Ctrl**+**Alt**+**Delete** pode originar a perda dos dados não guardados.

- **2** Remova o disco da unidade de disco óptico.
- **3** Verifique se o disco está sujo ou danificado. Se necessitar de limpar o disco, consulte **[Discos \(página 107\)](#page-106-1)** para obter instruções.

# O que devo fazer se o tabuleiro da unidade não abrir?

- ❑ Certifique-se de que o computador está ligado.
- ❑ Prima o botão de ejecção da unidade.
- ❑ Se o botão de ejecção da unidade não funcionar, clique em **Iniciar** e **Computador**, clique com o botão direito do rato na unidade de disco óptico e seleccione **Ejectar**.
- ❑ Se nenhuma das opções acima indicadas funcionar, introduza um objecto fino e recto (tal como um clip de papel) no orifício de ejecção manual, localizado na unidade de disco óptico.
- ❑ Tente reiniciar o computador.

# <span id="page-139-0"></span>O que devo fazer se não conseguir reproduzir correctamente um disco no meu computador?

- ❑ Certifique-se de que o disco foi inserido na unidade de disco óptico com a etiqueta para cima.
- ❑ Certifique-se de que os programas necessários estão instalados, de acordo com as instruções do fabricante.
- ❑ Se um disco estiver sujo ou danificado, o computador irá parar de responder. Siga estes passos:
	- **1** Prima as teclas **Ctrl**+**Alt**+**Delete** e clique na seta junto do botão **Encerrar** e em **Reiniciar** para reiniciar o computador.

**!** Desligar o computador com as teclas **Ctrl**+**Alt**+**Delete** pode originar a perda dos dados não guardados.

- **2** Remova o disco da unidade de disco óptico.
- **3** Verifique se o disco está sujo ou danificado. Se necessitar de limpar o disco, consulte **[Discos \(página 107\)](#page-106-1)** para obter instruções.
- ❑ Se estiver a reproduzir um disco e não conseguir escutar som, efectue qualquer um dos seguintes procedimentos:
	- ❑ O volume pode ter sido desligado através da teclas **Fn**+**F2** ou do botão de silêncio (S1). Prima novamente as teclas ou o botão.
	- ❑ O volume pode ter sido minimizado pelas teclas **Fn**+**F3**. Mantenha premidas as teclas **Fn**+**F4** para aumentar suficientemente o volume para poder ouvir.
	- ❑ Clique com o botão direito do rato no ícone de volume na barra de tarefas, e clique em **Abrir o Misturador de Volume** para verificar as definições.
	- ❑ Verifique a definição de volume no misturador de áudio.
	- ❑ Se estiver a utilizar altifalantes externos, verifique as definições de volume dos altifalantes e as ligações entre estes e o computador.
- <span id="page-140-0"></span>❑ Certifique-se de que o software correcto do controlador está instalado. Siga estes passos:
- **1** Clique em **Iniciar** e, em seguida, em **Painel de controlo**.
- **2** Clique em **Sistema e Segurança**.
- **3** Clique em **Sistema**.
- **4** Clique em **Gestor de Dispositivos** no painel da esquerda. É apresentada a janela **Gestor de Dispositivos** com uma lista dos dispositivos de hardware do computador. Se o dispositivo listado tiver um "X" ou um ponto de exclamação, poderá ter de activar o dispositivo ou reinstalar o software de controlador.
- **5** Clique duas vezes no dispositivo da unidade de disco óptico para abrir uma lista das unidades de disco óptico do computador.
- **6** Clique duas vezes na unidade pretendida. Pode confirmar o software do controlador seleccionando o separador **Controlador** e clicando em **Detalhes do controlador**.
- **7** Clique em **OK** para fechar a janela.
- ❑ Certifique-se de que o disco não tem qualquer etiqueta adesiva colada. As etiquetas deste tipo podem-se descolar enquanto o disco está na unidade óptica e pode danificá-la.
- ❑ Se aparecer um aviso de código de região, o disco poderá ser incompatível com a unidade de disco óptico. Verifique a embalagem para se certificar de que o código de região é compatível com a unidade de disco óptico.
- ❑ Se o computador tiver condensação, não o utilize durante pelo menos uma hora. A condensação pode causar problemas no computador.
- ❑ Certifique-se de que o computador está a ser alimentado pela electricidade da rede e tente reproduzir novamente o disco.

# <span id="page-141-0"></span>O que devo fazer se não conseguir reproduzir o suporte de dados Blu-ray Disc, ou se o meu computador ficar instável durante a reprodução do Blu-ray Disc?

- ❑ Verifique se a unidade de disco óptico suporta discos Blu-ray Disc.
- ❑ Pode não conseguir reproduzir alguns dos conteúdos do Blu-ray Disc no computador, ou este ficar instável durante a reprodução do Blu-ray Disc. Para reproduzir os conteúdos normalmente, descarregue e instale as actualizações mais recentes para **WinDVD BD**, utilizando **VAIO Update**.

Para obter mais informações sobre como utilizar o **VAIO Update**, consulte **[Actualizar o computador \(página 28\)](#page-27-0)**.

### O que devo fazer se não conseguir gravar dados num CD?

- ❑ Não inicie qualquer aplicação de software e não permita que qualquer aplicação seja automaticamente iniciada, nem mesmo uma protecção de ecrã.
- ❑ Se estiver a utilizar um disco de CD-R/RW com uma etiqueta adesiva afixada, substitua-o sem qualquer etiqueta. A utilização de um disco com uma etiqueta adesiva afixada pode causar erros de gravação ou outros danos.

# O que devo fazer se não conseguir gravar dados num DVD?

- ❑ Certifique-se de que está a utilizar um DVD gravável adequado.
- ❑ Verifique quais são os formatos de DVD gravável compatíveis com a unidade de disco óptico. Algumas marcas de DVDs graváveis não funcionam.

# <span id="page-142-1"></span><span id="page-142-0"></span>**Monitor**

# Porque é que o monitor se apagou?

- ❑ O monitor do computador pode apagar-se se a alimentação do computador for interrompida ou se este entrar num modo de economia de energia (Suspensão ou Hibernação). Se o computador estiver no modo de Suspensão LCD (Vídeo), prima qualquer tecla para regressar ao modo Normal. Consulte **[Utilizar os modos de economia de energia \(página 26\)](#page-25-0)** para obter mais informações.
- ❑ Certifique-se de que o computador está devidamente ligado a uma fonte de alimentação, que tem a alimentação ligada e que o indicador de energia está aceso.
- ❑ Se o computador estiver a ser alimentado pela bateria, certifique-se de que esta está correctamente instalada e carregada. Consulte **[Utilizar a bateria \(página 19\)](#page-18-1)** para obter mais informações.
- ❑ Se a saída de visualização estiver direccionada para o monitor externo, prima as teclas **Fn**+**F7**. Consulte **[Combinações](#page-29-0)  [e funções com a tecla Fn \(página 30\)](#page-29-0)** para obter mais informações.
- ❑ A retroiluminação do LCD do computador pode ter sido desligada. Para ligar a retroiluminação do LCD, consulte **[Utilizar](#page-32-0)  [os botões de funções especiais \(página 33\)](#page-32-0)**.

### <span id="page-143-0"></span>O que devo fazer se a qualidade das imagens ou dos vídeos não for boa?

- ❑ Assegure-se que selecciona **True Color (32 bits)** para as cores de visualização antes de utilizar o software de vídeo/imagem ou iniciar a reprodução do DVD. A selecção de outra opção pode impedir que o software apresente as imagens com sucesso. Para alterar as cores de visualização, siga estes passos:
	- **1** Clique com o botão direito do rato na área de trabalho e seleccione **Resolução de ecrã**.
	- **2** Clique em **Definições avançadas**.
	- **3** Clique no separador **Monitor**.
	- **4** Seleccione **True Color (32 bits)** em **Cores**.
- ❑ Não altere a resolução do monitor ou as cores durante a utilização de software de vídeo/imagem ou a reprodução de DVDs, uma vez que isso pode causar falha de reprodução/visualização ou nas operações de sistema irregulares. Adicionalmente, recomenda-se que desactive a protecção de ecrã antes de iniciar a reprodução do DVD. Se a protecção de ecrã estiver activa, pode ser activada durante a reprodução do DVD e impedir a sua execução. Algumas protecções de ecrã podem até alterar a resolução do monitor e as cores.

#### O que devo fazer se não for apresentada qualquer imagem na televisor ou no monitor externo ligado à porta de saída HDMI?

Certifique-se de que está a utilizar um monitor compatível com HDCP. Os conteúdos protegidos por direitos de autor não são apresentados num monitor que não seja compatível com HDCP. Consulte **[Ligar um televisor a uma porta de entrada](#page-76-0)  [HDMI \(página 77\)](#page-76-0)** ou **[Ligar um monitor de computador ou um projector \(página 74\)](#page-73-0)** para obter mais informações.
### <span id="page-144-0"></span>Porque é que o monitor não apresenta um vídeo?

- ❑ Se a saída de visualização estiver direccionada para o monitor externo e se estiver desligado, não será possível visualizar um vídeo no ecrã do computador. Pare a reprodução de vídeo, altere a saída de imagem para o ecrã do computador e, em seguida, reinicie a reprodução de vídeo. Consulte **[Seleccionar modos de visualização \(página 79\)](#page-78-0)** para alterar a saída de imagem. Alternativamente, pode premir as teclas **Fn**+**F7** para alterar a saída de vídeo. Consulte **[Combinações e funções com a tecla Fn \(página 30\)](#page-29-0)** para obter mais informações.
- ❑ A memória de vídeo do computador pode ser insuficiente para a visualização de vídeos de alta resolução. Nesse caso, reduza a resolução do ecrã LCD.

Para alterar a resolução do ecrã, siga estes passos:

- **1** Clique com o botão direito do rato na área de trabalho e seleccione **Resolução de ecrã**.
- **2** Clique na lista pendente junto a **Resolução**.
- **3** Mova o deslizador para cima para aumentar ou para baixo para reduzir a resolução do ecrã.

#### ✍

Pode verificar a quantidade total de memóia de gráficos e de vídeo disponível. Clique com o botão direito do rato no ambiente de trabalho, seleccione **Resolução de ecrã** e clique em **Definições avançadas** e no separador **Adaptador**. O valor apresentado pode ser diferente do total de memória actual do computador.

#### O que devo fazer se a imagem do monitor estiver demasiado escura?

Prima as teclas **Fn**+**F6** para aumentar o brilho do ecrã do computador.

### <span id="page-145-0"></span>O que devo fazer se o monitor estiver em branco?

Prima as teclas **Fn**+**F7** para alterar a saída de vídeo. Consulte **[Combinações e funções com a tecla Fn \(página 30\)](#page-29-0)** para obter mais informações.

## Como executo o Windows Aero?

Para executar o Windows Aero, siga estes passos:

- **1** Clique com o botão direito do rato na área de trabalho e seleccione **Personalizar**.
- **2** Seleccione o tema pretendido nos **Temas Aero**.

Para obter informações sobre as funcionalidades do Windows Aero, como Windows Flip 3D, consulte o **Centro de Suporte e Ajuda do Windows**.

## <span id="page-146-0"></span>Impressão

### O que devo fazer se não conseguir imprimir um documento?

- ❑ Certifique-se de que a impressora está ligada e que o cabo da impressora está correctamente ligado às portas da impressora e do computador.
- ❑ Certifique-se de que a impressora é compatível com o sistema operativo Windows instalado no computador.
- ❑ Poderá ter de instalar software de controlador de impressora antes de a utilizar. Consulte o manual fornecido com a impressora para obter mais informações.
- ❑ Se a impressora não estiver a funcionar após o computador retomar a partir de um modo de poupança de energia (Suspensão ou Hibernação), reinicie o computador.
- ❑ Se a impressora tiver funções de comunicação bidireccional, a desactivação das funções no computador poderá permitir a impressão. Siga estes passos:
	- **1** Clique em **Iniciar** e **Dispositivos e Impressoras**.
	- **2** Clique com o botão direito do rato no ícone da impressora e seleccione **Propriedades**.
	- **3** Clique no separador **Portas**.
	- **4** Clique para desmarcar a caixa de verificação **Activar suporte bidireccional**.
	- **5** Clique em **OK**.

Este procedimento desactiva as funções de comunicação bidireccional da impressora, tais como a transferência de dados, a monitorização de estado e o painel remoto.

## <span id="page-147-0"></span>Microfone

### O que devo fazer se o microfone não funcionar?

- ❑ Se estiver a utilizar um microfone externo, certifique-se de que este está ligado e correctamente ligado à tomada de microfone existente no computador.
- ❑ O seu dispositivo de entrada de som pode ter sido configurado incorrectamente. Para o configurar, siga estes passos:
	- **1** Feche todos os programas abertos.
	- **2** Clique em **Iniciar** e, em seguida, em **Painel de controlo**.
	- **3** Clique em **Hardware e Som**.
	- **4** Clique em **Gerir dispositivos de áudio** em **Som**.
	- **5** No separador **Gravação**, seleccione o dispositivo pretendido para a entrada de som e clique em **Predefinir**.

#### Como posso evitar o som de retorno do microfone?

O som de retorno do microfone ocorre quando o microfone recebe o som proveniente de um dispositivo emissor, como um altifalante.

Para evitar este problema:

- ❑ Mantenha o microfone afastado de um dispositivo emissor de som.
- ❑ Reduza o volume dos altifalantes e do microfone.

## <span id="page-148-0"></span>Altifalantes

## <span id="page-148-1"></span>O que devo fazer se não ouvir som a partir dos altifalantes incorporados?

- ❑ Se estiver a utilizar um programa com controlo de volume próprio, certifique-se de que este está correctamente definido. Consulte o ficheiro de ajuda do programa para obter mais informações.
- ❑ O volume pode ter sido desligado através da teclas **Fn**+**F2** ou do botão de silêncio (S1). Prima novamente as teclas ou o botão.
- ❑ O volume pode ter sido minimizado pelas teclas **Fn**+**F3**. Mantenha premidas as teclas **Fn**+**F4** para aumentar suficientemente o volume para poder ouvir.
- ❑ Verifique os controlos de volume do Windows, clicando no ícone de volume na barra de tarefas.
- ❑ O seu dispositivo de saída de som pode ter sido configurado incorrectamente. Para alterar o dispositivo de saída de som, consulte **[Como altero o dispositivo de saída de som? \(página 153\)](#page-152-0)**.

#### O que devo fazer se os altifalantes externos não funcionarem?

- ❑ Verifique as sugestões em **[O que devo fazer se não ouvir som a partir dos altifalantes incorporados? \(página 149\)](#page-148-1)**.
- ❑ Certifique-se de que os altifalantes estão correctamente ligados e que o volume está suficientemente alto para que seja possível ouvir som.
- ❑ Certifique-se de que os altifalantes foram concebidos para utilização com um computador.
- ❑ Se os altifalantes tiverem um botão de silêncio, desactive esse botão.
- ❑ Se os altifalantes necessitarem de alimentação externa, certifique-se de que estão ligados a uma fonte de alimentação. Consulte o manual fornecido com os altifalantes para obter mais informações.

## <span id="page-149-0"></span>Consola sensível ao tacto

### O que devo fazer se a consola sensível ao tacto não funcionar?

- ❑ É possível que tenha desactivado a consola sensível ao tacto antes de ligar um rato ao computador. Consulte **[Utilizar a consola sensível ao tacto \(página 32\)](#page-31-0)**.
- ❑ Certifique-se de que não haja qualquer rato ligado ao computador.
- ❑ Se o cursor não se mover enquanto uma aplicação de software está em execução, prima as teclas **Alt**+**F4** para fechar a janela da aplicação.
- □ Se as teclas Alt+F4 não funcionarem, prima a tecla do Windows e, em seguida, a tecla → várias vezes, seleccione **Reiniciar** com a tecla  $\uparrow$  ou  $\downarrow$ , e prima **Enter** para reiniciar o computador.
- ❑ Se o computador não reiniciar, prima as teclas **Ctrl**+**Alt**+**Delete**, seleccione a seta junto ao botão **Encerrar** com as teclas  $\big\downarrow$  e **→** e, em seguida, prima a tecla **Enter**, seleccione **Reiniciar** com a tecla **↑** ou  $\big\downarrow$  e prima **Enter** para reiniciar o computador.
- ❑ Se este procedimento não funcionar, prima sem soltar o botão de alimentação até que o computador se desligue.

**!** Desligar o computador com as teclas **Ctrl**+**Alt**+**Delete**, ou através do botão de alimentação, pode originar a perda dos dados não guardados.

## <span id="page-150-0"></span>Teclado

## O que devo fazer se a configuração do teclado estiver incorrecta?

O esquema de idioma do teclado do computador está especificado na etiqueta existente na embalagem. Se seleccionar um teclado regional diferente durante a configuração do Windows, a configuração das teclas não será correspondente.

Para alterar a configuração do teclado, siga estes passos:

- **1** Clique em **Iniciar** e, em seguida, em **Painel de controlo**.
- **2** Clique em **Relógio, Idioma e Região** e, em seguida, **Mudar de teclado ou de outro método de entrada** em **Região e Idioma**.
- **3** Clique em **Mudar de teclado** no separador **Teclados e Idiomas**.
- **4** Altere as definições conforme pretendido.

### O que devo fazer se não conseguir introduzir determinados caracteres com o teclado?

Se não conseguir introduzir **U**, **I**, **O**, **P**, **J**, **K**, **L**, **M**, etc., é possível que a tecla **Num Lk** esteja activada. Verifique se o indicador Num lock. Se o indicador Num lock estiver aceso, prima a tecla **Num Lk** para o apagar antes de introduzir estes caracteres.

## <span id="page-151-0"></span>**Disquetes**

### Porque é que o ícone Remover hardware com segurança não é apresentado na barra de tarefas quando a unidade está ligada?

O computador não reconhece a unidade de disquetes. Em primeiro lugar, certifique-se de que o cabo USB está correctamente ligado à porta USB. Se tiver de ligar novamente o cabo, aguarde alguns momentos para que o computador reconheça a unidade. Se o ícone continuar a não ser apresentado, siga estes passos:

- **1** Feche todos os programas que estejam a aceder à unidade de disquetes.
- **2** Aguarde até que a luz indicadora da unidade de disquetes se apague.
- **3** Carregue no botão de ejecção para remover a disquete e desligue a unidade de disquetes USB do computador.
- **4** Ligue novamente a unidade de disquetes inserindo o cabo USB na respectiva porta.
- **5** Reinicie o computador clicando em **Iniciar**, na seta junto do botão **Encerrar** e, em seguida, em **Reiniciar**.

#### O que devo fazer se não conseguir gravar dados numa disquete?

- ❑ Certifique-se de que a disquete está correctamente introduzida na unidade.
- ❑ Se a disquete estiver correctamente introduzida e mesmo assim não conseguir gravar dados, é possível que a disquete esteja cheia ou protegida contra escrita. Pode utilizar uma disquete que não esteja protegida contra escrita ou desactivar a protecção contra escrita.

# <span id="page-152-1"></span>Áudio/Vídeo

## O que devo fazer se não conseguir utilizar a minha câmara de vídeo digital?

Se for apresentada uma mensagem informando de que o dispositivo i.LINK está desligado, o cabo i.LINK pode não estar devidamente fixado na porta do computador ou câmara. Desligue o cabo e ligue-o novamente. Consulte **[Ligar um](#page-84-0)  [dispositivo i.LINK \(página 85\)](#page-84-0)** para obter mais informações.

### Como desligo o som de início do Windows?

Para desligar o som de início do Windows, siga estes passos:

- **1** Clique em **Iniciar** e, em seguida, em **Painel de controlo**.
- **2** Clique em **Hardware e Som**.
- **3** Clique em **Gerir dispositivos de áudio** em **Som**.
- **4** No separador **Sons**, clique para cancelar a caixa de verificação **Reproduzir som de Arranque do Windows**.
- **5** Clique em **OK**.

### <span id="page-152-0"></span>Como altero o dispositivo de saída de som?

Se não ouvir qualquer som a partir do dispositivo ligado a uma porta, como a porta USB, porta de saída de HDMI, porta de saída óptica ou tomadas de auscultadores, necessita de alterar o dispositivo para a saída de som.

- **1** Feche todos os programas abertos.
- **2** Clique em **Iniciar** e, em seguida, em **Painel de controlo**.
- **3** Clique em **Hardware e Som**.
- **4** Clique em **Gerir dispositivos de áudio** em **Som**.
- **5** No separador **Reprodução**, seleccione o dispositivo de saída de som pretendido e clique em **Predefinir**.

## <span id="page-153-0"></span>O que devo fazer se não ouvir o som emitido pelo dispositivo de saída de som ligado à porta de saída HDMI, porta de saída óptica ou tomada de auscultadores?

- ❑ Necessita de alterar o dispositivo de saída de som se pretender ouvir som a partir do dispositivo ligado a uma porta como, por exemplo, a porta de saída HDMI, porta de saída óptica ou tomada de auscultadores. Para aceder ao procedimento detalhado, consulte **[Como altero o dispositivo de saída de som? \(página 153\)](#page-152-0)**.
- ❑ Se continuar sem ouvir som a partir do dispositivo de saída:
	- **1** Siga os passos 1 a 4 em **[Como altero o dispositivo de saída de som? \(página 153\)](#page-152-0)**.
	- **2** No separador **Reprodução**, seleccione o ícone HDMI ou S/PDIF e clique em **Propriedades**.
	- **3** Clique no separador **Avançadas**.
	- **4** Seleccione a velocidade de amostragem e a profundidade de bits (por exemplo, 48.000 Hz, 16 bits) que o dispositivo suporta.
	- **5** Clique em **OK**.

#### Porque é que ocorrem interrupções de som e/ou falhas de fotogramas quando reproduzo vídeos de alta definição, como é o caso dos gravados com a câmara de vídeo digital AVCHD?

A reprodução de vídeos de alta definição requer recursos substanciais de hardware como, por exemplo, CPU, GPU, ou desempenho da memória do sistema no seu computador. Durante a reprodução de vídeo, algumas operações e/ou funções podem ficar indisponíveis, e podem ocorrer interrupções de som, falhas de fotogramas e de reprodução, dependendo da configuração do computador.

## <span id="page-154-0"></span>"Memory Stick"

### O que devo fazer se não conseguir utilizar um "Memory Stick" formatado num computador VAIO, noutros dispositivos?

É possível que tenha de reformatar o "Memory Stick".

A formatação de um "Memory Stick" apaga todos os dados, incluindo músicas anteriormente guardadas neste. Antes de reformatar um "Memory Stick", efectue uma cópia de segurança dos dados importantes e confirme se o "Memory Stick" não contém ficheiros que pretenda manter.

- **1** Copie os dados do "Memory Stick" para o dispositivo integrado de armazenamento, para guardar dados ou imagens.
- **2** Formate o "Memory Stick" seguindo os passos em **[Formatar um "Memory Stick" \(página 47\)](#page-46-0)**.

### Posso copiar imagens de uma câmara de vídeo digital através de "Memory Stick"?

Sim e pode visualizar clips de vídeo que tenha gravado em câmaras de vídeo digital compatíveis com "Memory Stick".

### Porque é que não consigo gravar dados no "Memory Stick"?

Algumas versões de "Memory Stick" estão equipadas com um dispositivo de prevenção de apagamento para proteger dados importantes contra o apagamento ou substituição acidental. Certifique-se de que o dispositivo de prevenção de apagamento está desligado.

## <span id="page-155-0"></span>Periféricos

### O que devo fazer se não conseguir ligar um dispositivo USB?

- ❑ Se for aplicável, verifique se o dispositivo USB está ligado e está a utilizar a respectiva fonte de alimentação. Por exemplo, se estiver a utilizar uma câmara digital, verifique se a bateria está carregada. Se estiver a utilizar uma impressora, verifique se o cabo de alimentação está correctamente ligado à tomada eléctrica.
- ❑ Tente utilizar outra porta USB do computador. É possível que o software de controlador tenha sido instalado para a porta específica que utilizou da primeira vez que ligou o dispositivo.
- ❑ Consulte o manual fornecido com o dispositivo USB para obter mais informações. Poderá ter de instalar software antes de ligar o dispositivo.
- ❑ Tente ligar um dispositivo simples e de baixa alimentação, tal como um rato, para verificar se a porta está a funcionar.
- ❑ Os concentradores USB podem impedir o funcionamento de um dispositivo devido a falha na distribuição de alimentação. Recomendamos que ligue o dispositivo directamente ao computador, sem utilizar um concentrador.

#### $-157$

## <span id="page-156-0"></span>Marcas registadas

Sony, VAIO, o logótipo VAIO, VAIO Control Center, VAIO Power Management, VAIO Power Management Viewer, VAIO Update e "BRAVIA" são marcas comerciais ou marcas comerciais registadas da Sony Corporation.

## $\sum_{\text{Memory} \leq n}$

 e "Memory Stick", "Memory Stick Duo", "MagicGate", "OpenMG", "Memory Stick PRO", "Memory Stick PRO Duo", "Memory Stick PRO-HG Duo", "Memory Stick Micro", "M2" e o logótipo "Memory Stick" são marcas comerciais ou marcas registadas da Sony Corporation.

Walkman é uma marca registada da Sony Corporation.

Blu-ray Disc™ e o logótipo Blu-ray Disc são marcas comerciais da Blu-ray Disc Association.

Intel, Pentium, Intel SpeedStep e Atom são marcas comerciais ou marcas registadas da Intel Corporation.

Microsoft Windows Vista, o logótipo Windows e BitLocker são marcas comerciais ou marcas comerciais registadas da Microsoft Corporation nos EUA e outros países.

i.LINK é uma marca registada da Sony utilizada apenas para designar que um produto contém uma ligação IEEE 1394.

Roxio Easy Media Creator é uma marca comercial da Sonic Solutions.

WinDVD for VAIO e WinDVD BD for VAIO são marcas comerciais da InterVideo, Inc.

ArcSoft e o logótipo ArcSoft são marcas comerciais registadas da ArcSoft, Inc. ArcSoft WebCam Companion é uma marca comercial da ArcSoft, Inc.

ATI e ATI Catalyst são marcas comerciais da Advanced Micro Devices, Inc.

A marca e os logótipos da palavra Bluetooth são marcas comerciais registadas propriedade da Bluetooth SIG, Inc. e a utilização destas marcas por parte da Sony Corporation é feita sob licença. Outras marcas comerciais e nomes comerciais pertencem aos respectivos proprietários.

<span id="page-157-0"></span>A marca e os logótipos da palavra ExpressCard são propriedade da PCMCIA e a utilização destas marcas por parte da Sony Corporation é feita sob licença. Outras marcas comerciais e nomes comerciais pertencem aos respectivos proprietários.

O logótipo SD é uma marca comercial.

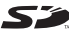

O logótipo SDHC é uma marca comercial.

CompactFlash® é uma marca comercial da SanDisk Corporation.

HDMI, o logótipo HDMI e High-Definition Multimedia Interface são marcas comerciais ou marcas registadas da HDMI Licensing LLC.

"PlaceEngine" é uma marca comercial registada da Koozyt, Inc.

"PlaceEngine" foi desenvolvida pela Sony Computer Science Laboratories, Inc. e é licenciada pela Koozyt, Inc.

\*\*\*\*. "XMB" e "xross media bar" são marcas comerciais da Sony Corporation e da Sony Computer Entertainment Inc.

"AVCHD" é uma marca comercial da Panasonic Corporation e da Sony Corporation.

Todos os outros nomes de sistemas, produtos e serviços são marcas comerciais dos respectivos proprietários. No manual, as indicações ™ ou ® não são especificadas.

As especificações estão sujeitas a alterações sem aviso prévio. Todas as outras marcas comerciais pertencem aos respectivos proprietários.

Nem todo o software acima listado pode ser fornecido com o seu modelo.

Consulte o guia de especificações on-line para saber qual o software disponível para o seu modelo.

# <span id="page-158-0"></span>Aviso

© 2009 Sony Corporation. Todos os direitos reservados.

Este manual e o software aqui descrito não podem, na íntegra ou em parte, ser reproduzidos, traduzidos ou convertidos num formato legível por máquina sem autorização prévia por escrito.

A Sony Corporation não oferece qualquer garantia em relação a este manual, ao software ou a qualquer outra informação aqui contida e desresponsabiliza-se expressamente por quaisquer garantias, comerciabilidade ou capacidade implícitas para um fim específico relativamente a este manual, software ou qualquer outra informação. Em nenhuma circunstância a Sony Corporation se responsabilizará por quaisquer danos incidentais, consequenciais ou especiais, quer se baseiem em fraudes, contratos, ou outros, que surjam ou estejam ligados a este manual, software ou a outra informação aqui contida ou pela utilização que lhe seja dada.

No manual, as indicações ™ ou ® não são especificadas.

A Sony Corporation reserva-se o direito de efectuar quaisquer alterações a este manual ou às informações aqui contidas sem aviso prévio. O software aqui descrito rege-se pelos termos de um acordo de licença do utilizador separado.

A Sony Corporation não é responsável e não terá que compensar devido a gravações perdidas efectuadas para o seu computador, suportes de gravação externos ou dispositivos de gravação, ou qualquer perda relevante, mesmo quando as gravações não são executadas devido a razões que incluem falha do computador, ou quando os conteúdos de uma gravação são perdidos ou danificados como resultado de uma falha ou de uma reparação efectuada no seu computador. A Sony Corporation não restaurará, recuperará nem repetirá, em qualquer circunstância, os conteúdos que tenham sido gravados no seu computador, suporte de gravação externo ou dispositivos de gravação.

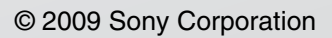

<span id="page-159-0"></span>[n](#page-158-0)